# **HP Network Node Manager iSPI Performance for Traffic Software**

For the Windows ® and Linux operating systems

Software Version: 10.00

Reports Online Help

the

Document Release Date: July 2014 Software Release Date: July 2014

### **Legal Notices**

#### **Warranty**

The only warranties for HP products and services are set forth in the express warranty statements accompanying such products and services. Nothing herein should be construed as constituting an additional warranty. HP shall not be liable for technical or editorial errors or omissions contained herein.

The information contained herein is subject to change without notice.

#### **Restricted Rights Legend**

Confidential computer software. Valid license from HP required for possession, use or copying. Consistent with FAR 12.211 and 12.212, Commercial Computer Software, Computer Software Documentation, and Technical Data for Commercial Items are licensed to the U.S. Government under vendor's standard commercial license.

### **Copyright Notice**

© Copyright 2014 Hewlett-Packard Development Company, L.P.

#### **Trademark Notices**

Adobe® is a trademark of Adobe Systems Incorporated.

Microsoft® and Windows® are U.S. registered trademarks of Microsoft Corporation.

Red Hat® Enterprise Linux® is a registered trademark of Red Hat, Inc. in the United States and other countries.

### **Documentation Updates**

The title page of this document contains the following identifying information:

- Software Version number, which indicates the software version.
- Document Release Date, which changes each time the document is updated.<br>● Software Release Date which indicates the release date of this version of the
- Software Release Date, which indicates the release date of this version of the software.

To check for recent updates or to verify that you are using the most recent edition of a document, go to: **http://h20230.www2.hp.com/selfsolve/manuals**

This site requires that you register for an HP Passport and sign in. To register for an HP Passport ID, go to: **http://h20229.www2.hp.com/passport-registration.html**

Or click the **New users - please register** link on the HP Passport login page.

You will also receive updated or new editions if you subscribe to the appropriate product support service. Contact your HP sales representative for details.

### **Support**

Visit the HP Software Support Online web site at: **http://www.hp.com/go/hpsoftwaresupport**

This web site provides contact information and details about the products, services, and support that HP Software offers.

HP Software online support provides customer self-solve capabilities. It provides a fast and efficient way to access interactive technical support tools needed to manage your business. As a valued support customer, you can benefit by using the support web site to:

- **•** Search for knowledge documents of interest
- Submit and track support cases and enhancement requests
- **•** Download software patches
- Manage support contracts • Look up HP support contacts
- 
- Review information about available services Enter into discussions with other software customers
- Research and register for software training
- 

Most of the support areas require that you register as an HP Passport user and sign in. Many also require a support contract. To register for an HP Passport ID, go to:

**http://h20229.www2.hp.com/passport-registration.html**

To find more information about access levels, go to:

**http://h20230.www2.hp.com/new\_access\_levels.jsp**

**HP Software Solutions Now** accesses the HPSW Solution and Integration Portal Web site. This site enables you to explore HP Product Solutions to meet your business needs, includes a full list of Integrations between HP Products, as well as a listing of ITIL Processes. The URL for this Web site is **http://h20230.www2.hp.com/sc/solutions/index.jsp**

# <span id="page-2-0"></span>**Contents**

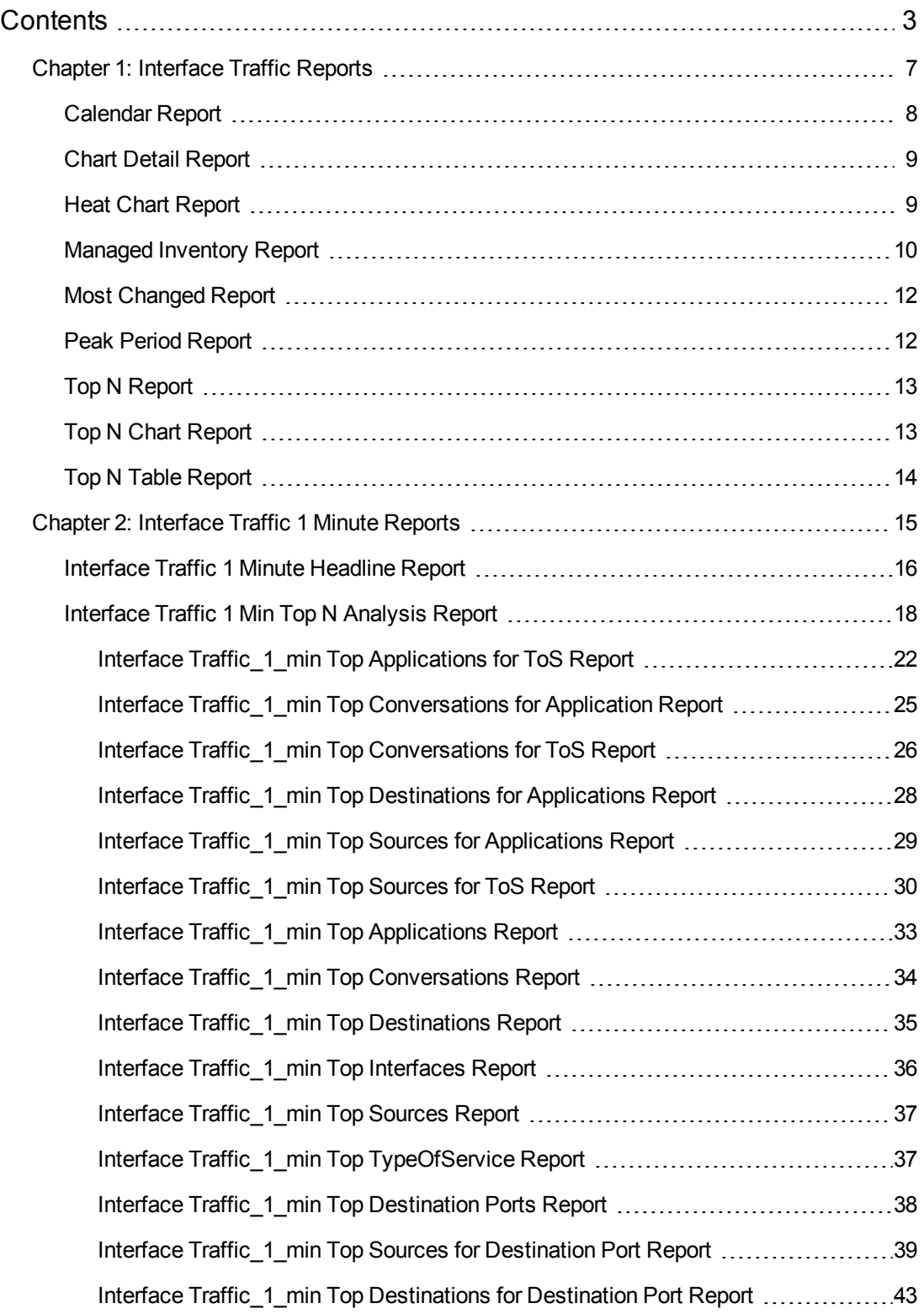

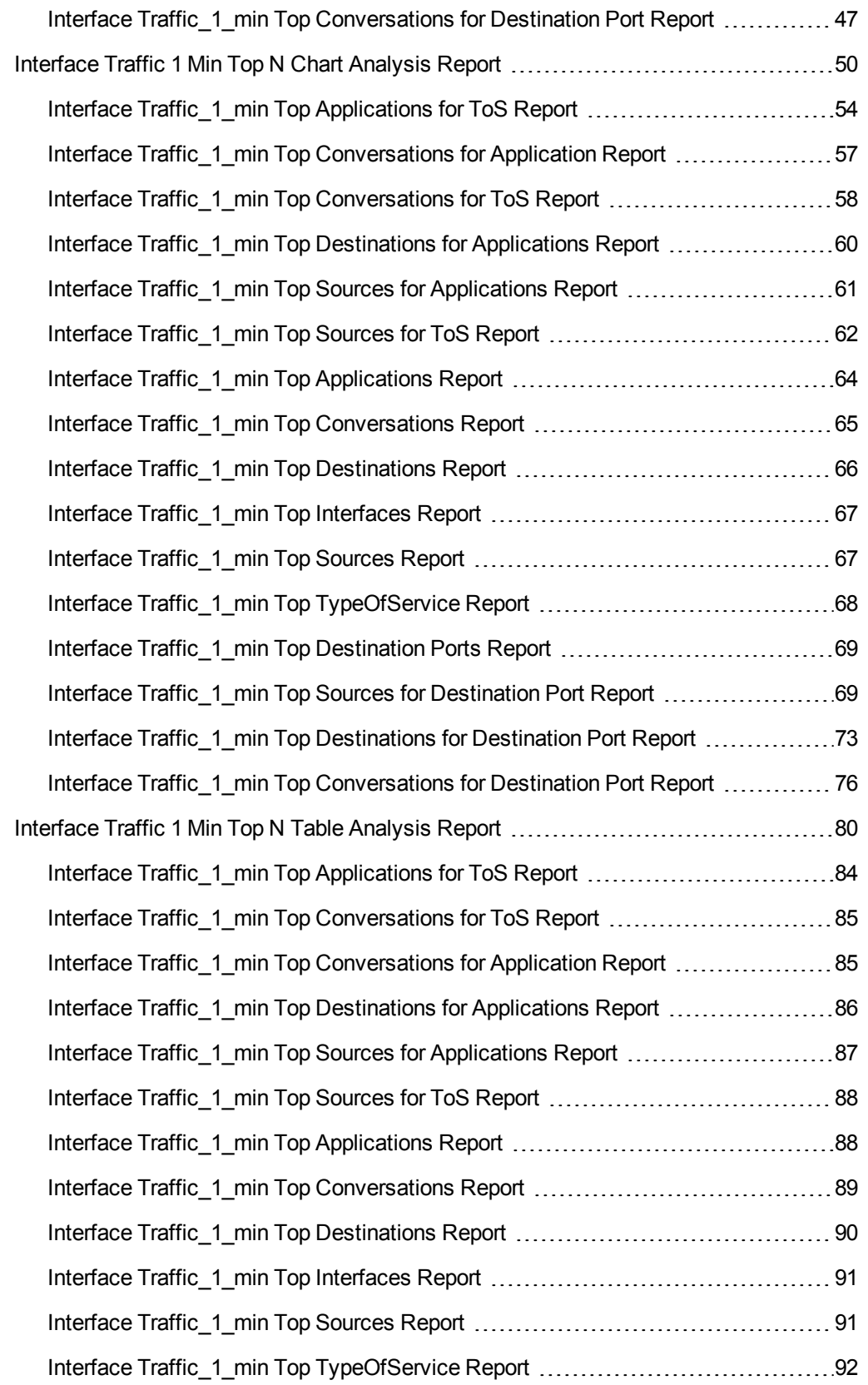

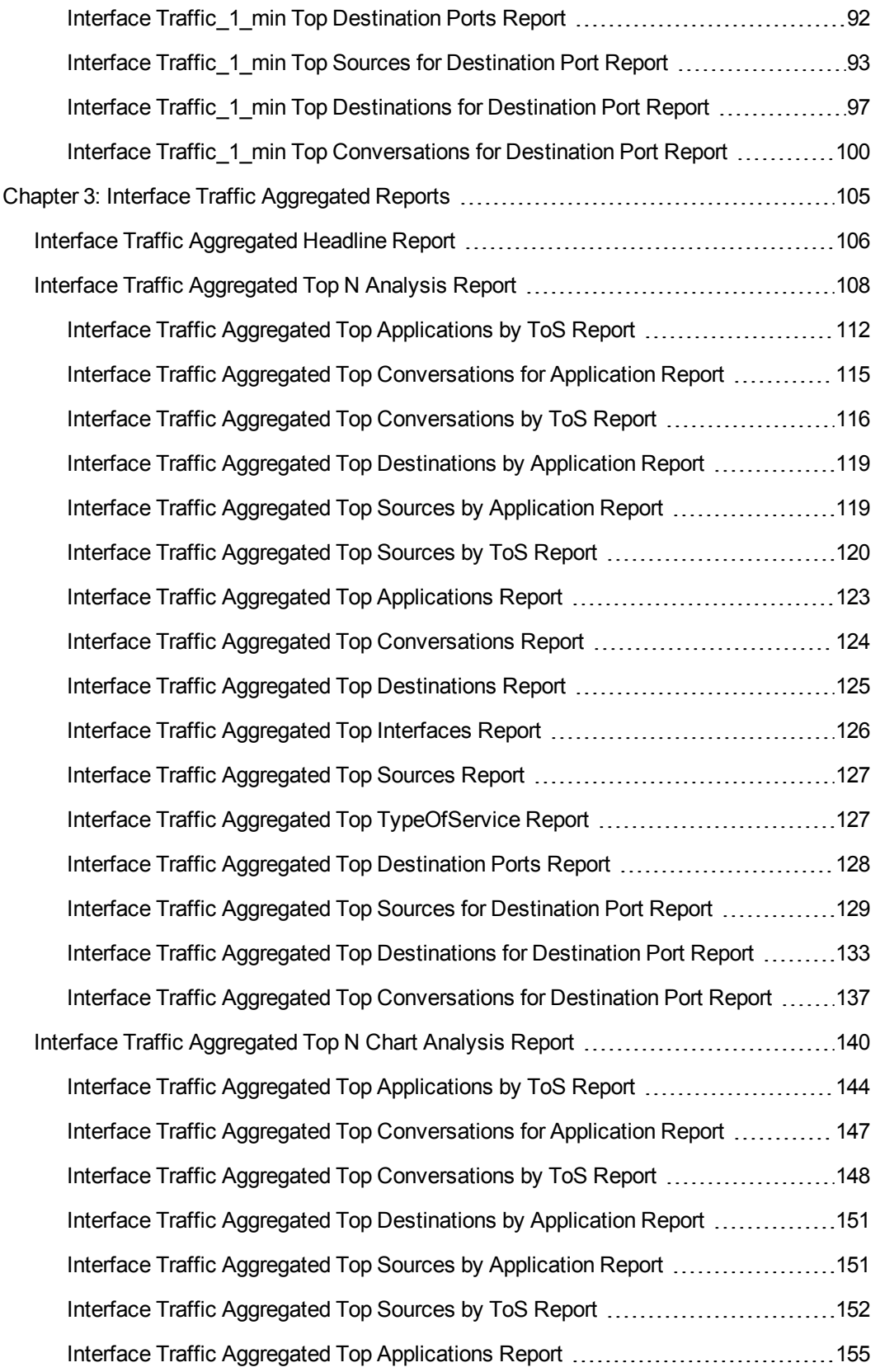

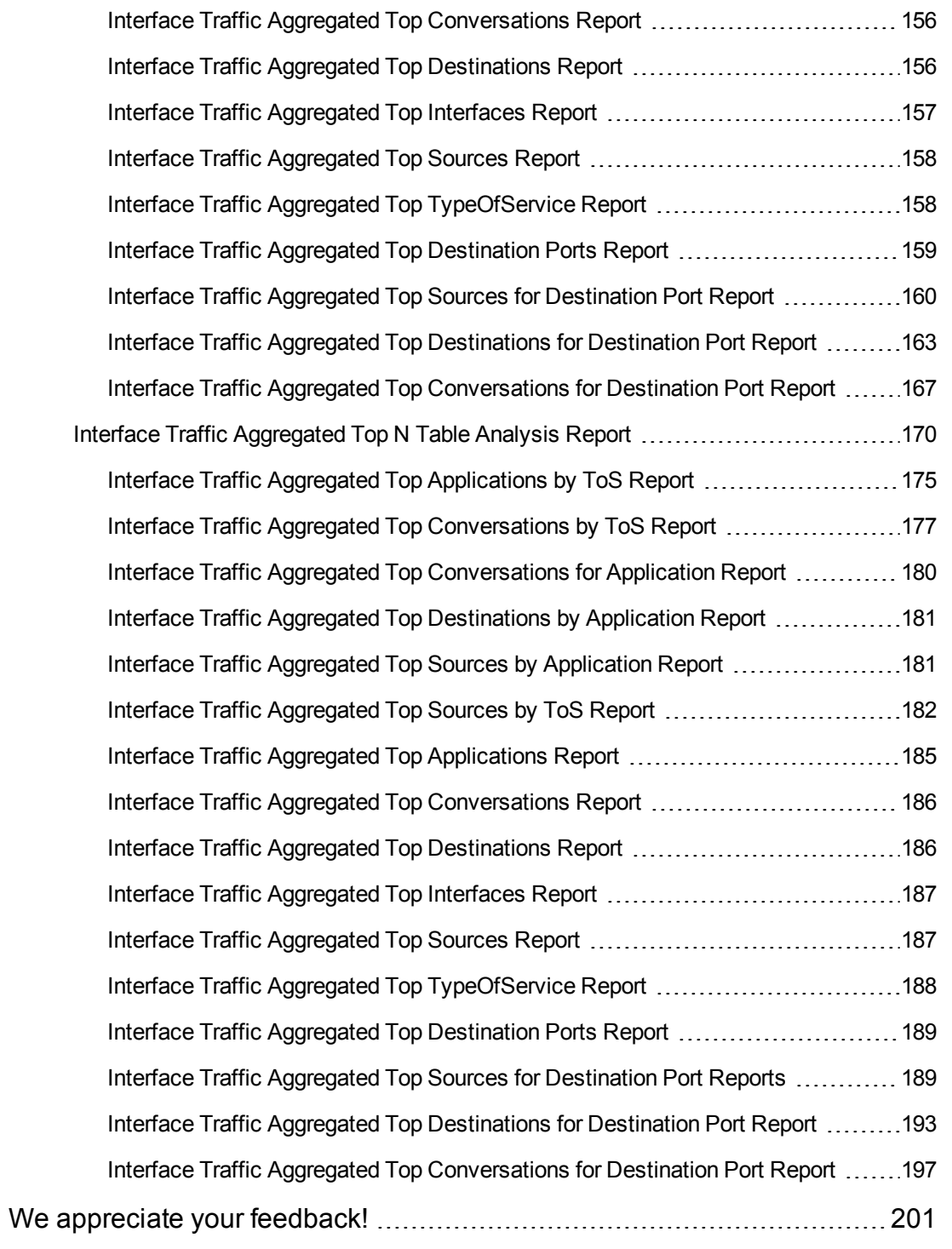

# <span id="page-6-0"></span>**Chapter 1: Interface Traffic Reports**

The HP Network Node Manager iSPI Performance for Traffic Software (NNM iSPI Performance for Traffic) provides you with the Interface traffic reports to view and analyze the network performance data in the NNM iSPI Performance for Traffic environment. You can use the Interface Traffic extension pack to generate reports for raw traffic data available in the NPS database. These reports operate on all the traffic data samples that are collected by the Leaf Collectors. This data is preserved in the NPS database in the following forms:

- Data aggregated at every hour: The data is stored for seven days
- Data aggregated at every minute: The data is stored for three days

Use these reports only to perform a detailed analysis of traffic data for a short time interval and a limited set of days.

You can view the following types of Interface Traffic reports:

- Calendar
- Chart Detail
- Heat Chart
- Managed Inventory
- Most Changed
- Peak Period
- $\bullet$  Top N
- Top N Chart
- Top N Table

#### **Prerequisites for viewing the Interface Traffic reports**

The following prerequisites must be met to view the Interface Traffic reports:

- Install the NNM iSPI Performance for Metrics in your environment before installing the NNM iSPI Performance for Traffic.
- Make sure that the Interface Traffic extension pack is installed successfully. To check for a successful installation, run the following command on the NPS system: *On Windows*

%NPSInstallDir%\NNMPerformanceSPI\bin\statusALL.ovpl

*On Linux*

\opt\OV\NNMPerformanceSPI\bin\statusALL.ovpl

If the command displays the status of the extension pack as OK, it indicates that the installation is successful.

#### **Accessing the Interface Traffic Reports**

To access the Interface Traffic reports from the NNMi console, follow these steps:

- 1. Log on to the NNMi console.
- 2. Click **Actions** > **NNM iSPI Performance** > **Reporting-Report Menu** from the menu bar. This launches the Network Performance Server page.
- 3. Click **iSPI Traffic** > **Interface\_Traffic** > **Interface TrafficMetrics** under the Reports tab in the navigation panel to see the list of reports that you can launch using Interface Traffic extension pack.

### <span id="page-7-0"></span>**Calendar Report**

The Calendar report uses a traditional, calendar-style layout to show hourly statistics for two metrics in a single, extended graph spanning over multiple days. This report cannot operate with a time range less than 24 hours. By default, this report displays the data for the current month.

Use this report to:

- View gradual trends over time
- View isolated spikes
- View abnormal conditions
- View hour of day patterns
- Compare two metrics

The Calendar report defaults to the following values:

- $\bullet$  Interfaces (interfaces that are configured to report flow packets) = All
- $\bullet$  Dates/Times = Last 1 hour
- Metric(s) Shown on Y1 Axis (Primary Metric) = Volume In Bytes (sum)
- Metric(s) Shown on Y2 Axis (Secondary Metric) = Volume Out Bytes (sum)

The default view shows the data for the current month. Depending on how long the NNM iSPI Performance for Traffic has been collecting data from flow collectors, you may have the option of looking at data for the previous two months as well as the last 31 days.

## <span id="page-8-0"></span>**Chart Detail Report**

The Chart Detail report enables you to perform a trend analysis for the network health and performance. This report displays a comparative analysis of the selected metrics for each time unit.

Use this report to:

- Analyze the trend of network health and performance for multiple contributors to network traffic based on one unit of time.
- Detect any persistent problem in the network health and performance.

The Chart Detail report defaults to the following values:

- $\bullet$  Flow collectors = All
- <sup>l</sup> Metric(s) Shown on Y1 Axis (Primary Metric) = Volume In Bytes (sum)
- Metric(s) Shown on Y2 Axis (Secondary Metric) = Volume Out Bytes (sum)

The graph on this report tracks up to six metrics over the selected time period.

The Chart Detail report enables you to view the data in the tabular format as well. To view the table, click **Options**, and then select **Table.** The Table appears instead of the chart. To view both the chart and the table, click **Options**, and then select **Chart and Table**.

## <span id="page-8-1"></span>**Heat Chart Report**

The Heat Chart report provides the hourly or daily performance of a single metric in a color-coded format. This report cannot operate with a time range less than 24 hours.

The legend at the top of the report maps a range of normalized performance values to a particular color. Beneath the legend, a table represents the normalized values of a performance metric (rows of the table represent hours of the day; columns of the table represent days). Each cell inside the table is color-coded and each cell inside the table indicates a specific value of the metric.

You can move the mouse pointer on the cell to see the raw data for each hour.

The Heat Chart report defaults to the following values:

- $\bullet$  Interfaces (interfaces that are configured to report flow packets) = All
- $\bullet$  Dates/Times = Last 1 hour
- Metric(s) Shown on Y1 Axis (Primary Metric) = Volume In Bytes (sum)

The default topology filters for the Heat Chart report are as follows:

- $\bullet$  Interfaces = All
- $\bullet$  Time Period = Last 1 hour
- $\bullet$  Hour of Day = All
- $\bullet$  Day of Week = All
- $\bullet$  Metric = Volume In Byte (sum)

<span id="page-9-0"></span>Time range options are any period that is not less than 24 hours.

### **Managed Inventory Report**

The Managed Inventory report displays the number of unique instances of the available topology attributes that you can use for network traffic analysis.

You can use the available attributes to filter the data of your interest and create a report that represents only the area of your interest. The report presents the list of attributes in the form of a table. The Count column of the table indicates the number of entries for each attribute.

You can use the following topology attributes with the Interface Health reports:

- $\bullet$  Interface ID
- Interface Name
- **Qualified Interface Name**
- Node Name
- Interface ODBID
- Node ODBID
- <sup>l</sup> Interface UUID
- Interface Alias
- Interface Physical Address
- Interface Type
- SecGroup Name
- SecGroup UUID
- Interface SecGroup Name
- Interface SecGroup UUID
- Node UUID
- Tenant Name
- Tenant UUID
- Flow Version
- $\bullet$  IP Protocol
- Class of Service
- Application Name
- Source Port
- Destination Port
- Source Host IP Address
- **Destination Host IP Address**
- Source Host Name
- **Destination Host Name**
- Source Vlan ID
- Destination Vlan ID
- Source Vlan
- Destination Vlan
- Collector Name
- Source Site Name
- Destination Site Name
- Type of Service
- Source AS
- Destination AS
- Source Subnet Address
- Destination Subnet Address
- Type of Service IP Precedence

<span id="page-11-0"></span>• Type of Service - DSCP

## **Most Changed Report**

The Most Changed report compares performance of the components for two different (consecutive) time periods and ranks network elements by the amount of change. The sort order is most-changed to least-changed. You can obtain Most changed report with user-specified metric, applied on the topology filter for the selected time interval.

This report contains one table and provides data for one metric only.

The table columns are:

- Component
- <sup>l</sup> Performance for the previous time period
- Performance for the selected time period
- Growth, expressed as a percentage increase
- Change

The Most Changed report defaults to the following values:

- $\bullet$  Grouping by Elements = Qualified Interface Name
- Start Date/Time = Depends on default Time Range and data available in the database
- Time Range = Last 1 hour
- $\bullet$  Hour of Day = All
- Day of Week = All
- Rank Metric = Volume In Bytes (sum)
- $\bullet$  Top N Option = Top 10

Using the Most Changed report, you can identify the network elements that are affected by the change in traffic flow. You can also perform a root cause analysis of the network congestion.

By default, the report groups data by Qualified Interface Name. You can select multiple grouping attributes by using the (**Add New Grouping**) button. Use the (**Remove Grouping**) button to remove a grouping attribute.

## <span id="page-11-1"></span>**Peak Period Report**

The Peak Period report ranks the metrics that indicate the network traffic during the busiest time of the selected time range. The graph on this report tracks up to six primary metrics and six secondary <span id="page-12-0"></span>over the selected time period.

### **Top N Report**

The Top N report ranks top contributors to the network traffic by the metric you select.

You can choose a rank number of 5, 10, 25, 50, or 100. The report enables you to see Top N or Bottom N report of the selected metrics.

The Top N report defaults to the following values:

- Grouping by Elements = Qualified Interface Name
- Start Date/Time = Depends on default Time Range and data available in the database
- Time Range = Last 1 hour
- $\bullet$  Hour of Day = All
- $\bullet$  Day of Week = All
- <sup>l</sup> Metrics = Volume In Bytes (sum), Volume Out Bytes (sum)
- $\bullet$  Top N Option = Top 10

By default, the report groups data by Qualified Interface Name. You can select multiple grouping attributes by using the (**Add New Grouping**) button. Use the (**Remove Grouping**) button to remove a grouping attribute.

This report ranks network elements by the metrics you select. This report shows data in the form of bar charts or time series graphs. In a large environment, NPS can generate the Top N Table report faster than it can generate the Top N report. If you want to view Top N elements in the least possible time, choose the Top N Table report instead of the Top N report.

#### **Display Time Series Chart**

This option shows the variation of the metric for the different entries in the bar graph over the selected period as a stacked chart graph. The default value is No.

**Note:** The Display Time Series Chart option runs a time-consuming query. Therefore, it is provided as an option.

### <span id="page-12-1"></span>**Top N Chart Report**

The Top N Chart report ranks network traffic metrics by the top N 'Grouping By' metrics and shows the data in the form of line graphs over time (N different line graphs).

You can choose a rank number of 5, 10, 25, 50, or 100. The report enables you to see Top N or Bottom N report of the selected metrics.

The Top N report defaults to the following values:

- Grouping by Elements  $=$  Qualified Interface Name
- $\bullet$  Start Date/Time = Depends on default Time Range and data available in the database
- $\bullet$  Time Range = Last 1 hour
- $\bullet$  Hour of Day = All
- Day of Week  $=$  All
- Metrics = Volume In Bytes (sum), Volume Out Bytes (sum)
- $\bullet$  Top N Option = Top 10

By default, the report groups data by Qualified Interface Name. You can select multiple grouping attributes by using the (**Add New Grouping**) button. Use the (**Remove Grouping**) button to remove a grouping attribute.

## <span id="page-13-0"></span>**Top N Table Report**

The Top N Table report ranks network traffic metrics by the top N 'Grouping By' metrics.

You can choose a rank number of 5, 10, 25, 50, or 100. The report enables you to see Top N or Bottom N report of the selected metrics.

This report ranks network elements by the metrics you select. Unlike the Top N report, this report does not show any bar charts or time series graphs. In a large environment, NPS can generate the Top N Table report faster than it can generate the Top N report. If you want to view Top N elements in the least possible time, choose the Top N Table report instead of the Top N report.

The Top N Table report defaults to the following values:

- Grouping by Elements = Qualified Interface Name
- Start Date/Time = Depends on default Time Range and data available in the database
- $\bullet$  Time Range = Last 1 hour
- $\bullet$  Hour of Day = All
- Day of Week  $=$  All
- $\bullet$  Metrics = Volume In Bytes (sum), Volume Out Bytes (sum)
- $\bullet$  Top N Option = Top 10

By default, the report groups data by Qualified Interface Name. You can select multiple grouping attributes by using the (**Add New Grouping**) button. Use the (**Remove Grouping**) button to remove a grouping attribute.

# <span id="page-14-0"></span>**Chapter 2: Interface Traffic 1 Minute Reports**

The HP Network Node Manager iSPI Performance for Traffic Software (NNM iSPI Performance for Traffic) provides you with the Interface traffic reports to view and analyze the network performance data in the NNM iSPI Performance for Traffic environment. You can use the Interface Traffic\_ 1 min extension pack to generate reports for traffic data aggregated at every 1 minute. This data is stored in the NPS database for up to 31 days. Therefore, you can use this report group to build reports with historical data and view reports on performance metrics for the last one year.

**Note:** The Interface Traffic 1 min reports are disabled by default. For information on how to enable these reports, see the *Configuring Master Collectors* section in the *HP Network Node Manager iSPI Performance for Traffic Software Online Help*.

The NNM iSPI Performance for Traffic calculates the top contributors, such as sources, destinations, and applications, to network traffic per interface. The top contributors are calculated every 1 minute and the data is preserved. Data about the less significant contributors to network traffic are aggregated and displayed as Anonymous or -1 on these reports. The above processing is done on every flow-enabled interface. The strings, such as hostname, are displayed as Anonymous and the integers, such as port number are displayed as -1.

This category of reports enables you to perform the following tasks:

- Display top contributors reports: The top contributors reports are reports that enable you to directly inspect top contributors for applications, type of service, sources, destinations, and conversations.
- Perform contextual analysis for a contributor: The top contributors reports enable you to further analyze the data by generating reports by using the contextual navigation feature of the NPS. You can select one of the displayed contributors and launch a report that provides drill-down analysis for the selected contributor.

You can view the following types of Interface Traffic 1 minute reports:

- Headline Report
- Top N Analysis Report
- Top N Chart Analysis Report
- Top N Table Analysis Report

#### **Prerequisites for viewing the Interface Traffic reports**

The following prerequisites must be met to view the Interface Traffic 1 minute reports:

• Install the NNM iSPI Performance for Metrics in your environment before installing the NNM iSPI Performance for Traffic.

• Make sure that the Interface Traffic 1 min extension pack is installed successfully. To check for a successful installation, run the following command on the NPS system: *On Windows*

%NPSInstallDir%\NNMPerformanceSPI\bin\statusALL.ovpl

*On Linux*

\opt\OV\NNMPerformanceSPI\bin\statusALL.ovpl

If the command displays the status of the extension pack as OK, it indicates that the installation is successful.

• Enable the Interface Traffic 1 min reports. For information on how to enable these reports, see the *Configuring Master Collectors* section in the *HP Network Node Manager iSPI Performance for Traffic Software Online Help*.

#### **Accessing the Interface Traffic 1 minute Reports**

To access the Interface Traffic 1 minute reports from the NNMi console, follow these steps:

- 1. Log on to the NNMi console.
- 2. Click **Actions** > **NNM iSPI Performance** > **Reporting-Report Menu** from the menu bar. This launches the Network Performance Server page.
- 3. Click **iSPI Traffic** > **Interface\_Traffic\_1\_min** under the Reports tab in the navigation panel to see the list of reports that you can launch using Interface Traffic\_1\_min extension pack.

### <span id="page-15-0"></span>**Interface Traffic 1 Minute Headline Report**

The Headline Report provides a broad view of traffic performance for the past one hour, using the following graphs:

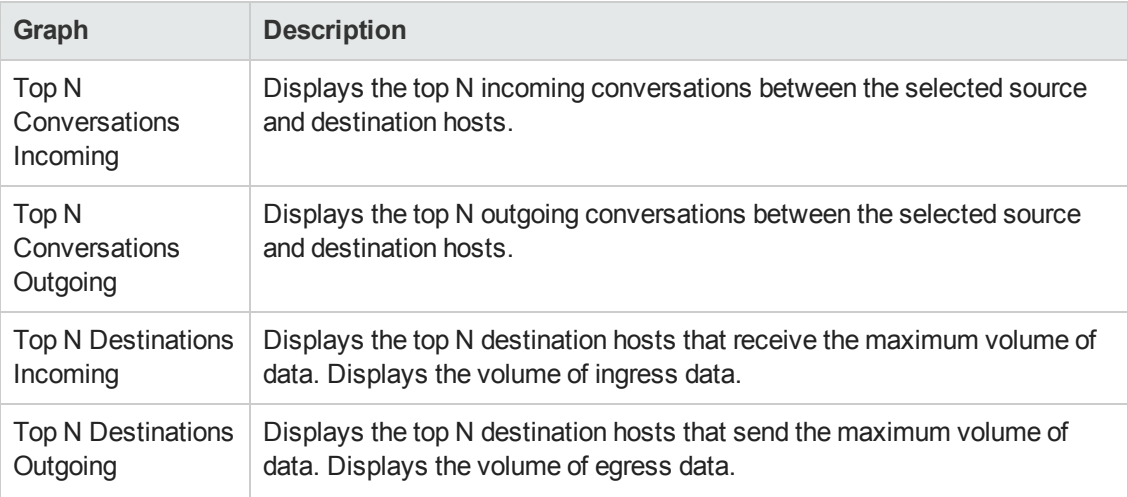

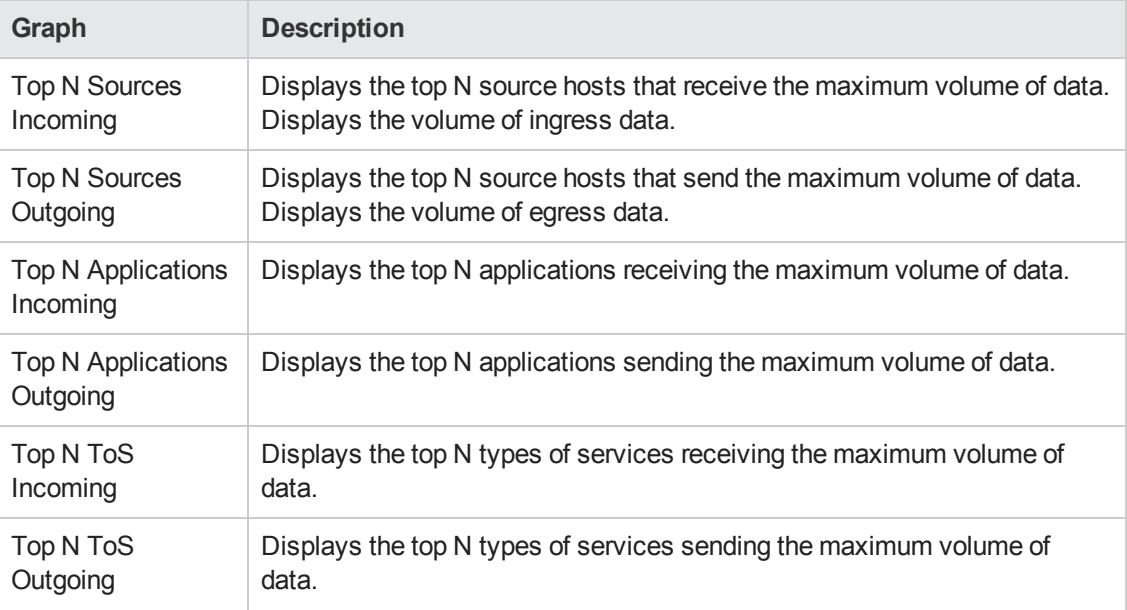

This report enables you to:

- View every aspect of traffic performance at once.
- View trends and verify that the traffic performance is meeting expectations.
- Identify isolated aberration in the graphs and detect any unexpected utilization or performance trend.

#### To launch this report:

1. In the NPS console, go to the Reports workspace.

#### 2. Select **iSPI Traffic > Interface Traffic\_1\_min > Headline**.

The Headline report defaults to the following values:

- $\bullet$  Time Range = Last 1 hour
- $\bullet$  Grain = 5 minutes
- Topology group tracking method = SCD Type 1

**Tip:** HP recommends that you schedule the generation and delivery of the Headline report. Without scheduling, the NNM iSPI Performance for Traffic may take considerable amount of time to generate the Headline report.

## <span id="page-17-0"></span>**Interface Traffic 1 Min Top N Analysis Report**

The NNM iSPI Performance for Traffic categorizes the traffic data stored in NPS to effectively serve queries and retain larger volume of data for longer time periods. The following reports enable you to analyze the categorized traffic data based on data retention period, traffic type (traffic mapped to application, ToS, conversations, etc), and the source or destination for the traffic flow:

#### **Available 1 Minute Top N Reports**

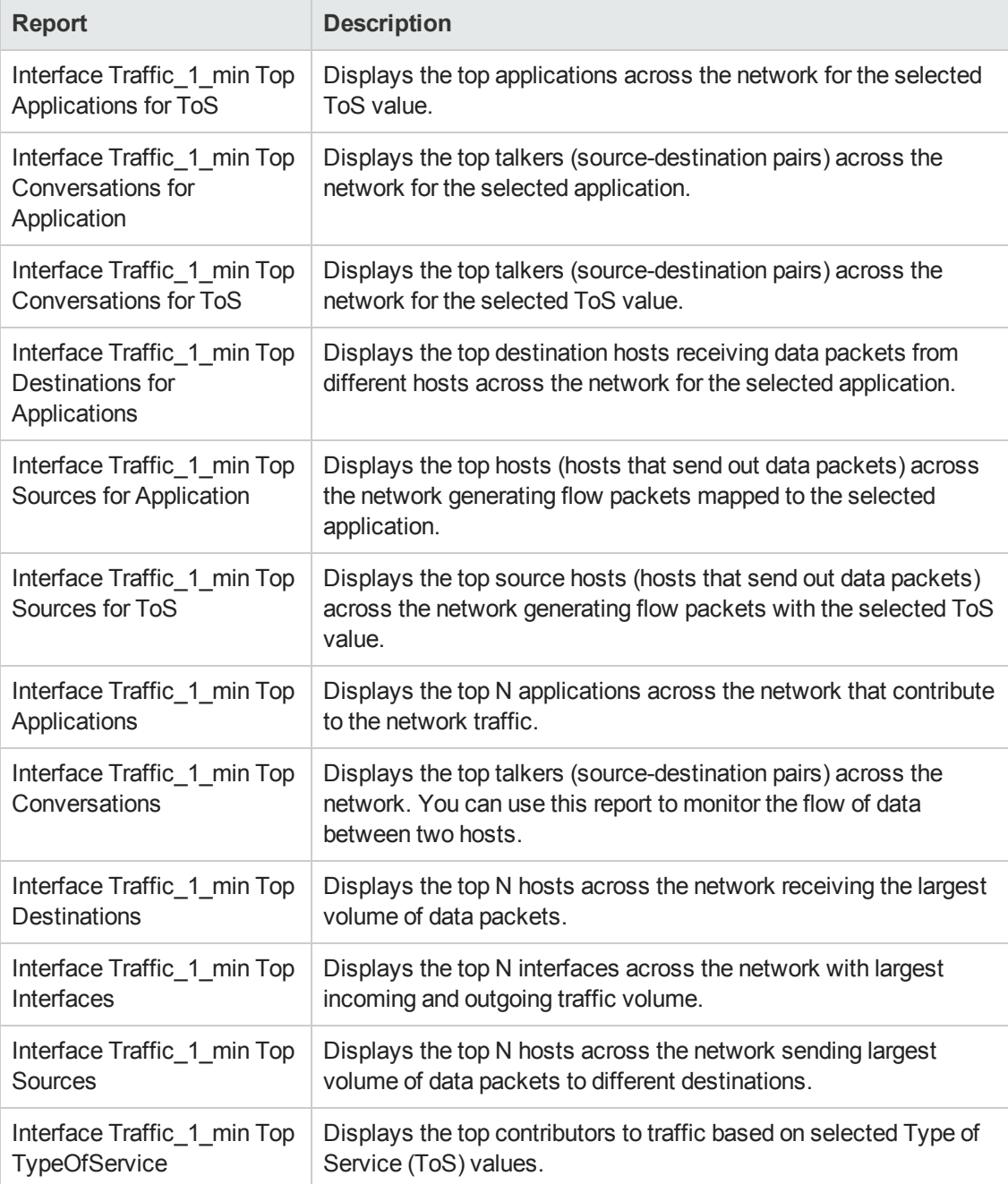

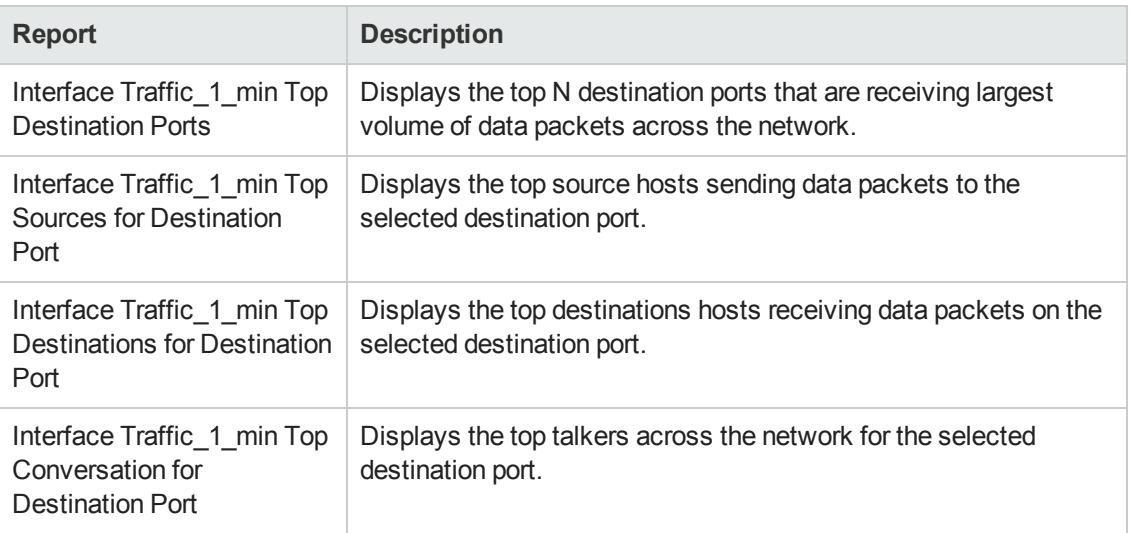

Listing all the available reports in the NPS Home Page may cause considerable usability problem. Selecting between various types of Top N reports may prove to be a time consuming and repetitive process. To overcome this problem, the NNM iSPI Performance for Traffic enables you to select the Top N Analysis report, that works as the launching point for all the 1-minute Top N reports.

This report ranks network elements by the metrics you select. This report shows data in the form of bar charts or time series graphs. In a large environment, NPS can generate the Top N Table report faster than it can generate the Top N report. If you want to view Top N elements in the least possible time, choose the Top N Table report instead of the Top N report.

#### **To launch the Top N reports:**

- 1. In the NPS console, go to the Reports workspace.
- 2. Click **iSPI Traffic > Interface\_Traffic > Interface\_Traffic\_1\_min**.
- 3. Select **Top N Analysis** .
- 4. In the Select Report Type panel, select the type of the report you want to launch, and then click **Confirm Selection**. The default selection is Top Interfaces that launches Interface Traffic\_1\_ min Top Interfaces Report. The NNM iSPI Performance for Traffic launches the following reports for each option:
	- Top Sources: Launches the Interface Traffic\_1\_min Top Sources Report.
	- Top Destinations: Launches the Interface Traffic\_1\_min Top Destinations Report.
	- Top Conversations: Launches the Interface Traffic\_1\_min Top Conversations Report.
	- Top Types of Services: Launches the Interface Traffic\_1\_min Top TypeOfService Report.
	- Top Destination Ports: Launches the Interface Traffic\_1\_min\_Top DestinationPorts Report.

Follow these steps **only** if you have selected any of the following options:

#### <sup>l</sup> **Top Applications**

a. Select **Application Name**.

**Note:** The NNM iSPI Performance for Traffic sorts the list of applications alphabetically.

The NNM iSPI Performance for Traffic sets the application name to analyze the report data.

- b. Select any of the following Topology Filters to filter the traffic mapped to the selected application:
	- Sources for Application: Launches the Interface Traffic\_1\_min Top Sources for Application Report
	- Destinations for Application: Launches the Interface Traffic\_1\_min Top Destinations for Application Report
	- Conversations for Application: Launches the Interface Traffic\_1\_min Top Conversations for Application Report
- c. Click **Confirm Selection**.
- <sup>l</sup> **Top Type of Service**
	- a. Select **Type of Service**.

**Note:** The NNM iSPI Performance for Traffic sorts the list of type of services alphabetically.

The NNM iSPI Performance for Traffic sets the selected type of service to analyze the report data.

- b. Select any of the following Topology Filters to filter the traffic mapped to the selected type of service:
	- Application for ToS: Launches the Interface Traffic\_1\_min Top Applications for ToS Report
	- Sources for ToS: Launches the Interface Traffic\_1\_min Top Sources for ToS Report
	- Conversations for ToS: Launches the Interface Traffic\_1\_min Top Conversations for ToS Report
- c. Click **Confirm Selection**.
- <sup>l</sup> **Top Destination Ports**

#### a. Select **Destination Port**.

**Note:** The NNM iSPI Performance for Trafficsorts the list of destination ports alphabetically.

The NNM iSPI Performance for Traffic sets the selected destination port to analyze the report data.

- b. Select any of the following Topology Filters to filter the traffic mapped to the selected destination port:
	- $\circ$  Sources for Destination Port: Launches the Interface Traffic 1 min Top Sources for Destination Port report
	- Destinations for Destination Port: Launches the Interface Traffic 1 min Top Destinations for Destination Port report
	- Conversations for Destination Port: Launches the Interface Traffic\_1\_min Top Conversations for Destination Port report
- c. Click **Confirm Selection**.

Top Interfaces is the default option for the Top N Analysis report. The NNM iSPI Performance for Traffic selects this option automatically every time you launch the Top N Analysis menu. If you select the topology filter as either Application Name or Type of Service (either using the Topology Filter tab or using the drill-down option), then the NNM iSPI Performance for Traffic automatically selects the corresponding report-type (Top Application or Top ToS), when you launch the 'Top N Analysis' report again.

You can set the topology filters using Run Prompts link on the Top N Analysis report. Once selected, you can remove the filters using the Reset feature only. However, the specific filters that you can select for a report depends on the type of data the report displays. For example, even if you have set the topology filter as Application Name, for the Top ToS report, the NNM iSPI Performance for Traffic does not use the filter you have set, as Application Name is not included in the Topology Selector of the Top ToS report.

To check which are the applicable fields to filter on a particular report, launch the Topology Selector in the context of that report. That is, first launch that report and then launch the Topology Selector using the Run Prompts link.

#### **To list the 1 Minute Top N Reports in the BI Portal:**

The Interface Traffic Aggregated Top N reports are hidden in the BI Server Public Folders by default. If you select **BI Server** on the NPS Home Page, select **Public Folders** > **iSPI Traffic**, and then select **Interface\_Traffic\_Aggregated** folder, you cannot see these folders listed.

To view these reports in the Public Folders, follow these steps:

- 1. Click **BI Server** on the NPS Home Page.
- 2. Click **Portal** to launch HP NNM iSPI Performance BI Portal.
- 3. Click **My Area Options** > **My Preferences**.
- 4. Select the option **Show hidden entries**.
- <span id="page-21-0"></span>5. Click **OK**.

### *Interface Traffic\_1\_min Top Applications for ToS Report*

By default, data collection for this report is disabled. Enabling data collection for this report may have an impact on the performance of NNM iSPI Performance for Traffic. To enable the data collection for this report, follow these steps:click here.

- 1. Log on to the Leaf Collector system as an administrator on Windows and as root on Linux.
- 2. Stop the Leaf Collector by running the following command:

#### *On Windows*

%TrafficInstallDir%\traffic-leaf\bin\nmstrafficleafstop.ovpl

*On Linux*

/opt/OV/traffic-leaf/bin/nmstrafficleafstop.ovpl

3. Navigate to the following directory:

#### *On Windows*

%TrafficDataDir%\nmsas\traffic-leaf\conf

*On Linux*

/var/opt/OV/nmsas/traffic-leaf/conf

- 4. Open the nms-traffic-leaf.address.properties file with a text editor.
- 5. Add the following line:

#### **enable.topn.subtypes.tos=true**

- 6. Save and close the nms-traffic-leaf.address.properties file.
- 7. Restart the Leaf Collector by running the following command:

*On Windows*

%TrafficInstallDir%\traffic-leaf\bin\nmstrafficleafstart.ovpl

#### *On Linux*

/opt/OV/traffic-leaf/bin/nmstrafficleafstart.ovpl

To disable the data collection for this report, follow these steps:

- 1. Log on to the Leaf Collector system as an administrator on Windows and as root on Linux.
- 2. Stop the Leaf Collector by running the following command:

*On Windows*

%TrafficInstallDir%\traffic-leaf\bin\nmstrafficleafstop.ovpl

*On Linux*

/opt/OV/traffic-leaf/bin/nmstrafficleafstop.ovpl

3. Navigate to the following directory:

*On Windows*

%TrafficDataDir%\nmsas\traffic-leaf\conf

*On Linux*

/var/opt/OV/nmsas/traffic-leaf/conf

- 4. Open the nms-traffic-leaf.address.properties file with a text editor.
- 5. Remove the following line:

#### **enable.topn.subtypes.tos=true**

- 6. Save and close the nms-traffic-leaf.address.properties file.
- 7. Restart the Leaf Collector by running the following command:

*On Windows*

%TrafficInstallDir%\traffic-leaf\bin\nmstrafficleafstart.ovpl

*On Linux*

/opt/OV/traffic-leaf/bin/nmstrafficleafstart.ovpl

If you enable or disable data collection by using the steps given above, it will apply to all the three reports listed below:

- The Interface Traffic\_1\_min Top Applications for ToS report
- The Interface Traffic 1 min Top Sources for ToS report
- The Interface Traffic\_1\_min Top Conversations for ToS report

The Interface Traffic 1 min Top Applications for ToS report is a Top N report. This report shows top applications across the network for a specific ToS value and is generated by using the contextual navigation feature of the NPS. Therefore, HP recommends that you launch the Traffic\_1\_min Top TypeOfService report first, select a ToS value, and then launch this report. The report shows top applications for the selected ToS value.

For example, the report drawn with the Volume - In Bytes (sum) and Volume - Out Bytes (sum) metrics for the ToS value 25 shows top applications that contributed with the maximum amount of data to the network traffic characterized by the ToS value 25.

You can choose a rank number of 5, 10, 25, 50, and 100. The report enables you to see Top N or Bottom N report of the selected metrics. For the bottom N selection, the report shows the bottom N records from the top contributors data retained by the NNM iSPI Performance for Traffic.

The NNM iSPI Performance for Traffic calculates the top contributors, such as sources, destinations, and applications, to network traffic per interface. The top contributors are calculated every one minute and the data is preserved. Data about the less significant contributors to network traffic is aggregated and displayed as Anonymous on these reports. The above processing is done on every flow-enabled interface.

The Interface Traffic\_1\_min Top Applications for ToS report defaults to the following values:

- Grouping by Elements = Application Name
- $\bullet$  Time Range = Last 1 hour
- $\cdot$  Grain = 5 minutes
- <sup>l</sup> Metrics = Volume In Bytes (sum), Volume Out Bytes (sum)
- $\bullet$  Top N Option = Top 10

#### **Display Time Series Chart**

This option shows the variation of the metric for the different entries in the bar graph over the selected period as a stacked chart graph. The default value is No.

**Note:** The Display Time Series Chart option runs a time-consuming query. Therefore, it is provided as an option.

## <span id="page-24-0"></span>*Interface Traffic\_1\_min Top Conversations for Application Report*

The Interface Traffic\_1\_min Top Conversations for Application report is a Top N report. This report shows top talkers (source-destination pairs) across the network for a specific application and is generated by using the contextual navigation feature of the NPS. Therefore, HP recommends that you launch the Traffic 1 min Top Applications report first, select an application, and then launch this report. By default, this report shows data grouped by only Destination Host Name. However, if you add Source Host Name as the 'Grouping By' metric (while retaining the original 'Grouping By' metric Destination Host Name), you can view the Top N values of for every source-destination pair, or in other words, for every conversation.

For example, the report drawn with the Volume - In Bytes (sum) and Volume - Out Bytes (sum) metrics for the application SNMP shows top talkers that contribute to the SNMP network traffic.

You can choose a rank number of 5, 10, 25, 50, and 100. The report enables you to see Top N or Bottom N report of the selected metrics. For the bottom N selection, the report shows the bottom N records from the top contributors data retained by the NNM iSPI Performance for Traffic.

The NNM iSPI Performance for Traffic calculates the top contributors, such as sources, destinations, and applications, to network traffic per interface. The top contributors are calculated every one minute and the data is preserved. Data about the less significant contributors to network traffic is aggregated and displayed as Anonymous on these reports. The above processing is done on every flow-enabled interface.

The Interface Traffic\_1\_min Top Conversations for Application report defaults to the following values:

- Grouping by Elements  $=$  Destination Host Name
- $\bullet$  Time Range = Last 1 hour
- **Grain = 5 minutes**
- <sup>l</sup> Metrics = Volume In Bytes (sum), Volume Out Bytes (sum)
- $\bullet$  Top N Option = Top 10

#### **Display Time Series Chart**

This option shows the variation of the metric for the different entries in the bar graph over the selected period as a stacked chart graph. The default value is No.

**Note:** The Display Time Series Chart option runs a time-consuming query. Therefore, it is provided as an option.

## <span id="page-25-0"></span>*Interface Traffic\_1\_min Top Conversations for ToS Report*

By default, data collection for this report is disabled. Enabling data collection for this report may have an impact on the performance of NNM iSPI Performance for Traffic. To enable the data collection for this report, follow these steps:click here.

- 1. Log on to the Leaf Collector system as an administrator on Windows and as root on Linux.
- 2. Stop the Leaf Collector by running the following command:

#### *On Windows*

%TrafficInstallDir%\traffic-leaf\bin\nmstrafficleafstop.ovpl

*On Linux*

/opt/OV/traffic-leaf/bin/nmstrafficleafstop.ovpl

3. Navigate to the following directory:

#### *On Windows*

%TrafficDataDir%\nmsas\traffic-leaf\conf

*On Linux*

/var/opt/OV/nmsas/traffic-leaf/conf

- 4. Open the nms-traffic-leaf.address.properties file with a text editor.
- 5. Add the following line:

#### **enable.topn.subtypes.tos=true**

- 6. Save and close the nms-traffic-leaf.address.properties file.
- 7. Restart the Leaf Collector by running the following command:

#### *On Windows*

%TrafficInstallDir%\traffic-leaf\bin\nmstrafficleafstart.ovpl

*On Linux*

/opt/OV/traffic-leaf/bin/nmstrafficleafstart.ovpl

To disable the data collection for this report, follow these steps:

- 1. Log on to the Leaf Collector system as an administrator on Windows and as root on Linux.
- 2. Stop the Leaf Collector by running the following command:

#### *On Windows*

%TrafficInstallDir%\traffic-leaf\bin\nmstrafficleafstop.ovpl

#### *On Linux*

/opt/OV/traffic-leaf/bin/nmstrafficleafstop.ovpl

3. Navigate to the following directory:

#### *On Windows*

%TrafficDataDir%\nmsas\traffic-leaf\conf

#### *On Linux*

/var/opt/OV/nmsas/traffic-leaf/conf

- 4. Open the nms-traffic-leaf.address.properties file with a text editor.
- 5. Remove the following line:

#### **enable.topn.subtypes.tos=true**

- 6. Save and close the nms-traffic-leaf.address.properties file.
- 7. Restart the Leaf Collector by running the following command:

*On Windows*

%TrafficInstallDir%\traffic-leaf\bin\nmstrafficleafstart.ovpl

*On Linux*

/opt/OV/traffic-leaf/bin/nmstrafficleafstart.ovpl

If you enable or disable data collection by using the steps given above, it will apply to all the three reports listed below:

- The Interface Traffic\_1\_min Top Applications for ToS report
- The Interface Traffic\_1\_min Top Sources for ToS report
- The Interface Traffic\_1\_min Top Conversations for ToS report

The Interface Traffic\_1\_min Top Conversations for ToS report is a Top N report. This report shows top talkers (source-destination pairs) across the network for a specific ToS value and is generated by using the contextual navigation feature of the NPS. Therefore, HP recommends that you launch the Traffic\_1\_min Top TypeOfService report first, select a ToS value, and then launch this report. By default, this report shows data grouped by only destination hosts. However, if you add Source Host Name as the 'Grouping By' metric (while retaining the original 'Grouping By' metric Destination Host Name), you can view the Top N values of for every source-destination pair, or in other words, for every conversation.

For example, the report drawn with the Volume - In Bytes (sum) and Volume - Out Bytes (sum) metrics for the ToS value 25 shows top talkers contributing to network traffic with the ToS value 25.

You can choose a rank number of 5, 10, 25, 50, and 100. The report enables you to see Top N or Bottom N report of the selected metrics. For the bottom N selection, the report shows the bottom N records from the top contributors data retained by the NNM iSPI Performance for Traffic.

The NNM iSPI Performance for Traffic calculates the top contributors, such as sources, destinations, and applications, to network traffic per interface. The top contributors are calculated every one minute and the data is preserved. Data about the less significant contributors to network traffic is aggregated and displayed as Anonymous on these reports. The above processing is done on every flow-enabled interface.

The Interface Traffic 1 min Top Conversations for ToS report defaults the following values:

- Grouping by Elements = Destination Host Name
- $\bullet$  Time Range = Last 1 hour
- $\bullet$  Grain = 5 minutes
- $\bullet$  Metrics = Volume In Bytes (sum), Volume Out Bytes (sum)
- $\bullet$  Top N Option = Top 10

#### **Display Time Series Chart**

This option shows the variation of the metric for the different entries in the bar graph over the selected period as a stacked chart graph. The default value is No.

**Note:** The Display Time Series Chart option runs a time-consuming query. Therefore, it is provided as an option.

### <span id="page-27-0"></span>*Interface Traffic\_1\_min Top Destinations for Applications Report*

The Interface Traffic 1 min Top Destinations for Application report is a Top N report. This report shows top hosts (which receive data packets from different hosts) across the network for a specific application and is generated by using the contextual navigation feature of the NPS. Therefore, HP recommends that you launch the Traffic 1 min Top Applications report first, select an application, and then launch this report. The report shows top destination hosts for the selected application.

For example, the report drawn with the Volume - In Bytes (sum) and Volume - Out Bytes (sum) metrics for the application SNMP shows the hosts that received the maximum amount of data (in bytes) for SNMP.

You can choose a rank number of 5, 10, 25, 50, and 100. The report enables you to see Top N or Bottom N report of the selected metrics. For the bottom N selection, the report shows the bottom N records from the top contributors data retained by the NNM iSPI Performance for Traffic.

The NNM iSPI Performance for Traffic calculates the top contributors, such as sources, destinations, and applications, to network traffic per interface. The top contributors are calculated every one minute and the data is preserved. Data about the less significant contributors to network traffic is aggregated and displayed as Anonymous on these reports. The above processing is done on every flow-enabled interface.

The Interface Traffic\_1\_min Top Destinations for Applications report defaults to the following values:

- Grouping by Elements = Destination Host Name
- $\bullet$  Time Range = Last 1 hour
- $\bullet$  Grain = 5 minutes
- Metrics = Volume In Bytes (sum), Volume Out Bytes (sum)
- $\bullet$  Top N Option = Top 10

#### **Display Time Series Chart**

This option shows the variation of the metric for the different entries in the bar graph over the selected period as a stacked chart graph. The default value is No.

**Note:** The Display Time Series Chart option runs a time-consuming query. Therefore, it is provided as an option.

### <span id="page-28-0"></span>*Interface Traffic\_1\_min Top Sources for Applications Report*

The Interface Traffic\_1\_min Top Sources for Application report is a Top N report. This report shows top source hosts (hosts that send out data packets) across the network that generate flow packets that are mapped to a specific application; the report is generated by using the contextual navigation feature of the NPS. Therefore, HP recommends that you launch the Traffic\_1\_min Top Applications report first, select an application, and then launch this report. The report shows top source hosts for the selected application.

For example, the report drawn with the Volume - In Bytes (sum) and Volume - Out Bytes (sum) metrics for the application SNMP shows top hosts that sent the maximum amount of the SNMP traffic.

You can choose a rank number of 5, 10, 25, 50, and 100. The report enables you to see Top N or Bottom N report of the selected metrics. For the bottom N selection, the report shows the bottom N records from the top contributors data retained by the NNM iSPI Performance for Traffic.

The NNM iSPI Performance for Traffic calculates the top contributors, such as sources, destinations, and applications, to network traffic per interface. The top contributors are calculated every one minute and the data is preserved. Data about the less significant contributors to network traffic is aggregated and displayed as Anonymous on these reports. The above processing is done on every flow-enabled interface.

The Interface Traffic 1 min Top Sources for Applications report defaults to the following values:

- Grouping by Elements = Source Host Name
- $\bullet$  Time Range = Last 1 hour
- <sup>l</sup> Grain = 5 minutes
- $\bullet$  Metrics = Volume In Bytes (sum), Volume Out Bytes (sum)
- $\bullet$  Top N Option = Top 10

#### **Display Time Series Chart**

This option shows the variation of the metric for the different entries in the bar graph over the selected period as a stacked chart graph. The default value is No.

**Note:** The Display Time Series Chart option runs a time-consuming query. Therefore, it is provided as an option.

### <span id="page-29-0"></span>*Interface Traffic\_1\_min Top Sources for ToS Report*

By default, data collection for this report is disabled. Enabling data collection for this report may have an impact on the performance of NNM iSPI Performance for Traffic. To enable the data collection for this report, follow these steps:click here.

- 1. Log on to the Leaf Collector system as an administrator on Windows and as root on Linux.
- 2. Stop the Leaf Collector by running the following command:

#### *On Windows*

%TrafficInstallDir%\traffic-leaf\bin\nmstrafficleafstop.ovpl

*On Linux*

/opt/OV/traffic-leaf/bin/nmstrafficleafstop.ovpl

3. Navigate to the following directory:

*On Windows*

%TrafficDataDir%\nmsas\traffic-leaf\conf

*On Linux*

/var/opt/OV/nmsas/traffic-leaf/conf

- 4. Open the nms-traffic-leaf.address.properties file with a text editor.
- 5. Add the following line:

#### **enable.topn.subtypes.tos=true**

- 6. Save and close the nms-traffic-leaf.address.properties file.
- 7. Restart the Leaf Collector by running the following command:

*On Windows*

%TrafficInstallDir%\traffic-leaf\bin\nmstrafficleafstart.ovpl

*On Linux*

/opt/OV/traffic-leaf/bin/nmstrafficleafstart.ovpl

To disable the data collection for this report, follow these steps:

- 1. Log on to the Leaf Collector system as an administrator on Windows and as root on Linux.
- 2. Stop the Leaf Collector by running the following command:

*On Windows*

%TrafficInstallDir%\traffic-leaf\bin\nmstrafficleafstop.ovpl

*On Linux*

/opt/OV/traffic-leaf/bin/nmstrafficleafstop.ovpl

3. Navigate to the following directory:

*On Windows*

%TrafficDataDir%\nmsas\traffic-leaf\conf

#### *On Linux*

/var/opt/OV/nmsas/traffic-leaf/conf

- 4. Open the nms-traffic-leaf.address.properties file with a text editor.
- 5. Remove the following line:

#### **enable.topn.subtypes.tos=true**

- 6. Save and close the nms-traffic-leaf.address.properties file.
- 7. Restart the Leaf Collector by running the following command:

*On Windows*

%TrafficInstallDir%\traffic-leaf\bin\nmstrafficleafstart.ovpl

*On Linux*

/opt/OV/traffic-leaf/bin/nmstrafficleafstart.ovpl

If you enable or disable data collection by using the steps given above, it will apply to all the three reports listed below:

- The Interface Traffic\_1\_min Top Applications for ToS report
- The Interface Traffic\_1\_min Top Sources for ToS report
- The Interface Traffic\_1\_min Top Conversations for ToS report

The Interface Traffic 1 min Top Sources for ToS report is a Top N report. This report shows top source hosts (hosts that send out data packets) across the network that generate flow packets with a specific ToS value. The report is generated by using the contextual navigation feature of the NPS. Therefore, HP recommends that you launch the Traffic\_1\_min Top TypeOfService report first, select a ToS value, and then launch this report. The report shows top source hosts for the selected ToS value.

For example, the report drawn with the Volume - In Bytes (sum) and Volume - Out Bytes (sum) metrics for the ToS value 25 shows top hosts that sent the maximum amount of data (in bytes) for the flow packets with the ToS value of 25.

You can choose a rank number of 5, 10, 25, 50, and 100. The report enables you to see Top N or Bottom N report of the selected metrics. For the bottom N selection, the report shows the bottom N records from the top contributors data retained by the NNM iSPI Performance for Traffic.

The NNM iSPI Performance for Traffic calculates the top contributors, such as sources, destinations, and applications, to network traffic per interface. The top contributors are calculated every one minute and the data is preserved. Data about the less significant contributors to network traffic is aggregated and displayed as Anonymous on these reports. The above processing is done on every flow-enabled interface.

The Interface Traffic\_1\_min Top Sources for ToS report defaults to the following values:

- Grouping by Elements = Source Host Name
- $\bullet$  Time Range = Last 1 hour
- $\bullet$  Grain = 5 minutes
- $\bullet$  Metrics = Volume In Bytes (sum), Volume Out Bytes (sum)
- $\bullet$  Top N Option = Top 10

#### **Display Time Series Chart**

This option shows the variation of the metric for the different entries in the bar graph over the selected period as a stacked chart graph. The default value is No.

**Note:** The Display Time Series Chart option runs a time-consuming query. Therefore, it is provided as an option.

### <span id="page-32-0"></span>*Interface Traffic\_1\_min Top Applications Report*

The Interface Traffic\_1\_min Top Applications report is a Top N report. This report shows top N applications across the network that contribute to the network traffic.

The NNM iSPI Performance for Traffic provides you with predefined application definitions. You can use the NNM iSPI Performance for Traffic Configuration form to modify the existing application definitions or create new application definitions.

You can choose a rank number of 5, 10, 25, 50, and 100. The report enables you to see Top N or Bottom N report of the selected metrics. For the bottom N selection, the report shows the bottom N records from the top contributors data retained by the NNM iSPI Performance for Traffic.

The NNM iSPI Performance for Traffic calculates the top contributors, such as sources, destinations, and applications, to network traffic per interface. The top contributors are calculated every one minute and the data is preserved. Data about the less significant contributors to network traffic is aggregated and displayed as Anonymous on these reports. The above processing is done on every flow-enabled interface.

The Top Applications report enables you to choose the following additional bandwidth metrics that are not available with other reports:

- $\bullet$  Bandwidth In Mbps (min)
- $\bullet$  Bandwidth In Mbps (max)
- $\bullet$  Bandwidth In Mbps (avg)
- $\bullet$  Bandwidth Out Mbps (min)
- $\bullet$  Bandwidth Out Mbps (max)
- $\bullet$  Bandwidth Out Mbps (avg)
- Bandwidth Utilization (min)
- Bandwidth Utilization (max)
- Bandwidth Utilization (avg)

The Interface Traffic\_1\_min Top Applications report defaults to the following values:

- Grouping by Elements = Application Name
- Time Range = Last 1 hour
- Grain =  $5$  minutes
- Metrics = Volume In Bytes (sum), Volume Out Bytes (sum)
- $\bullet$  Top N Option = Top 10

#### **Display Time Series Chart**

This option shows the variation of the metric for the different entries in the bar graph over the selected period as a stacked chart graph. The default value is No.

**Note:** The Display Time Series Chart option runs a time-consuming query. Therefore, it is provided as an option.

### <span id="page-33-0"></span>*Interface Traffic\_1\_min Top Conversations Report*

A **conversation** means the flow of data between two hosts. You can use NNM iSPI Performance for Traffic Top Conversations reports to monitor the top talkers in the environment.

The Interface Traffic\_1\_min Top Conversations report, by default, shows top N hosts across the network that receive data packets. However, if you add Source Host Name as the 'Grouping By' metric (while retaining the original 'Grouping By' metric Destination Host Name), you can view the Top N values of traffic performance indicators for every source-destination pair, or in other words, for every conversation.

You can choose a rank number of 5, 10, 25, 50, and 100. The report enables you to see Top N or Bottom N report of the selected metrics. For the bottom N selection, the report shows the bottom N records from the top contributors data retained by the NNM iSPI Performance for Traffic.

The NNM iSPI Performance for Traffic calculates the top contributors, such as sources, destinations, and applications, to network traffic per interface. The top contributors are calculated every one minute and the data is preserved. Data about the less significant contributors to network traffic is aggregated and displayed as Anonymous on these reports. The above processing is done on every flow-enabled interface.

The Interface Traffic\_1\_min Top Conversations report defaults to the following values:

- Grouping by Elements = Destination Host Name
- $\bullet$  Time Range = Last 1 hour
- $\bullet$  Grain = 5 minutes
- $\bullet$  Metrics = Volume In Bytes (sum), Volume Out Bytes (sum)
- $\bullet$  Top N Option = Top 10

#### **Display Time Series Chart**

This option shows the variation of the metric for the different entries in the bar graph over the selected period as a stacked chart graph. The default value is No.

**Note:** The Display Time Series Chart option runs a time-consuming query. Therefore, it is provided as an option.

### <span id="page-34-0"></span>*Interface Traffic\_1\_min Top Destinations Report*

The Interface Traffic\_1\_min Top Destinations report is a Top N report. This report shows top N hosts across the network that receive data packets.

For example, the report drawn with the Volume - In Bytes (sum) and Volume - Out Bytes (sum) metrics shows hostnames of Top N hosts (recipients of data packets) that received the maximum amount of data (in bytes).

You can choose a rank number of 5, 10, 25, 50, and 100. The report enables you to see Top N or Bottom N report of the selected metrics. For the bottom N selection, the report shows the bottom N records from the top contributors data retained by the NNM iSPI Performance for Traffic.

The NNM iSPI Performance for Traffic calculates the top contributors, such as sources, destinations, and applications, to network traffic per interface. The top contributors are calculated every one minute and the data is preserved. Data about the less significant contributors to network traffic is aggregated and displayed as Anonymous on these reports. The above processing is done on every flow-enabled interface.

The Interface Traffic 1 min Top Destinations report defaults to the following values:

- Grouping by Elements = Destination Host Name
- $\bullet$  Time Range = Last 1 hour
- $\bullet$  Grain = 5 minutes
- $\bullet$  Metrics = Volume In Bytes (sum), Volume Out Bytes (sum)
- $\bullet$  Top N Option = Top 10

#### **Display Time Series Chart**

This option shows the variation of the metric for the different entries in the bar graph over the selected period as a stacked chart graph. The default value is No.

**Note:** The Display Time Series Chart option runs a time-consuming query. Therefore, it is provided as an option.

### <span id="page-35-0"></span>*Interface Traffic\_1\_min Top Interfaces Report*

The Interface Traffic 1 min Top Interfaces report ranks flow-enabled interfaces or nodes by the metric you select. Use this report to spot the interface or node that performed at the extremes. You can use this report to analyze the historical data for elements that are exhibiting unusual utilization levels.

You can choose a rank number of 5, 10, 25, 50, and 100. The report enables you to see Top N or Bottom N report of the selected metrics. For the bottom N selection, the report shows the bottom N records from the top contributors data retained by the NNM iSPI Performance for Traffic.

The Interface Traffic\_1\_min Top Interfaces report defaults to the following values:

- Grouping by Elements = Qualified Interface Name
- <sup>l</sup> Start Date/Time = Depends on default Time Range and data available in the database
- $\bullet$  Time Range = Last 1 hour
- Hour of Day = All
- Day of Week  $=$  All
- $\bullet$  Metrics = Volume In Bytes (sum), Volume Out Bytes (sum)
- $\bullet$  Top N Option = Top 10

By default, the report groups data by Qualified Interface Name. You can select multiple grouping attributes by using the (**Add New Grouping**) button. Use the (**Remove Grouping**) button to remove a grouping attribute.

#### **Display Time Series Chart**

This option shows the variation of the metric for the different entries in the bar graph over the selected period as a stacked chart graph. The default value is No.

**Note:** The Display Time Series Chart option runs a time-consuming query. Therefore, it is
provided as an option.

# *Interface Traffic\_1\_min Top Sources Report*

The Interface Traffic\_1\_min Top Sources report is a Top N report. This report shows top N hosts across the network that send data packets to different destinations.

For example, the report drawn with the Volume - In Bytes (sum) and Volume - Out Bytes (sum) metrics shows hostnames of Top N hosts (senders of data packets) that sent maximum amount of data (in bytes).

You can choose a rank number of 5, 10, 25, 50, and 100. The report enables you to see Top N or Bottom N report of the selected metrics. For the bottom N selection, the report shows the bottom N records from the top contributors data retained by the NNM iSPI Performance for Traffic.

The NNM iSPI Performance for Traffic calculates the top contributors, such as sources, destinations, and applications, to network traffic per interface. The top contributors are calculated every one minute and the data is preserved. Data about the less significant contributors to network traffic is aggregated and displayed as Anonymous on these reports. The above processing is done on every flow-enabled interface.

The Interface Traffic\_1\_min Top Sources report defaults to the following values:

- Grouping by Elements = Source Host Name
- $\bullet$  Time Range = Last 1 hour
- $\bullet$  Grain = 5 minutes
- $\bullet$  Metrics = Volume In Bytes (sum), Volume Out Bytes (sum)
- $\bullet$  Top N Option = Top 10

#### **Display Time Series Chart**

This option shows the variation of the metric for the different entries in the bar graph over the selected period as a stacked chart graph. The default value is No.

**Note:** The Display Time Series Chart option runs a time-consuming query. Therefore, it is provided as an option.

### *Interface Traffic\_1\_min Top TypeOfService Report*

The Interface Traffic 1 min Top TypeOfService report is a Top N report. This report shows top contributors to traffic based on Type of Service (ToS) values across the network.

For example, the report drawn with the Volume - In Bytes (sum) and Volume - Out Bytes (sum) metrics shows ToS values of flow packets (ingress and egress) with the maximum amount of data (in bytes).

You can choose a rank number of 5, 10, 25, 50, and 100. The report enables you to see Top N or Bottom N report of the selected metrics. For the bottom N selection, the report shows the bottom N records from the top contributors data retained by the NNM iSPI Performance for Traffic.

You can further set a filter by clicking a top Type of Service value, and then analyze further.

The NNM iSPI Performance for Traffic calculates the top contributors, such as sources, destinations, and applications, to network traffic per interface. The top contributors are calculated every one minute and the data is preserved. Data about the less significant contributors to network traffic is aggregated and displayed as -1 on these reports. The above processing is done on every flow-enabled interface.

The Interface Traffic\_1\_min Top TypeOfService report defaults to the following values:

- $\bullet$  Grouping by Elements = Type of Service
- $\bullet$  Time Range = Last 1 hour
- $\bullet$  Grain = 5 minutes
- $\bullet$  Metrics = Volume In Bytes (sum), Volume Out Bytes (sum)
- $\bullet$  Top N Option = Top 10

#### **Display Time Series Chart**

This option shows the variation of the metric for the different entries in the bar graph over the selected period as a stacked chart graph. The default value is No.

**Note:** The Display Time Series Chart option runs a time-consuming query. Therefore, it is provided as an option.

## *Interface Traffic\_1\_min Top Destination Ports Report*

The Interface Traffic 1 min Top Destination Ports report is a Top N report. These reports show top N destination ports<sup>1</sup> across the network that receive data packets.

You can choose a

rank number of 5, 10, 25, 50, and 100. The report enables you to see Top N or Bottom N report of the selected metrics. For the bottom N selection, the report shows the bottom N records from the top contributors data retained by the NNM iSPI Performance for Traffic.

The NNM iSPI Performance for Traffic calculates the top contributors, such as sources, destinations, and applications, to network traffic per interface. The top contributors are calculated every one minute and the data is preserved. Data about the less significant contributors to network traffic is aggregated and displayed as -1 on these reports. The above processing is done on every flow-enabled interface.

The Interface Traffic\_1\_min Top Destination Ports report defaults to the following values:

#### <sup>1</sup> Recipients of data packets

- Grouping by Elements = Destination Port
- $\bullet$  Time Range = Last 1 hour
- $\bullet$  Grain = 5 minutes
- Metrics = Volume In Bytes (sum), Volume Out Bytes (sum)
- $\bullet$  Top N Option = Top 10

### **Display Time Series Chart**

This option is available only for the Top N report. It shows the variation of the metric for the different entries in the bar graph over the selected period as a stacked chart graph.

**Note:** The Display Time Series Chart option runs a time-consuming query; therefore, it is provided as an option.

## *Interface Traffic\_1\_min Top Sources for Destination Port Report*

By default, data collection for this report is disabled. Enabling data collection for this report may have an impact on the performance of NNM iSPI Performance for Traffic. To enable data collection for this report, follow these steps:

- 1. Log on to the Leaf Collector system as an administrator on Windows and as root on Linux.
- 2. Stop the Leaf Collector by running the following command: *On Windows*

%TrafficInstallDir%\traffic-leaf\bin\nmstrafficleafstop.ovpl

In this instance, %TrafficInstallDir% is the NNM iSPI Performance for Traffic install directory when the Leaf Collector is not installed on the same system as NNMi.

%NNMInstallDir%\traffic-leaf\bin\nmstrafficleafstop.ovpl

In this instance, %NNMInstallDir% is the NNM iSPI Performance for Traffic install directory when the Leaf Collector is installed on the same system as NNMi.

*On Linux*

/opt/OV/traffic-leaf/bin/nmstrafficleafstop.ovpl

3. Navigate to the following directory: *On Windows*

%TrafficDataDir%\nmsas\traffic-leaf\conf

In this instance, %TrafficDataDir% is the NNM iSPI Performance for Traffic data directory when the Leaf Collector is not installed on the same system as NNMi.

%NNMDataDir%\nmsas\traffic-leaf\conf

In this instance, %NNMDataDir% is the NNM iSPI Performance for Traffic data directory when the Leaf Collector is installed on the same system as NNMi.

*On Linux*

/var/opt/OV/nmsas/traffic-leaf/conf

- 4. Open the nms-traffic-leaf.address.properties file with a text editor.
- 5. Add the following lines:

topn.subtypes.dstport=true

enable.srcordst.dstport=true

- 6. Save and close the nms-traffic-leaf.address.properties file.
- 7. Restart the Leaf Collector by running the following command: *On Windows*

%TrafficInstallDir%\traffic-leaf\bin\nmstrafficleafstart.ovpl

In this instance, %TrafficInstallDir% is the NNM iSPI Performance for Traffic install directory when the Leaf Collector is not installed on the same system as NNMi.

%NNMInstallDir%\traffic-leaf\bin\nmstrafficleafstart.ovpl

In this instance, %NNMInstallDir% is the NNM iSPI Performance for Traffic install directory when the Leaf Collector is installed on the same system as NNMi.

*On Linux*

/opt/OV/traffic-leaf/bin/nmstrafficleafstart.ovpl

To disable data collection for this report, follow these steps:

- 1. Log on to the Leaf Collector system as an administrator on Windows and as root on Linux.
- 2. Stop the Leaf Collector by running the following command: *On Windows*

%TrafficInstallDir%\traffic-leaf\bin\nmstrafficleafstop.ovpl

In this instance, %TrafficInstallDir% is the NNM iSPI Performance for Traffic install directory when the Leaf Collector is not installed on the same system as NNMi.

%NNMInstallDir%\traffic-leaf\bin\nmstrafficleafstop.ovpl

In this instance, %NNMInstallDir% is the NNM iSPI Performance for Traffic install directory when the Leaf Collector is installed on the same system as NNMi.

*On Linux*

/opt/OV/traffic-leaf/bin/nmstrafficleafstop.ovpl

3. Navigate to the following directory: *On Windows*

%TrafficDataDir%\nmsas\traffic-leaf\conf

In this instance, %TrafficDataDir% is the NNM iSPI Performance for Traffic data directory when the Leaf Collector is not installed on the same system as NNMi.

%NNMDataDir%\nmsas\traffic-leaf\conf

In this instance, %NNMDataDir% is the NNM iSPI Performance for Traffic data directory when the Leaf Collector is installed on the same system as NNMi.

*On Linux*

/var/opt/OV/nmsas/traffic-leaf/conf

- 4. Open the nms-traffic-leaf.address.properties file with a text editor.
- 5. Remove the following lines:

topn.subtypes.dstport=true

enable.srcordst.dstport=true

- 6. Save and close the nms-traffic-leaf.address.properties file.
- 7. Restart the Leaf Collector by running the following command: *On Windows*

%TrafficInstallDir%\traffic-leaf\bin\nmstrafficleafstart.ovpl

In this instance, %TrafficInstallDir% is the NNM iSPI Performance for Traffic install directory when the Leaf Collector is not installed on the same system as NNMi.

%NNMInstallDir%\traffic-leaf\bin\nmstrafficleafstart.ovpl

In this instance, %NNMInstallDir% is the NNM iSPI Performance for Traffic install directory when the Leaf Collector is installed on the same system as NNMi.

*On Linux*

/opt/OV/traffic-leaf/bin/nmstrafficleafstart.ovpl

If you enable or disable data collection by using the steps given above, it will apply to all the three reports listed below:

- The Interface Traffic Aggregated Top Sources for Destination Port report
- The Interface Traffic Aggregated Top Destinations for Destination Port report
- The Interface Traffic Aggregated Top Conversations for Destination Port report

The Interface Traffic\_1\_min Top Sources for Destination Port report presents a Top N report. This report shows top source hosts (hosts that send out data packets) across the network that send flow packets to a specific Destination port.

For example, the report drawn with the Volume - In Bytes (sum) and Volume - Out Bytes (sum) metrics for the destination port 160 shows top sources that send data packets to the destination port 160.

You can choose a rank number of 5, 10, 25, 50, and 100. The report enables you to see Top N or Bottom N report of the selected metrics. For the bottom N selection, the report shows the bottom N records from the top contributors data retained by the NNM iSPI Performance for Traffic.

The NNM iSPI Performance for Traffic calculates the top contributors, such as sources, destinations, and applications, to network traffic per interface. The top contributors are calculated every one minute and the data is preserved. Data about the less significant contributors to network traffic is aggregated and displayed as Anonymous on these reports. The above processing is done on every flow-enabled interface.

The Interface Traffic\_1\_min Top Sources for Destination Port report defaults to the following values:

- Grouping by Elements = Source Host Name
- Time Range = Last 1 hour
- <sup>l</sup> Grain = 5 minutes
- $\bullet$  Metrics = Volume In Bytes (sum), Volume Out Bytes (sum)
- $\bullet$  Top N Option = Top 10

#### **Display Time Series Chart**

This option is available only for the Top N report. It shows the variation of the metric for the different entries in the bar graph over the selected period as a stacked chart graph.

**Note:** The Display Time Series Chart option runs a time-consuming query; therefore, it is provided as an option.

# *Interface Traffic\_1\_min Top Destinations for Destination Port Report*

By default, data collection for this report is disabled. Enabling data collection for this report may have an impact on the performance of NNM iSPI Performance for Traffic. To enable data collection for this report, follow these steps:

- 1. Log on to the Leaf Collector system as an administrator on Windows and as root on Linux.
- 2. Stop the Leaf Collector by running the following command: *On Windows*

%TrafficInstallDir%\traffic-leaf\bin\nmstrafficleafstop.ovpl

In this instance, %TrafficInstallDir% is the NNM iSPI Performance for Traffic install directory when the Leaf Collector is not installed on the same system as NNMi.

%NNMInstallDir%\traffic-leaf\bin\nmstrafficleafstop.ovpl

In this instance, %NNMInstallDir% is the NNM iSPI Performance for Traffic install directory when the Leaf Collector is installed on the same system as NNMi.

*On Linux*

/opt/OV/traffic-leaf/bin/nmstrafficleafstop.ovpl

3. Navigate to the following directory: *On Windows*

%TrafficDataDir%\nmsas\traffic-leaf\conf

In this instance, %TrafficDataDir% is the NNM iSPI Performance for Traffic data directory when the Leaf Collector is not installed on the same system as NNMi.

%NNMDataDir%\nmsas\traffic-leaf\conf

In this instance, %NNMDataDir% is the NNM iSPI Performance for Traffic data directory when the Leaf Collector is installed on the same system as NNMi.

*On Linux*

/var/opt/OV/nmsas/traffic-leaf/conf

- 4. Open the nms-traffic-leaf.address.properties file with a text editor.
- 5. Add the following lines:

topn.subtypes.dstport=true

enable.srcordst.dstport=true

- 6. Save and close the nms-traffic-leaf.address.properties file.
- 7. Restart the Leaf Collector by running the following command: *On Windows*

%TrafficInstallDir%\traffic-leaf\bin\nmstrafficleafstart.ovpl

In this instance, %TrafficInstallDir% is the NNM iSPI Performance for Traffic install directory when the Leaf Collector is not installed on the same system as NNMi.

%NNMInstallDir%\traffic-leaf\bin\nmstrafficleafstart.ovpl

In this instance, %NNMInstallDir% is the NNM iSPI Performance for Traffic install directory when the Leaf Collector is installed on the same system as NNMi.

*On Linux*

/opt/OV/traffic-leaf/bin/nmstrafficleafstart.ovpl

To disable data collection for this report, follow these steps:

- 1. Log on to the Leaf Collector system as an administrator on Windows and as root on Linux.
- 2. Stop the Leaf Collector by running the following command: *On Windows*

%TrafficInstallDir%\traffic-leaf\bin\nmstrafficleafstop.ovpl

In this instance, %TrafficInstallDir% is the NNM iSPI Performance for Traffic install directory when the Leaf Collector is not installed on the same system as NNMi.

%NNMInstallDir%\traffic-leaf\bin\nmstrafficleafstop.ovpl

In this instance, %NNMInstallDir% is the NNM iSPI Performance for Traffic install directory when the Leaf Collector is installed on the same system as NNMi.

*On Linux*

/opt/OV/traffic-leaf/bin/nmstrafficleafstop.ovpl

3. Navigate to the following directory: *On Windows*

%TrafficDataDir%\nmsas\traffic-leaf\conf

In this instance, %TrafficDataDir% is the NNM iSPI Performance for Traffic data directory when the Leaf Collector is not installed on the same system as NNMi.

%NNMDataDir%\nmsas\traffic-leaf\conf

In this instance, %NNMDataDir% is the NNM iSPI Performance for Traffic data directory when the Leaf Collector is installed on the same system as NNMi.

*On Linux*

/var/opt/OV/nmsas/traffic-leaf/conf

- 4. Open the nms-traffic-leaf.address.properties file with a text editor.
- 5. Remove the following lines:

topn.subtypes.dstport=true

enable.srcordst.dstport=true

- 6. Save and close the nms-traffic-leaf.address.properties file.
- 7. Restart the Leaf Collector by running the following command: *On Windows*

%TrafficInstallDir%\traffic-leaf\bin\nmstrafficleafstart.ovpl

In this instance, %TrafficInstallDir% is the NNM iSPI Performance for Traffic install directory when the Leaf Collector is not installed on the same system as NNMi.

%NNMInstallDir%\traffic-leaf\bin\nmstrafficleafstart.ovpl

In this instance, %NNMInstallDir% is the NNM iSPI Performance for Traffic install directory when the Leaf Collector is installed on the same system as NNMi.

*On Linux*

/opt/OV/traffic-leaf/bin/nmstrafficleafstart.ovpl

If you enable or disable data collection by using the steps given above, it will apply to all the three reports listed below:

- The Interface Traffic Aggregated Top Sources for Destination Port report
- The Interface Traffic Aggregated Top Destinations for Destination Port report
- The Interface Traffic Aggregated Top Conversations for Destination Port report

The Interface Traffic 1 min Top Destinations for Destination Port report presents a Top N report. This report shows top destination hosts (hosts that receive data packets) across the network that receive flow packets on a specific Destination port.

For example, the report drawn with the Volume - In Bytes (sum) and Volume - Out Bytes (sum) metrics for the Destination port 160 shows top destinations that receive data packets on the network traffic on Destination port 160.

You can choose a rank number of 5, 10, 25, 50, and 100. The report enables you to see Top N or Bottom N report of the selected metrics. For the bottom N selection, the report shows the bottom N records from the top contributors data retained by the NNM iSPI Performance for Traffic.

The NNM iSPI Performance for Traffic calculates the top contributors, such as sources, destinations, and applications, to network traffic per interface. The top contributors are calculated every one minute and the data is preserved. Data about the less significant contributors to network traffic is aggregated and displayed as Anonymous on these reports. The above processing is done on every flow-enabled interface.

The Interface Traffic 1 min Top Destinations for Destination Port report defaults to the following values:

- Grouping by Elements = Destination Host Name
- <sup>l</sup> Time Range = Last 1 hour
- <sup>l</sup> Grain = 5 minutes
- $\bullet$  Metrics = Volume In Bytes (sum), Volume Out Bytes (sum)
- $\bullet$  Top N Option = Top 10

### **Display Time Series Chart**

This option is available only for the Top N report. It shows the variation of the metric for the different entries in the bar graph over the selected period as a stacked chart graph.

**Note:** The Display Time Series Chart option runs a time-consuming query; therefore, it is provided as an option.

# *Interface Traffic\_1\_min Top Conversations for Destination Port Report*

By default, data collection for this report is disabled. Enabling data collection for this report may have an impact on the performance of NNM iSPI Performance for Traffic. To enable data collection for this report, follow these steps:

- 1. Log on to the Leaf Collector system as an administrator on Windows and as root on Linux.
- 2. Stop the Leaf Collector by running the following command: *On Windows*

%TrafficInstallDir%\traffic-leaf\bin\nmstrafficleafstop.ovpl

In this instance, %TrafficInstallDir% is the NNM iSPI Performance for Traffic install directory when the Leaf Collector is not installed on the same system as NNMi.

%NNMInstallDir%\traffic-leaf\bin\nmstrafficleafstop.ovpl

In this instance, %NNMInstallDir% is the NNM iSPI Performance for Traffic install directory when the Leaf Collector is installed on the same system as NNMi.

*On Linux*

/opt/OV/traffic-leaf/bin/nmstrafficleafstop.ovpl

3. Navigate to the following directory: *On Windows*

%TrafficDataDir%\nmsas\traffic-leaf\conf

In this instance, %TrafficDataDir% is the NNM iSPI Performance for Traffic data directory when the Leaf Collector is not installed on the same system as NNMi.

%NNMDataDir%\nmsas\traffic-leaf\conf

In this instance, %NNMDataDir% is the NNM iSPI Performance for Traffic data directory when the Leaf Collector is installed on the same system as NNMi.

*On Linux*

/var/opt/OV/nmsas/traffic-leaf/conf

- 4. Open the nms-traffic-leaf.address.properties file with a text editor.
- 5. Add the following line:

topn.subtypes.dstport=true

- 6. Save and close the nms-traffic-leaf.address.properties file.
- 7. Restart the Leaf Collector by running the following command: *On Windows*

%TrafficInstallDir%\traffic-leaf\bin\nmstrafficleafstart.ovpl

In this instance, %TrafficInstallDir% is the NNM iSPI Performance for Traffic install directory when the Leaf Collector is not installed on the same system as NNMi.

%NNMInstallDir%\traffic-leaf\bin\nmstrafficleafstart.ovpl

In this instance, %NNMInstallDir% is the NNM iSPI Performance for Traffic install directory when the Leaf Collector is installed on the same system as NNMi.

*On Linux*

/opt/OV/traffic-leaf/bin/nmstrafficleafstart.ovpl

To disable data collection for this report, follow these steps:

- 1. Log on to the Leaf Collector system as an administrator on Windows and as root on Linux.
- 2. Stop the Leaf Collector by running the following command: *On Windows*

%TrafficInstallDir%\traffic-leaf\bin\nmstrafficleafstop.ovpl

In this instance, %TrafficInstallDir% is the NNM iSPI Performance for Traffic install directory when the Leaf Collector is not installed on the same system as NNMi.

%NNMInstallDir%\traffic-leaf\bin\nmstrafficleafstop.ovpl

In this instance, %NNMInstallDir% is the NNM iSPI Performance for Traffic install directory when the Leaf Collector is installed on the same system as NNMi.

*On Linux*

/opt/OV/traffic-leaf/bin/nmstrafficleafstop.ovpl

3. Navigate to the following directory: *On Windows*

%TrafficDataDir%\nmsas\traffic-leaf\conf

In this instance, %TrafficDataDir% is the NNM iSPI Performance for Traffic data directory when the Leaf Collector is not installed on the same system as NNMi.

%NNMDataDir%\nmsas\traffic-leaf\conf

In this instance, %NNMDataDir% is the NNM iSPI Performance for Traffic data directory when the Leaf Collector is installed on the same system as NNMi.

*On Linux*

/var/opt/OV/nmsas/traffic-leaf/conf

- 4. Open the nms-traffic-leaf.address.properties file with a text editor.
- 5. Remove the following line:

topn.subtypes.dstport=true

- 6. Save and close the nms-traffic-leaf.address.properties file.
- 7. Restart the Leaf Collector by running the following command: *On Windows*

%TrafficInstallDir%\traffic-leaf\bin\nmstrafficleafstart.ovpl

In this instance, %TrafficInstallDir% is the NNM iSPI Performance for Traffic install directory when the Leaf Collector is not installed on the same system as NNMi.

%NNMInstallDir%\traffic-leaf\bin\nmstrafficleafstart.ovpl

In this instance, %NNMInstallDir% is the NNM iSPI Performance for Traffic install directory when the Leaf Collector is installed on the same system as NNMi.

*On Linux*

/opt/OV/traffic-leaf/bin/nmstrafficleafstart.ovpl

The Interface Traffic\_1\_min Top Conversations for Destination Port report presents a Top N report. This report shows top talkers across the network for a specific Destination port. By default, this report shows data grouped by Destination Host Name only. However, if you add Source Host Name as the 'Grouping By' metric, you can view the Top N values for every conversation.

For example, the report drawn with the Volume - In Bytes (sum) and Volume - Out Bytes (sum) metrics for the destination port 160 shows top talkers that contribute to the network traffic on the destination port 160.

You can choose a rank number of 5, 10, 25, 50, and 100. The report enables you to see Top N or Bottom N report of the selected metrics. For the bottom N selection, the report shows the bottom N records from the top contributors data retained by the NNM iSPI Performance for Traffic.

The NNM iSPI Performance for Traffic calculates the top contributors, such as sources, destinations, and applications, to network traffic per interface. The top contributors are calculated every one minute and the data is preserved. Data about the less significant contributors to network traffic is aggregated and displayed as Anonymous on these reports. The above processing is done on every flow-enabled interface.

The Interface Traffic\_1\_min Top Conversations for Destination Port report defaults to the following values:

- Grouping by Elements = Destination Host Name
- Time Range = Last 1 hour
- <sup>l</sup> Grain = 5 minutes
- Metrics = Volume In Bytes (sum), Volume Out Bytes (sum)
- $\bullet$  Top N Option = Top 10

### **Display Time Series Chart**

This option is available only for the Top N report. It shows the variation of the metric for the different entries in the bar graph over the selected period as a stacked chart graph.

**Note:** The Display Time Series Chart option runs a time-consuming query; therefore, it is provided as an option.

## **Interface Traffic 1 Min Top N Chart Analysis Report**

The NNM iSPI Performance for Traffic categorizes the traffic data stored in NPS to effectively serve queries and retain larger volume of data for longer time periods. The following reports enable you to analyze the categorized traffic data based on data retention period, traffic type (traffic mapped to application, ToS, conversations, etc), and the source or destination for the traffic flow:

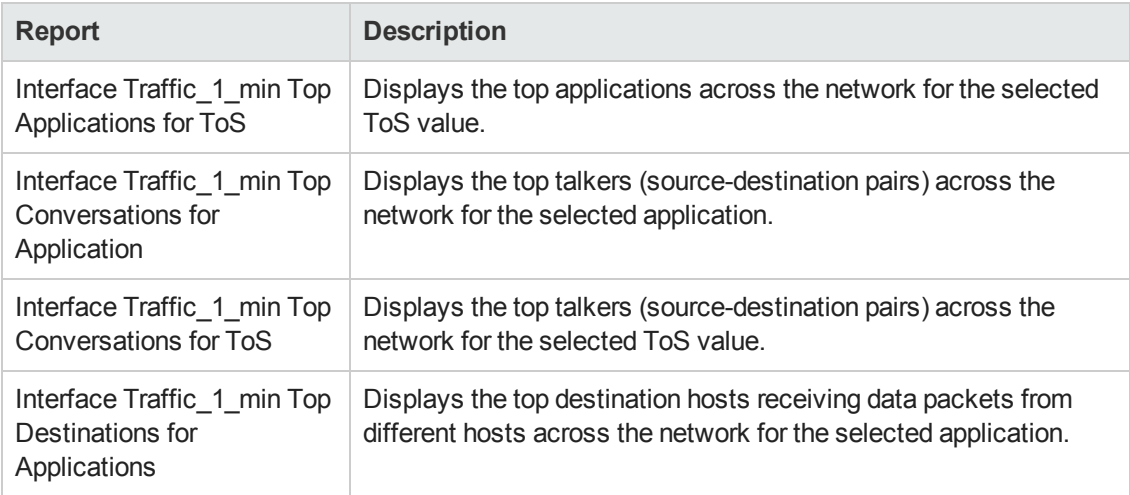

#### **Available 1 Minute Top N Chart Reports**

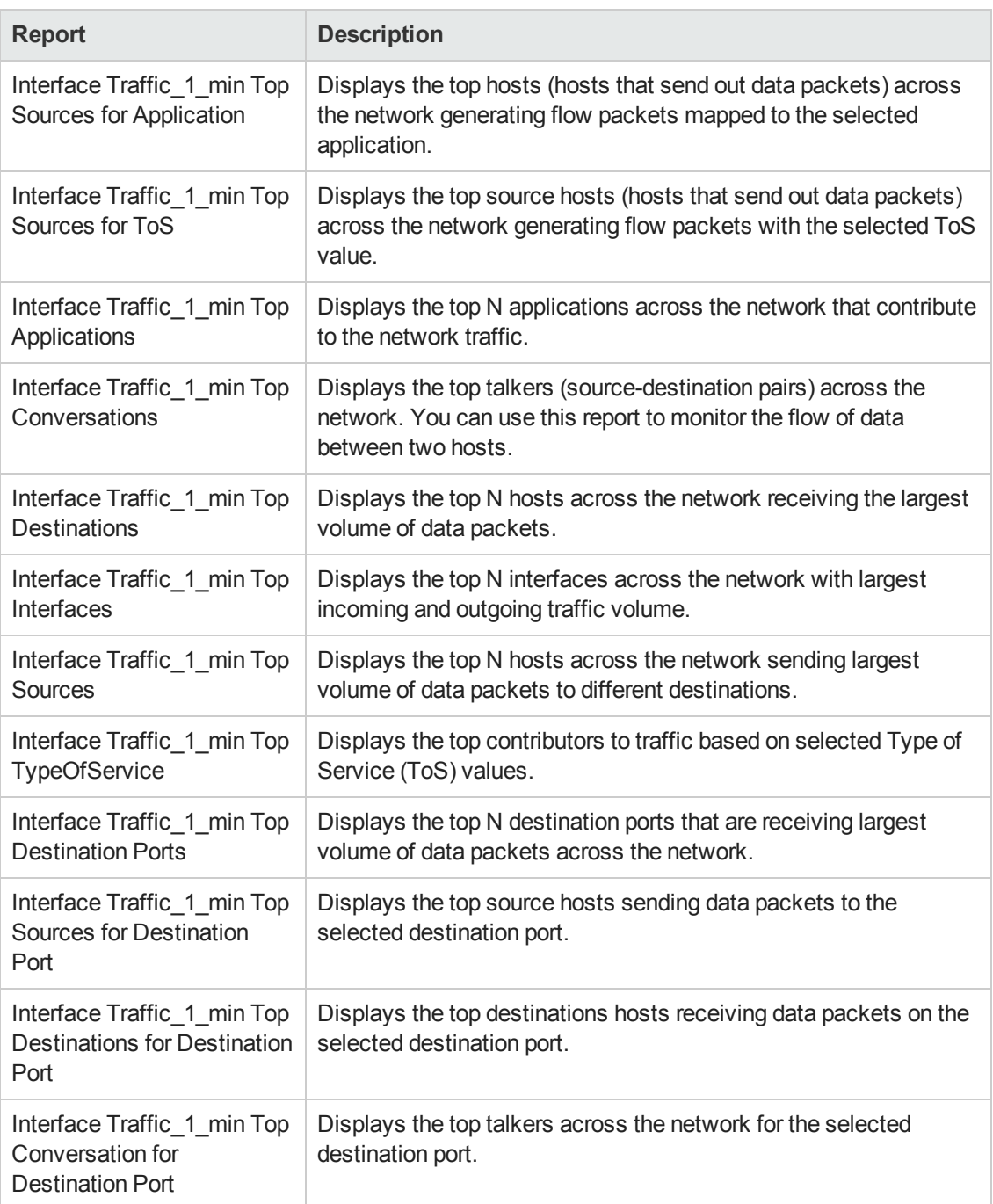

Listing all the available reports in the NPS Home Page may cause considerable usability problem. Selecting between various types of Top N Chart reports may prove to be a time consuming and repetitive process. To overcome this problem, NNM iSPI Performance for Traffic enables you to select the Top N Chart Analysis report, that works as the launching point for all the 1 minute Top N Chart reports.

### **To launch the Top N Chart reports:**

- 1. In the NPS console, go to the Reports workspace.
- 2. Click **iSPI Traffic > Interface\_Traffic > Interface\_Traffic\_1\_min**.
- 3. Select **Top N Chart Analysis** .
- 4. In the Select Report Type panel, select the type of the report you want to launch, and then click **Confirm Selection**. The default selection is Top Interfaces. The NNM iSPI Performance for Traffic launches the following reports for each option:
	- Top Sources: Launches the Interface Traffic 1 min Top Sources Top N Chart Report.
	- Top Destinations: Launches the Interface Traffic 1 min Top\_Destinations Top N Chart Report.
	- n Top Conversations: Launches the Interface Traffic 1 min Top\_Conversations Top N Chart Report.
	- Top Types of Services: Launches the Interface Traffic 1 min Top\_TypeOfService Top N Chart Report.
	- Destination Ports: Launches the Interface Traffic 1 min Top\_DestinationPorts Top N Chart Report.

Follow these steps **only** if you have selected any of the following options:

- <sup>l</sup> **Top Applications**
	- a. Select **Application Name**.

**Note:** The NNM iSPI Performance for Traffic sorts the list of applications alphabetically.

The NNM iSPI Performance for Traffic sets the application name to analyze the report data.

- b. Select any of the following Topology Filters to filter the traffic mapped to the selected application:
	- Sources for Application: Launches the Interface Traffic 1 min Sources\_for\_Application -Top N Chart Report.
	- o Destinations for Application: Launches the Interface Traffic 1 min Destinations\_for\_ Applications - Top N Chart Report
	- Conversations for Application: Launches the Interface Traffic 1 min Conversations\_for\_ Application - Top N Chart Report
- c. Click **Confirm Selection**.
- <sup>l</sup> **Top Type of Service**
	- a. Select **Type of Service**.

**Note:** The NNM iSPI Performance for Traffic sorts the list of type of services alphabetically.

The NNM iSPI Performance for Traffic sets the selected type of service to analyze the report data.

- b. Select any of the following Topology Filters to filter the traffic mapped to the selected type of service:
	- o Application for ToS: Launches the Interface Traffic 1 min Applications\_for\_ToS Top N Chart Report.
	- Sources for ToS: Launches the Interface Traffic 1 min Sources\_for\_ToS Top N Chart Report.
	- Conversations for ToS: Launches the Interface Traffic 1 min Conversations\_for\_ToS -Top N Chart Report.
- c. Click **Confirm Selection**.

#### <sup>l</sup> **Top Destination Ports**

a. Select **Destination Port**.

**Note:** The NNM iSPI Performance for Trafficsorts the list of destination ports alphabetically.

The NNM iSPI Performance for Traffic sets the selected destination port to analyze the report data.

- b. Select any of the following Topology Filters to filter the traffic mapped to the selected destination port:
	- Sources for Destination Port: Launches the Interface Traffic\_1\_min Top Sources for Destination Port Chart report.
	- o Destinations for Destination Port: Launches the Interface Traffic\_1\_min Top Destinations for Destination Port Chart report.
	- Conversations for Destination Port: Launches the Interface Traffic 1 min Top Conversations for Destination Port Chart report.

### c. Click **Confirm Selection**.

Top Interfaces is the default option for the Top N Chart Analysis report. The NNM iSPI Performance for Traffic selects this option automatically every time you launch the Top N Chart Analysis Report. If you select the topology filter as either Application Name or Type of Service

(either using the Topology Filter tab or using the drill-down option), then the NNM iSPI Performance for Traffic automatically selects the corresponding report-type (Top Application or Top ToS), when you launch the 'Top N Chart Analysis' report again.

You can set the topology filters using Run Prompts link on the Top N Chart Analysis report. Once selected, you can remove the filters using the Reset feature only. However, the specific filters that you can select for a report depends on the type of data the report displays. For example, even if you have set the topology filter as Application Name,for the Top ToS report, the NNM iSPI Performance for Traffic does not use the filter you have set, as Application Name is not included in the Topology Selector of the Top ToS report.

To check which are the applicable fields to filter on a particular report, launch the Topology Selector in the context of that report. That is, first launch that report and then launch the Topology Selector using the Run Prompts link.

### **To list the 1 Minute Top N Chart Reports in the BI Portal:**

The Interface Traffic Aggregated Top N reports are hidden in the BI Server Public Folders by default. If you select **BI Server** on the NPS Home Page, select **Public Folders** > **iSPI Traffic**, and then select **Interface\_Traffic\_Aggregated** folder, you cannot see these folders listed.

To view these reports in the Public Folders, follow these steps:

- 1. Click **BI Server** on the NPS Home Page.
- 2. Click **Portal** to launch HP NNM iSPI Performance BI Portal.
- 3. Click **My Area Options** > **My Preferences**.
- 4. Select the option **Show hidden entries**.
- 5. Click **OK**.

# *Interface Traffic\_1\_min Top Applications for ToS Report*

By default, data collection for this report is disabled. Enabling data collection for this report may have an impact on the performance of NNM iSPI Performance for Traffic. To enable the data collection for this report, follow these steps:click here.

- 1. Log on to the Leaf Collector system as an administrator on Windows and as root on Linux.
- 2. Stop the Leaf Collector by running the following command:

*On Windows*

%TrafficInstallDir%\traffic-leaf\bin\nmstrafficleafstop.ovpl

*On Linux*

/opt/OV/traffic-leaf/bin/nmstrafficleafstop.ovpl

3. Navigate to the following directory:

### *On Windows*

%TrafficDataDir%\nmsas\traffic-leaf\conf

#### *On Linux*

/var/opt/OV/nmsas/traffic-leaf/conf

- 4. Open the nms-traffic-leaf.address.properties file with a text editor.
- 5. Add the following line:

#### **enable.topn.subtypes.tos=true**

- 6. Save and close the nms-traffic-leaf.address.properties file.
- 7. Restart the Leaf Collector by running the following command:

#### *On Windows*

%TrafficInstallDir%\traffic-leaf\bin\nmstrafficleafstart.ovpl

*On Linux*

/opt/OV/traffic-leaf/bin/nmstrafficleafstart.ovpl

To disable the data collection for this report, follow these steps:

- 1. Log on to the Leaf Collector system as an administrator on Windows and as root on Linux.
- 2. Stop the Leaf Collector by running the following command:

*On Windows*

%TrafficInstallDir%\traffic-leaf\bin\nmstrafficleafstop.ovpl

*On Linux*

/opt/OV/traffic-leaf/bin/nmstrafficleafstop.ovpl

3. Navigate to the following directory:

### *On Windows*

%TrafficDataDir%\nmsas\traffic-leaf\conf

*On Linux*

/var/opt/OV/nmsas/traffic-leaf/conf

- 4. Open the nms-traffic-leaf.address.properties file with a text editor.
- 5. Remove the following line:

#### **enable.topn.subtypes.tos=true**

- 6. Save and close the nms-traffic-leaf.address.properties file.
- 7. Restart the Leaf Collector by running the following command:

#### *On Windows*

%TrafficInstallDir%\traffic-leaf\bin\nmstrafficleafstart.ovpl

#### *On Linux*

/opt/OV/traffic-leaf/bin/nmstrafficleafstart.ovpl

If you enable or disable data collection by using the steps given above, it will apply to all the three reports listed below:

- The Interface Traffic\_1\_min Top Applications for ToS report
- The Interface Traffic\_1\_min Top Sources for ToS report
- The Interface Traffic\_1\_min Top Conversations for ToS report

The Interface Traffic 1 min Top Applications for ToS report is a Top N Chart report. This report shows line graphs for top applications across the network for a specific ToS value and is generated by using the contextual navigation feature of the NPS. Therefore, HP recommends that you launch the Traffic\_1\_min Top TypeOfService report first, select a ToS value, and then launch this report. The report shows top applications for the selected ToS value.

For example, the report drawn with the Volume - In Bytes (sum) and Volume - Out Bytes (sum) metrics for the ToS value 25 shows top applications that contributed with the maximum amount of data to the network traffic characterized by the ToS value 25.

You can choose a rank number of 5, 10, 25, 50, and 100. The report enables you to see Top N or Bottom N report of the selected metrics. For the bottom N selection, the report shows the bottom N records from the top contributors data retained by the NNM iSPI Performance for Traffic.

The NNM iSPI Performance for Traffic calculates the top contributors, such as sources, destinations, and applications, to network traffic per interface. The top contributors are calculated every one minute and the data is preserved. Data about the less significant contributors to network traffic is aggregated and displayed as Anonymous on these reports. The above processing is done on every flow-enabled interface.

The Interface Traffic\_1\_min Top Applications for ToS report defaults to the following values:

- Grouping by Elements  $=$  Application Name
- $\bullet$  Time Range = Last 1 hour
- $\bullet$  Grain = 5 minutes
- Metrics = Volume In Bytes (sum), Volume Out Bytes (sum)
- $\bullet$  Top N Option = Top 10

# *Interface Traffic\_1\_min Top Conversations for Application Report*

The Interface Traffic\_1\_min Top Conversations for Application report is a Top N Chart report. This report shows line graphs for top talkers (source-destination pairs) across the network for a specific application and is generated by using the contextual navigation feature of the NPS. Therefore, HP recommends that you launch the Traffic\_1\_min Top Applications report first, select an application, and then launch this report. By default, this report shows data grouped by only destination hosts. However, if you add Source Host Name as the 'Grouping By' metric (while retaining the original 'Grouping By' metric Destination Host Name), you can view the Top N values of for every sourcedestination pair, or in other words, for every conversation.

For example, the report drawn with the Volume - In Bytes (sum) and Volume - Out Bytes (sum) metrics for the application SNMP shows top talkers that contribute to the SNMP network traffic.

You can choose a rank number of 5, 10, 25, 50, and 100. The report enables you to see Top N or Bottom N report of the selected metrics. For the bottom N selection, the report shows the bottom N records from the top contributors data retained by the NNM iSPI Performance for Traffic.

The NNM iSPI Performance for Traffic calculates the top contributors, such as sources, destinations, and applications, to network traffic per interface. The top contributors are calculated every one minute and the data is preserved. Data about the less significant contributors to network traffic is aggregated and displayed as Anonymous on these reports. The above processing is done on every flow-enabled interface.

The Interface Traffic\_1\_min Top Conversations for Application report defaults to the following values:

- Grouping by Elements = Destination Host Name
- $\bullet$  Time Range = Last 1 hour
- $\bullet$  Grain = 5 minutes
- $\bullet$  Metrics = Volume In Bytes (sum), Volume Out Bytes (sum)
- $\bullet$  Top N Option = Top 10

# *Interface Traffic\_1\_min Top Conversations for ToS Report*

By default, data collection for this report is disabled. Enabling data collection for this report may have an impact on the performance of NNM iSPI Performance for Traffic. To enable the data collection for this report, follow these steps:click here.

- 1. Log on to the Leaf Collector system as an administrator on Windows and as root on Linux.
- 2. Stop the Leaf Collector by running the following command:

*On Windows*

%TrafficInstallDir%\traffic-leaf\bin\nmstrafficleafstop.ovpl

*On Linux*

/opt/OV/traffic-leaf/bin/nmstrafficleafstop.ovpl

3. Navigate to the following directory:

*On Windows*

%TrafficDataDir%\nmsas\traffic-leaf\conf

*On Linux*

/var/opt/OV/nmsas/traffic-leaf/conf

- 4. Open the nms-traffic-leaf.address.properties file with a text editor.
- 5. Add the following line:

#### **enable.topn.subtypes.tos=true**

- 6. Save and close the nms-traffic-leaf.address.properties file.
- 7. Restart the Leaf Collector by running the following command:

*On Windows*

%TrafficInstallDir%\traffic-leaf\bin\nmstrafficleafstart.ovpl

### *On Linux*

/opt/OV/traffic-leaf/bin/nmstrafficleafstart.ovpl

To disable the data collection for this report, follow these steps:

- 1. Log on to the Leaf Collector system as an administrator on Windows and as root on Linux.
- 2. Stop the Leaf Collector by running the following command:

*On Windows*

%TrafficInstallDir%\traffic-leaf\bin\nmstrafficleafstop.ovpl

*On Linux*

/opt/OV/traffic-leaf/bin/nmstrafficleafstop.ovpl

3. Navigate to the following directory:

*On Windows*

%TrafficDataDir%\nmsas\traffic-leaf\conf

*On Linux*

/var/opt/OV/nmsas/traffic-leaf/conf

- 4. Open the nms-traffic-leaf.address.properties file with a text editor.
- 5. Remove the following line:

#### **enable.topn.subtypes.tos=true**

- 6. Save and close the nms-traffic-leaf.address.properties file.
- 7. Restart the Leaf Collector by running the following command:

*On Windows*

%TrafficInstallDir%\traffic-leaf\bin\nmstrafficleafstart.ovpl

*On Linux*

/opt/OV/traffic-leaf/bin/nmstrafficleafstart.ovpl

If you enable or disable data collection by using the steps given above, it will apply to all the three reports listed below:

- The Interface Traffic\_1\_min Top Applications for ToS report
- The Interface Traffic 1 min Top Sources for ToS report
- The Interface Traffic\_1\_min Top Conversations for ToS report

The Interface Traffic 1 min Top Conversations for ToS report is a Top N Chart report. This report shows top talkers (source-destination pairs) across the network for a specific ToS value and is generated by using the contextual navigation feature of the NPS. Therefore, HP recommends that you launch the Traffic\_1\_min Top TypeOfService report first, select a ToS value, and then launch this report. By default, this report shows data grouped by only destination hosts. However, if you add Source Host Name as the 'Grouping By' metric (while retaining the original 'Grouping By' metric Destination Host Name), you can view the Top N values of for every source-destination pair, or in other words, for every conversation.

For example, the report drawn with the Volume - In Bytes (sum) and Volume - Out Bytes (sum) metrics for the ToS value 25 shows top talkers contributing to network traffic with the ToS value 25.

You can choose a rank number of 5, 10, 25, 50, and 100. The report enables you to see Top N or Bottom N report of the selected metrics. For the bottom N selection, the report shows the bottom N records from the top contributors data retained by the NNM iSPI Performance for Traffic.

The NNM iSPI Performance for Traffic calculates the top contributors, such as sources, destinations, and applications, to network traffic per interface. The top contributors are calculated every one minute and the data is preserved. Data about the less significant contributors to network traffic is aggregated and displayed as Anonymous on these reports. The above processing is done on every flow-enabled interface.

The Interface Traffic\_1\_min Top Conversations for ToS report defaults to the following values:

- Grouping by Elements = Destination Host Name
- $\bullet$  Time Range = Last 1 hour
- $\bullet$  Grain = 5 minutes
- Metrics = Volume In Bytes (sum), Volume Out Bytes (sum)
- $\bullet$  Top N Option = Top 10

# *Interface Traffic\_1\_min Top Destinations for Applications Report*

The Interface Traffic 1 min Top Destinations for Application report is a Top N Chart report. This report shows line graphs for top hosts (which receive data packets from different hosts) across the network for a specific application and is generated by using the contextual navigation feature of the NPS. Therefore, HP recommends that you launch the Traffic 1 min Top Applications report first, select an application, and then launch this report. The report shows top destination hosts for the selected application.

For example, the report drawn with the Volume - In Bytes (sum) and Volume - Out Bytes (sum) metrics for the application SNMP shows the hosts that received the maximum amount of data (in bytes) for SNMP.

You can choose a rank number of 5, 10, 25, 50, and 100. The report enables you to see Top N or Bottom N report of the selected metrics. For the bottom N selection, the report shows the bottom N records from the top contributors data retained by the NNM iSPI Performance for Traffic.

The NNM iSPI Performance for Traffic calculates the top contributors, such as sources, destinations, and applications, to network traffic per interface. The top contributors are calculated every one minute and the data is preserved. Data about the less significant contributors to network traffic is aggregated and displayed as Anonymous on these reports. The above processing is done on every flow-enabled interface.

The Interface Traffic\_1\_min Top Destinations for Applications report defaults to the following values:

- Grouping by Elements = Destination Host Name
- $\bullet$  Time Range = Last 1 hour
- $\bullet$  Grain = 5 minutes
- $\bullet$  Metrics = Volume In Bytes (sum), Volume Out Bytes (sum)
- $\bullet$  Top N Option = Top 10

## *Interface Traffic\_1\_min Top Sources for Applications Report*

The Interface Traffic\_1\_min Top Sources for Application report is a Top N Chart report. This report shows top source hosts (hosts that send out data packets) across the network that generate flow packets that are mapped to a specific application. The report is generated by using the contextual navigation feature of the NPS. Therefore, HP recommends that you launch the Traffic\_1\_min Top Applications report first, select an application, and then launch this report. The report shows line graphs for top source hosts for the selected application.

For example, the report drawn with the Volume - In Bytes (sum) and Volume - Out Bytes (sum) metrics for the application SNMP shows top hosts that sent the maximum amount of the SNMP traffic.

You can choose a rank number of 5, 10, 25, 50, and 100. The report enables you to see Top N or Bottom N report of the selected metrics. For the bottom N selection, the report shows the bottom N records from the top contributors data retained by the NNM iSPI Performance for Traffic.

The NNM iSPI Performance for Traffic calculates the top contributors, such as sources, destinations, and applications, to network traffic per interface. The top contributors are calculated every one minute and the data is preserved. Data about the less significant contributors to network traffic is aggregated and displayed as Anonymous on these reports. The above processing is done on every flow-enabled interface.

The Interface Traffic\_1\_min Top Sources for Applications report defaults to the following values:

- Grouping by Elements = Source Host Name
- $\bullet$  Time Range = Last 1 hour
- $\bullet$  Grain = 5 minutes
- Metrics = Volume In Bytes (sum), Volume Out Bytes (sum)
- $\bullet$  Top N Option = Top 10

## *Interface Traffic\_1\_min Top Sources for ToS Report*

By default, data collection for this report is disabled. Enabling data collection for this report may have an impact on the performance of NNM iSPI Performance for Traffic. To enable the data collection for this report, follow these steps:click here.

- 1. Log on to the Leaf Collector system as an administrator on Windows and as root on Linux.
- 2. Stop the Leaf Collector by running the following command:

#### *On Windows*

%TrafficInstallDir%\traffic-leaf\bin\nmstrafficleafstop.ovpl

*On Linux*

/opt/OV/traffic-leaf/bin/nmstrafficleafstop.ovpl

3. Navigate to the following directory:

*On Windows*

%TrafficDataDir%\nmsas\traffic-leaf\conf

*On Linux*

/var/opt/OV/nmsas/traffic-leaf/conf

- 4. Open the nms-traffic-leaf.address.properties file with a text editor.
- 5. Add the following line:

#### **enable.topn.subtypes.tos=true**

- 6. Save and close the nms-traffic-leaf.address.properties file.
- 7. Restart the Leaf Collector by running the following command:

### *On Windows*

%TrafficInstallDir%\traffic-leaf\bin\nmstrafficleafstart.ovpl

*On Linux*

/opt/OV/traffic-leaf/bin/nmstrafficleafstart.ovpl

To disable the data collection for this report, follow these steps:

- 1. Log on to the Leaf Collector system as an administrator on Windows and as root on Linux.
- 2. Stop the Leaf Collector by running the following command:

*On Windows*

%TrafficInstallDir%\traffic-leaf\bin\nmstrafficleafstop.ovpl

*On Linux*

/opt/OV/traffic-leaf/bin/nmstrafficleafstop.ovpl

3. Navigate to the following directory:

*On Windows*

%TrafficDataDir%\nmsas\traffic-leaf\conf

*On Linux*

/var/opt/OV/nmsas/traffic-leaf/conf

- 4. Open the nms-traffic-leaf.address.properties file with a text editor.
- 5. Remove the following line:

#### **enable.topn.subtypes.tos=true**

- 6. Save and close the nms-traffic-leaf.address.properties file.
- 7. Restart the Leaf Collector by running the following command:

*On Windows*

%TrafficInstallDir%\traffic-leaf\bin\nmstrafficleafstart.ovpl

*On Linux*

/opt/OV/traffic-leaf/bin/nmstrafficleafstart.ovpl

If you enable or disable data collection by using the steps given above, it will apply to all the three reports listed below:

- The Interface Traffic 1 min Top Applications for ToS report
- The Interface Traffic\_1\_min Top Sources for ToS report
- The Interface Traffic\_1\_min Top Conversations for ToS report

The Interface Traffic\_1\_min Top Sources for ToS report is a Top N Chart report. This report shows top source hosts (hosts that send out data packets) across the network that generate flow packets with a specific ToS value. The report is generated by using the contextual navigation feature of the NPS. Therefore, HP recommends that you launch the Traffic\_1\_min Top TypeOfService report first, select a ToS value, and then launch this report. The report shows line graphs for top source hosts for the selected ToS value.

For example, the report drawn with the Volume - In Bytes (sum) and Volume - Out Bytes (sum) metrics for the ToS value 25 shows top hosts that sent the maximum amount of data (in bytes) for the flow packets with the ToS value of 25.

You can choose a rank number of 5, 10, 25, 50, and 100. The report enables you to see Top N or Bottom N report of the selected metrics. For the bottom N selection, the report shows the bottom N records from the top contributors data retained by the NNM iSPI Performance for Traffic.

The NNM iSPI Performance for Traffic calculates the top contributors, such as sources, destinations, and applications, to network traffic per interface. The top contributors are calculated every one minute and the data is preserved. Data about the less significant contributors to network traffic is aggregated and displayed as Anonymous on these reports. The above processing is done on every flow-enabled interface.

The Interface Traffic\_1\_min Top Sources for ToS report defaults to the following values:

- Grouping by Elements = Source Host Name
- $\bullet$  Time Range = Last 1 hour
- $\bullet$  Grain = 5 minutes
- $\bullet$  Metrics = Volume In Bytes (sum), Volume Out Bytes (sum)
- $\bullet$  Top N Option = Top 10

## *Interface Traffic\_1\_min Top Applications Report*

The Interface Traffic\_1\_min Top Applications report is a Top N Chart report. This report shows top N applications across the network that contribute to the network traffic in the form of line graphs.

The NNM iSPI Performance for Traffic provides you with predefined application definitions. You can use the NNM iSPI Performance for Traffic Configuration form to modify the existing application definitions or create new application definitions.

You can choose a rank number of 5, 10, 25, 50, and 100. The report enables you to see Top N or Bottom N report of the selected metrics. For the bottom N selection, the report shows the bottom N records from the top contributors data retained by the NNM iSPI Performance for Traffic.

The NNM iSPI Performance for Traffic calculates the top contributors, such as sources, destinations, and applications, to network traffic per interface. The top contributors are calculated every one minute and the data is preserved. Data about the less significant contributors to network traffic is aggregated and displayed as Anonymous on these reports. The above processing is done on every flow-enabled interface.

The Top Applications report enables you to choose the following additional bandwidth metrics that are not available with other reports:

- $\bullet$  Bandwidth In Mbps (min)
- Bandwidth In Mbps (max)
- $\bullet$  Bandwidth In Mbps (avg)
- Bandwidth Out Mbps (min)
- $\bullet$  Bandwidth Out Mbps (max)
- $\bullet$  Bandwidth Out Mbps (avg)
- Bandwidth Utilization (min)
- Bandwidth Utilization (max)
- Bandwidth Utilization (avg)

The Interface Traffic\_1\_min Top Applications report defaults to the following values:

- Grouping by Elements = Application Name
- $\bullet$  Time Range = Last 1 hour
- $\bullet$  Grain = 5 minutes
- $\bullet$  Metrics = Volume In Bytes (sum), Volume Out Bytes (sum)
- $\bullet$  Top N Option = Top 10

# *Interface Traffic\_1\_min Top Conversations Report*

A **conversation** means the flow of data between two hosts. You can use NNM iSPI Performance for Traffic Top Conversations reports to monitor the top talkers in the environment.

By default, the Interface Traffic 1 min Top Conversations report shows top N hosts across the network that receive data packets. However, if you add Source Host Name as the 'Grouping By' metric (while retaining the original 'Grouping By' metric Destination Host Name), you can view the Top N values of traffic performance indicators for every source-destination pair, or in other words, for every conversation.

You can choose a rank number of 5, 10, 25, 50, and 100. The report enables you to see Top N or Bottom N report of the selected metrics. For the bottom N selection, the report shows the bottom N records from the top contributors data retained by the NNM iSPI Performance for Traffic.

The NNM iSPI Performance for Traffic calculates the top contributors, such as sources, destinations, and applications, to network traffic per interface. The top contributors are calculated every one minute and the data is preserved. Data about the less significant contributors to network traffic is aggregated and displayed as Anonymous on these reports. The above processing is done on every flow-enabled interface.

The Interface Traffic 1 min Top Conversations report defaults to the following values:

- Grouping by Elements = Destination Host Name
- $\bullet$  Time Range = Last 1 hour
- $\bullet$  Grain = 5 minutes
- $\bullet$  Metrics = Volume In Bytes (sum), Volume Out Bytes (sum)
- $\bullet$  Top N Option = Top 10

### *Interface Traffic\_1\_min Top Destinations Report*

The Interface Traffic 1 min Top Destinations report is a Top N Chart report. This report shows top N hosts across the network that receive data packets in the form of line graphs.

For example, the report drawn with the Volume - In Bytes (sum) and Volume - Out Bytes (sum) metrics shows hostnames of Top N hosts (recipients of data packets) that received the maximum amount of data (in bytes).

You can choose a rank number of 5, 10, 25, 50, and 100. The report enables you to see Top N or Bottom N report of the selected metrics. For the bottom N selection, the report shows the bottom N records from the top contributors data retained by the NNM iSPI Performance for Traffic.

The NNM iSPI Performance for Traffic calculates the top contributors, such as sources, destinations, and applications, to network traffic per interface. The top contributors are calculated every one minute and the data is preserved. Data about the less significant contributors to network traffic is aggregated and displayed as Anonymous on these reports. The above processing is done on every flow-enabled interface.

The Interface Traffic\_1\_min Top Destinations report defaults to the following values:

- Grouping by Elements = Destination Host Name
- $\bullet$  Time Range = Last 1 hour
- $\bullet$  Grain = 5 minutes
- $\bullet$  Metrics = Volume In Bytes (sum), Volume Out Bytes (sum)
- $\bullet$  Top N Option = Top 10

# *Interface Traffic\_1\_min Top Interfaces Report*

The Interface Traffic\_1\_min Top Interfaces report ranks flow-enabled interfaces or nodes by the metric you select. Use this report to spot the interface or node that performed at the extremes. You can use this report to analyze the historical data for elements that are exhibiting unusual utilization levels.

You can choose a rank number of 5, 10, 25, 50, and 100. The report enables you to see Top N or Bottom N report of the selected metrics. For the bottom N selection, the report shows the bottom N records from the top contributors data retained by the NNM iSPI Performance for Traffic.

The Interface Traffic\_1\_min Top Interfaces report defaults to the following values:

- Grouping by Elements = Qualified Interface Name
- **Start Date/Time = Depends on default Time Range and data available in the database**
- $\bullet$  Time Range = Last 1 hour
- $\bullet$  Hour of Day = All
- Day of Week  $=$  All
- Metrics = Volume In Bytes (sum), Volume Out Bytes (sum)
- $\bullet$  Top N Option = Top 10

By default, the report groups data by Qualified Interface Name. You can select multiple grouping attributes by using the (**Add New Grouping**) button. Use the (**Remove Grouping**) button to remove a grouping attribute.

### *Interface Traffic\_1\_min Top Sources Report*

The Interface Traffic\_1\_min Top Sources report is a Top N Chart report. This report shows top N hosts (in the form of line graphs) across the network that send data packets to different destinations.

For example, the report drawn with the Volume - In Bytes (sum) and Volume - Out Bytes (sum) metrics shows hostnames of Top N hosts (senders of data packets) that sent maximum amount of data (in bytes).

You can choose a rank number of 5, 10, 25, 50, and 100. The report enables you to see Top N or Bottom N report of the selected metrics. For the bottom N selection, the report shows the bottom N records from the top contributors data retained by the NNM iSPI Performance for Traffic.

The NNM iSPI Performance for Traffic calculates the top contributors, such as sources, destinations, and applications, to network traffic per interface. The top contributors are calculated every one minute and the data is preserved. Data about the less significant contributors to network traffic is aggregated and displayed as Anonymous on these reports. The above processing is done on every flow-enabled interface.

The Interface Traffic\_1\_min Top Sources report defaults to the following values:

- Grouping by Elements = Source Host Name
- $\bullet$  Time Range = Last 1 hour
- $\bullet$  Grain = 5 minutes
- $\bullet$  Metrics = Volume In Bytes (sum), Volume Out Bytes (sum)
- $\bullet$  Top N Option = Top 10

# *Interface Traffic\_1\_min Top TypeOfService Report*

The Interface Traffic\_1\_min Top TypeOfService report is a Top N report. This report shows top contributors to traffic based on Type of Service (ToS) values across the network.

For example, the report drawn with the Volume - In Bytes (sum) and Volume - Out Bytes (sum) metrics shows ToS values of flow packets (ingress and egress) with the maximum amount of data (in bytes).

You can choose a rank number of 5, 10, 25, 50, and 100. The report enables you to see Top N or Bottom N report of the selected metrics. For the bottom N selection, the report shows the bottom N records from the top contributors data retained by the NNM iSPI Performance for Traffic.

You can further set a filter by clicking on a top Type of Service value, and then analyze further.

The NNM iSPI Performance for Traffic calculates the top contributors, such as sources, destinations, and applications, to network traffic per interface. The top contributors are calculated every one minute and the data is preserved. Data about the less significant contributors to network traffic is aggregated and displayed as -1 on these reports. The above processing is done on every flow-enabled interface.

The Interface Traffic 1 min Top TypeOfService report defaults to the following values:

- Grouping by Elements  $=$  Type of Service
- $\bullet$  Time Range = Last 1 hour
- $\bullet$  Grain = 5 minutes
- $\bullet$  Metrics = Volume In Bytes (sum), Volume Out Bytes (sum)
- $\bullet$  Top N Option = Top 10

# *Interface Traffic\_1\_min Top Destination Ports Report*

The Interface Traffic\_1\_min Top Destination Ports report presents a Top N Chart report. These reports show top N destination ports<sup>1</sup> across the network that receive data packets in the form of l

ine graphs.

You can choose a rank number of 5, 10, 25, 50, and 100. The report enables you to see Top N or Bottom N report of the selected metrics. For the bottom N selection, the report shows the bottom N records from the top contributors data retained by the NNM iSPI Performance for Traffic.

The NNM iSPI Performance for Traffic calculates the top contributors, such as sources, destinations, and applications, to network traffic per interface. The top contributors are calculated every one minute and the data is preserved. Data about the less significant contributors to network traffic is aggregated and displayed as -1 on these reports. The above processing is done on every flow-enabled interface.

The Interface Traffic\_1\_min Top Destination Ports report defaults to the following values:

- Grouping by Elements = Destination Port
- $\bullet$  Time Range = Last 1 day
- $\bullet$  Grain = 1 hour
- Metrics = Volume In Bytes (sum), Volume Out Bytes (sum)
- $\bullet$  Top N Option = Top 10

# *Interface Traffic\_1\_min Top Sources for Destination Port Report*

By default, data collection for this report is disabled. Enabling data collection for this report may have an impact on the performance of NNM iSPI Performance for Traffic. To enable data collection for this report, follow these steps:

- 1. Log on to the Leaf Collector system as an administrator on Windows and as root on Linux.
- 2. Stop the Leaf Collector by running the following command: *On Windows*

%TrafficInstallDir%\traffic-leaf\bin\nmstrafficleafstop.ovpl

#### <sup>1</sup> Recipients of data packets

In this instance, %TrafficInstallDir% is the NNM iSPI Performance for Traffic install directory when the Leaf Collector is not installed on the same system as NNMi.

%NNMInstallDir%\traffic-leaf\bin\nmstrafficleafstop.ovpl

In this instance, %NNMInstallDir% is the NNM iSPI Performance for Traffic install directory when the Leaf Collector is installed on the same system as NNMi.

*On Linux*

/opt/OV/traffic-leaf/bin/nmstrafficleafstop.ovpl

3. Navigate to the following directory: *On Windows*

%TrafficDataDir%\nmsas\traffic-leaf\conf

In this instance, %TrafficDataDir% is the NNM iSPI Performance for Traffic data directory when the Leaf Collector is not installed on the same system as NNMi.

%NNMDataDir%\nmsas\traffic-leaf\conf

In this instance, %NNMDataDir% is the NNM iSPI Performance for Traffic data directory when the Leaf Collector is installed on the same system as NNMi.

*On Linux*

/var/opt/OV/nmsas/traffic-leaf/conf

- 4. Open the nms-traffic-leaf.address.properties file with a text editor.
- 5. Add the following lines:

topn.subtypes.dstport=true

enable.srcordst.dstport=true

- 6. Save and close the nms-traffic-leaf.address.properties file.
- 7. Restart the Leaf Collector by running the following command: *On Windows*

%TrafficInstallDir%\traffic-leaf\bin\nmstrafficleafstart.ovpl

In this instance, %TrafficInstallDir% is the NNM iSPI Performance for Traffic install directory when the Leaf Collector is not installed on the same system as NNMi.

%NNMInstallDir%\traffic-leaf\bin\nmstrafficleafstart.ovpl

In this instance, %NNMInstallDir% is the NNM iSPI Performance for Traffic install directory when the Leaf Collector is installed on the same system as NNMi.

*On Linux*

/opt/OV/traffic-leaf/bin/nmstrafficleafstart.ovpl

To disable data collection for this report, follow these steps:

- 1. Log on to the Leaf Collector system as an administrator on Windows and as root on Linux.
- 2. Stop the Leaf Collector by running the following command: *On Windows*

%TrafficInstallDir%\traffic-leaf\bin\nmstrafficleafstop.ovpl

In this instance, %TrafficInstallDir% is the NNM iSPI Performance for Traffic install directory when the Leaf Collector is not installed on the same system as NNMi.

%NNMInstallDir%\traffic-leaf\bin\nmstrafficleafstop.ovpl

In this instance, %NNMInstallDir% is the NNM iSPI Performance for Traffic install directory when the Leaf Collector is installed on the same system as NNMi.

*On Linux*

/opt/OV/traffic-leaf/bin/nmstrafficleafstop.ovpl

3. Navigate to the following directory: *On Windows*

%TrafficDataDir%\nmsas\traffic-leaf\conf

In this instance, %TrafficDataDir% is the NNM iSPI Performance for Traffic data directory when the Leaf Collector is not installed on the same system as NNMi.

%NNMDataDir%\nmsas\traffic-leaf\conf

In this instance, %NNMDataDir% is the NNM iSPI Performance for Traffic data directory when the Leaf Collector is installed on the same system as NNMi.

*On Linux*

/var/opt/OV/nmsas/traffic-leaf/conf

- 4. Open the nms-traffic-leaf.address.properties file with a text editor.
- 5. Remove the following lines:

topn.subtypes.dstport=true

enable.srcordst.dstport=true

- 6. Save and close the nms-traffic-leaf.address.properties file.
- 7. Restart the Leaf Collector by running the following command: *On Windows*

%TrafficInstallDir%\traffic-leaf\bin\nmstrafficleafstart.ovpl

In this instance, %TrafficInstallDir% is the NNM iSPI Performance for Traffic install directory when the Leaf Collector is not installed on the same system as NNMi.

%NNMInstallDir%\traffic-leaf\bin\nmstrafficleafstart.ovpl

In this instance, %NNMInstallDir% is the NNM iSPI Performance for Traffic install directory when the Leaf Collector is installed on the same system as NNMi.

*On Linux*

/opt/OV/traffic-leaf/bin/nmstrafficleafstart.ovpl

If you enable or disable data collection by using the steps given above, it will apply to all the three reports listed below:

- The Interface Traffic Aggregated Top Sources for Destination Port report
- The Interface Traffic Aggregated Top Destinations for Destination Port report
- The Interface Traffic Aggregated Top Conversations for Destination Port report

The Interface Traffic 1 min Top Sources for Destination Port report presents a Top N chart report. This report shows line graphs for top source hosts (hosts that send out data packets) across the network that send flow packets to a specific Destination port.

For example, the report drawn with the Volume - In Bytes (sum) and Volume - Out Bytes (sum) metrics for the destination port 160 shows top sources that send data packets to the destination port 160.

You can choose a rank number of 5, 10, 25, 50, and 100. The report enables you to see Top N or Bottom N report of the selected metrics. For the bottom N selection, the report shows the bottom N records from the top contributors data retained by the NNM iSPI Performance for Traffic.

The NNM iSPI Performance for Traffic calculates the top contributors, such as sources, destinations, and applications, to network traffic per interface. The top contributors are calculated every one minute and the data is preserved. Data about the less significant contributors to network traffic is aggregated and displayed as Anonymous on these reports. The above processing is done on every flow-enabled interface.
The Interface Traffic\_1\_min Top Sources for Destination Port report defaults to the following values:

- Grouping by Elements = Source Host Name
- $\bullet$  Time Range = Last 1 hour
- $\epsilon$  Grain = 5 minutes
- Metrics = Volume In Bytes (sum), Volume Out Bytes (sum)
- $\bullet$  Top N Option = Top 10

# *Interface Traffic\_1\_min Top Destinations for Destination Port Report*

By default, data collection for this report is disabled. Enabling data collection for this report may have an impact on the performance of NNM iSPI Performance for Traffic. To enable data collection for this report, follow these steps:

- 1. Log on to the Leaf Collector system as an administrator on Windows and as root on Linux.
- 2. Stop the Leaf Collector by running the following command: *On Windows*

%TrafficInstallDir%\traffic-leaf\bin\nmstrafficleafstop.ovpl

In this instance, %TrafficInstallDir% is the NNM iSPI Performance for Traffic install directory when the Leaf Collector is not installed on the same system as NNMi.

%NNMInstallDir%\traffic-leaf\bin\nmstrafficleafstop.ovpl

In this instance, %NNMInstallDir% is the NNM iSPI Performance for Traffic install directory when the Leaf Collector is installed on the same system as NNMi.

*On Linux*

/opt/OV/traffic-leaf/bin/nmstrafficleafstop.ovpl

3. Navigate to the following directory: *On Windows*

%TrafficDataDir%\nmsas\traffic-leaf\conf

In this instance, %TrafficDataDir% is the NNM iSPI Performance for Traffic data directory when the Leaf Collector is not installed on the same system as NNMi.

%NNMDataDir%\nmsas\traffic-leaf\conf

In this instance, %NNMDataDir% is the NNM iSPI Performance for Traffic data directory when the Leaf Collector is installed on the same system as NNMi.

*On Linux*

/var/opt/OV/nmsas/traffic-leaf/conf

- 4. Open the nms-traffic-leaf.address.properties file with a text editor.
- 5. Add the following lines:

topn.subtypes.dstport=true

enable.srcordst.dstport=true

- 6. Save and close the nms-traffic-leaf.address.properties file.
- 7. Restart the Leaf Collector by running the following command: *On Windows*

%TrafficInstallDir%\traffic-leaf\bin\nmstrafficleafstart.ovpl

In this instance, %TrafficInstallDir% is the NNM iSPI Performance for Traffic install directory when the Leaf Collector is not installed on the same system as NNMi.

%NNMInstallDir%\traffic-leaf\bin\nmstrafficleafstart.ovpl

In this instance, %NNMInstallDir% is the NNM iSPI Performance for Traffic install directory when the Leaf Collector is installed on the same system as NNMi.

*On Linux*

/opt/OV/traffic-leaf/bin/nmstrafficleafstart.ovpl

To disable data collection for this report, follow these steps:

- 1. Log on to the Leaf Collector system as an administrator on Windows and as root on Linux.
- 2. Stop the Leaf Collector by running the following command: *On Windows*

%TrafficInstallDir%\traffic-leaf\bin\nmstrafficleafstop.ovpl

In this instance, %TrafficInstallDir% is the NNM iSPI Performance for Traffic install directory when the Leaf Collector is not installed on the same system as NNMi.

%NNMInstallDir%\traffic-leaf\bin\nmstrafficleafstop.ovpl

In this instance, %NNMInstallDir% is the NNM iSPI Performance for Traffic install directory when the Leaf Collector is installed on the same system as NNMi.

*On Linux*

/opt/OV/traffic-leaf/bin/nmstrafficleafstop.ovpl

3. Navigate to the following directory: *On Windows*

%TrafficDataDir%\nmsas\traffic-leaf\conf

In this instance, %TrafficDataDir% is the NNM iSPI Performance for Traffic data directory when the Leaf Collector is not installed on the same system as NNMi.

%NNMDataDir%\nmsas\traffic-leaf\conf

In this instance, %NNMDataDir% is the NNM iSPI Performance for Traffic data directory when the Leaf Collector is installed on the same system as NNMi.

*On Linux*

/var/opt/OV/nmsas/traffic-leaf/conf

- 4. Open the nms-traffic-leaf.address.properties file with a text editor.
- 5. Remove the following lines:

topn.subtypes.dstport=true

enable.srcordst.dstport=true

- 6. Save and close the nms-traffic-leaf.address.properties file.
- 7. Restart the Leaf Collector by running the following command: *On Windows*

%TrafficInstallDir%\traffic-leaf\bin\nmstrafficleafstart.ovpl

In this instance, %TrafficInstallDir% is the NNM iSPI Performance for Traffic install directory when the Leaf Collector is not installed on the same system as NNMi.

%NNMInstallDir%\traffic-leaf\bin\nmstrafficleafstart.ovpl

In this instance, %NNMInstallDir% is the NNM iSPI Performance for Traffic install directory when the Leaf Collector is installed on the same system as NNMi.

*On Linux*

/opt/OV/traffic-leaf/bin/nmstrafficleafstart.ovpl

If you enable or disable data collection by using the steps given above, it will apply to all the three reports listed below:

- The Interface Traffic Aggregated Top Sources for Destination Port report
- The Interface Traffic Aggregated Top Destinations for Destination Port report
- <sup>l</sup> The Interface Traffic Aggregated Top Conversations for Destination Port report

The Interface Traffic 1 min Top Destinations for Destination Port report presents a Top N chart report. This report shows line graphs for top destination hosts (hosts that receive data packets) across the network that receive flow packets on a specific Destination port.

For example, the report drawn with the Volume - In Bytes (sum) and Volume - Out Bytes (sum) metrics for the destination port 160 shows top destinations that receive data packets on the network traffic on the destination port 160.

You can choose a rank number of 5, 10, 25, 50, and 100. The report enables you to see Top N or Bottom N report of the selected metrics. For the bottom N selection, the report shows the bottom N records from the top contributors data retained by the NNM iSPI Performance for Traffic.

The NNM iSPI Performance for Traffic calculates the top contributors, such as sources, destinations, and applications, to network traffic per interface. The top contributors are calculated every one minute and the data is preserved. Data about the less significant contributors to network traffic is aggregated and displayed as Anonymous on these reports. The above processing is done on every flow-enabled interface.

The Interface Traffic\_1\_min Top Destinations for Destination Port report defaults to the following values:

- Grouping by Elements = Destination Host Name
- <sup>l</sup> Time Range = Last 1 hour
- <sup>l</sup> Grain = 5 minutes
- $\bullet$  Metrics = Volume In Bytes (sum), Volume Out Bytes (sum)
- $\bullet$  Top N Option = Top 10

# *Interface Traffic\_1\_min Top Conversations for Destination Port Report*

By default, data collection for this report is disabled. Enabling data collection for this report may have an impact on the performance of NNM iSPI Performance for Traffic. To enable data

collection for this report, follow these steps:

- 1. Log on to the Leaf Collector system as an administrator on Windows and as root on Linux.
- 2. Stop the Leaf Collector by running the following command: *On Windows*

%TrafficInstallDir%\traffic-leaf\bin\nmstrafficleafstop.ovpl

In this instance, %TrafficInstallDir% is the NNM iSPI Performance for Traffic install directory when the Leaf Collector is not installed on the same system as NNMi.

%NNMInstallDir%\traffic-leaf\bin\nmstrafficleafstop.ovpl

In this instance, %NNMInstallDir% is the NNM iSPI Performance for Traffic install directory when the Leaf Collector is installed on the same system as NNMi.

*On Linux*

/opt/OV/traffic-leaf/bin/nmstrafficleafstop.ovpl

3. Navigate to the following directory: *On Windows*

%TrafficDataDir%\nmsas\traffic-leaf\conf

In this instance, %TrafficDataDir% is the NNM iSPI Performance for Traffic data directory when the Leaf Collector is not installed on the same system as NNMi.

%NNMDataDir%\nmsas\traffic-leaf\conf

In this instance, %NNMDataDir% is the NNM iSPI Performance for Traffic data directory when the Leaf Collector is installed on the same system as NNMi.

*On Linux*

/var/opt/OV/nmsas/traffic-leaf/conf

- 4. Open the nms-traffic-leaf.address.properties file with a text editor.
- 5. Add the following line:

topn.subtypes.dstport=true

- 6. Save and close the nms-traffic-leaf.address.properties file.
- 7. Restart the Leaf Collector by running the following command: *On Windows*

%TrafficInstallDir%\traffic-leaf\bin\nmstrafficleafstart.ovpl

In this instance, %TrafficInstallDir% is the NNM iSPI Performance for Traffic install directory when the Leaf Collector is not installed on the same system as NNMi.

%NNMInstallDir%\traffic-leaf\bin\nmstrafficleafstart.ovpl

In this instance, %NNMInstallDir% is the NNM iSPI Performance for Traffic install directory when the Leaf Collector is installed on the same system as NNMi.

*On Linux*

/opt/OV/traffic-leaf/bin/nmstrafficleafstart.ovpl

To disable data collection for this report, follow these steps:

- 1. Log on to the Leaf Collector system as an administrator on Windows and as root on Linux.
- 2. Stop the Leaf Collector by running the following command: *On Windows*

%TrafficInstallDir%\traffic-leaf\bin\nmstrafficleafstop.ovpl

In this instance, %TrafficInstallDir% is the NNM iSPI Performance for Traffic install directory when the Leaf Collector is not installed on the same system as NNMi.

%NNMInstallDir%\traffic-leaf\bin\nmstrafficleafstop.ovpl

In this instance, %NNMInstallDir% is the NNM iSPI Performance for Traffic install directory when the Leaf Collector is installed on the same system as NNMi.

*On Linux*

/opt/OV/traffic-leaf/bin/nmstrafficleafstop.ovpl

3. Navigate to the following directory: *On Windows*

%TrafficDataDir%\nmsas\traffic-leaf\conf

In this instance, %TrafficDataDir% is the NNM iSPI Performance for Traffic data directory when the Leaf Collector is not installed on the same system as NNMi.

%NNMDataDir%\nmsas\traffic-leaf\conf

In this instance, %NNMDataDir% is the NNM iSPI Performance for Traffic data directory when the Leaf Collector is installed on the same system as NNMi.

*On Linux*

/var/opt/OV/nmsas/traffic-leaf/conf

- 4. Open the nms-traffic-leaf.address.properties file with a text editor.
- 5. Remove the following line:

topn.subtypes.dstport=true

- 6. Save and close the nms-traffic-leaf.address.properties file.
- 7. Restart the Leaf Collector by running the following command: *On Windows*

%TrafficInstallDir%\traffic-leaf\bin\nmstrafficleafstart.ovpl

In this instance, %TrafficInstallDir% is the NNM iSPI Performance for Traffic install directory when the Leaf Collector is not installed on the same system as NNMi.

%NNMInstallDir%\traffic-leaf\bin\nmstrafficleafstart.ovpl

In this instance, %NNMInstallDir% is the NNM iSPI Performance for Traffic install directory when the Leaf Collector is installed on the same system as NNMi.

*On Linux*

/opt/OV/traffic-leaf/bin/nmstrafficleafstart.ovpl

The Interface Traffic 1 min Top Conversations for Destination Port report presents a Top N chart report. This report shows line graphs for top talkers across the network for a specific Destination port. By default, this report shows data grouped by Destination Host Name only. However, if you add Source Host Name as the 'Grouping By' metric, you can view the Top N values for every conversation.

For example, the report drawn with the Volume - In Bytes (sum) and Volume - Out Bytes (sum) metrics for the destination port 160 shows top talkers that contribute to the network traffic on the destination port 160.

You can choose a rank number of 5, 10, 25, 50, and 100. The report enables you to see Top N or Bottom N report of the selected metrics. For the bottom N selection, the report shows the bottom N records from the top contributors data retained by the NNM iSPI Performance for Traffic.

The NNM iSPI Performance for Traffic calculates the top contributors, such as sources, destinations, and applications, to network traffic per interface. The top contributors are calculated every one minute and the data is preserved. Data about the less significant contributors to network traffic is aggregated and displayed as Anonymous on these reports. The above processing is done on every flow-enabled interface.

The Interface Traffic\_1\_min Top Conversations for Destination Port report defaults to the following values:

- Grouping by Elements  $=$  Destination Host Name
- $\bullet$  Time Range = Last 1 hour
- $\bullet$  Grain = 5 minutes
- Metrics = Volume In Bytes (sum), Volume Out Bytes (sum)
- $\bullet$  Top N Option = Top 10

# **Interface Traffic 1 Min Top N Table Analysis Report**

NNM iSPI Performance for Traffic categorizes the traffic data stored in NPS to effectively serve queries and retain larger volume of data for longer time periods.

This report ranks network elements by the metrics you select. Unlike the Top N report, this report does not show any bar charts or time series graphs. In a large environment, NPS can generate the Top N Table report faster than it can generate the Top N report. If you want to view Top N elements in the least possible time, choose the Top N Table report instead of the Top N report.

The following reports enable you to analyze the categorized traffic data based on data retention period, traffic type (traffic mapped to application, ToS, conversations, etc), and the source or destination for the traffic flow:

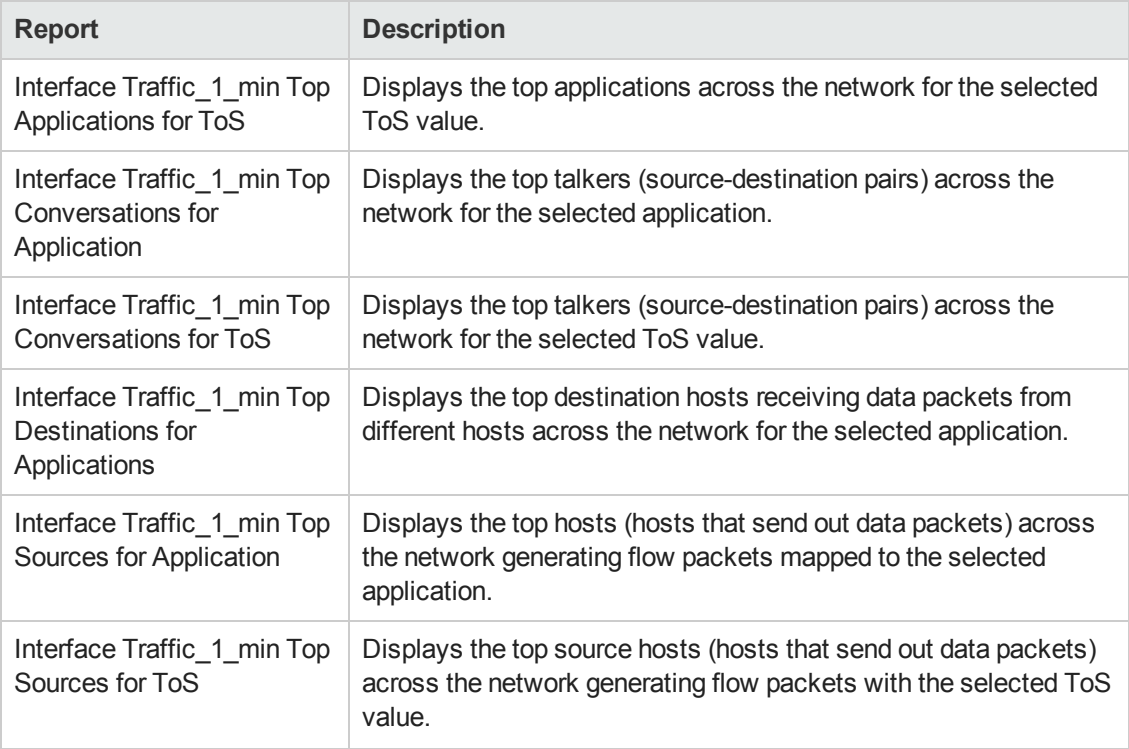

#### **Available 1 Minute Top N Table Reports**

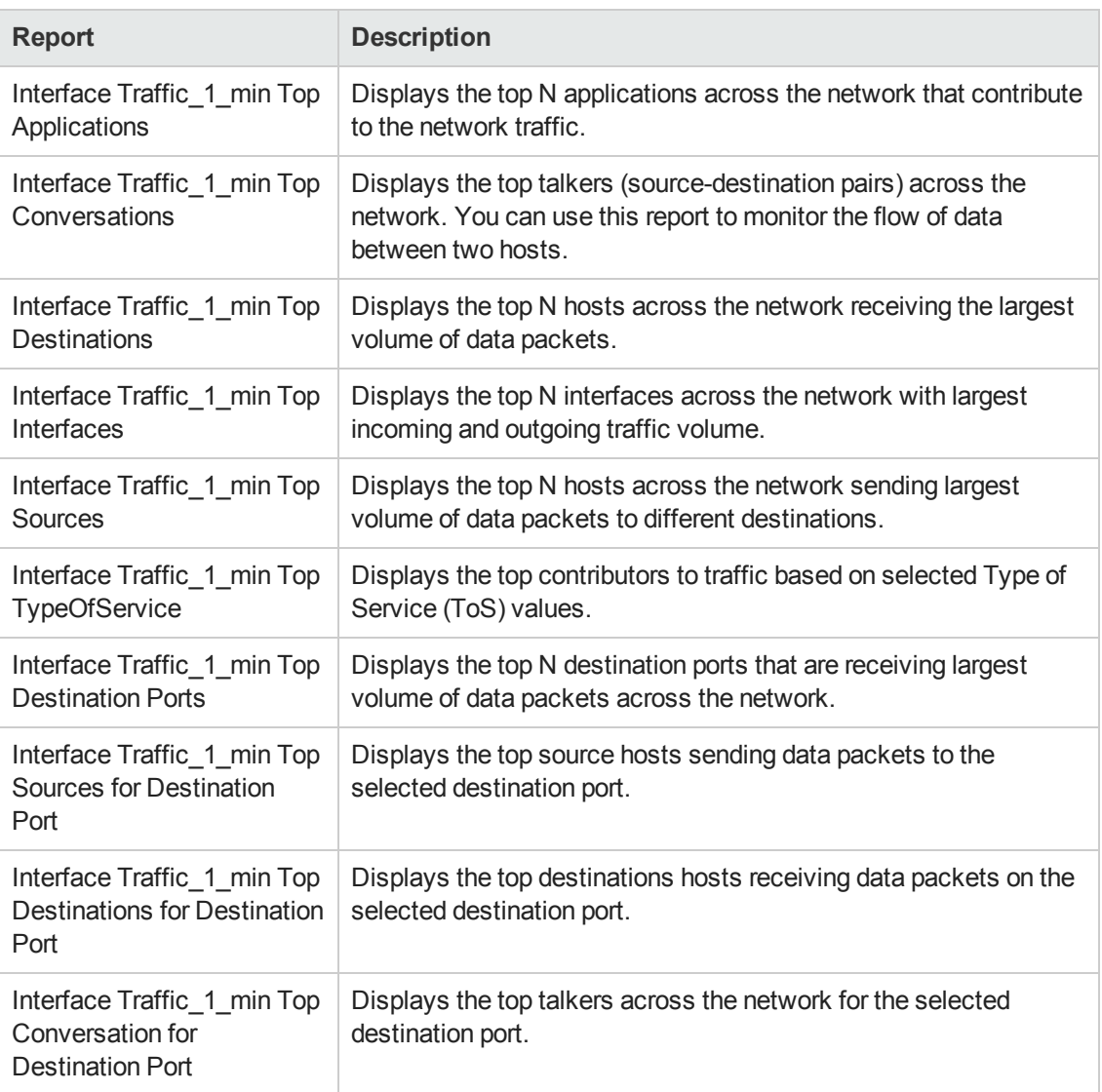

Listing all the available reports on the NPS Home Page may cause considerable usability problem. Selecting between various types of Top N Table reports may prove to be a time consuming and repetitive process. To overcome this problem, NNM iSPI Performance for Traffic enables you to select the Top N Table Analysis report, that works as the launching point for all the 1 minute Top N Table reports.

### **To launch the Top N Table reports:**

- 1. In the NPS console, go to the Reports workspace.
- 2. Click **iSPI Traffic > Interface\_Traffic > Interface\_Traffic\_1\_min**.
- 3. Select **Top N Table Analysis** .
- 4. In the Select Report Type panel, select the type of the report you want to launch. and then click **Confirm Selection**. The default selection is Top Interfaces. NNM iSPI Performance for Traffic

launches the following reports for each option:

- Top Sources: Launches the Interface Traffic 1 min Top\_Sources Top N Table Report.
- Top Destinations: Launches the Interface Traffic 1 min Top\_Destinations Top N Table Report.
- n Top Conversations: Launches the Interface Traffic 1 min Top\_Conversations Top N Table Report.
- Top Types of Services: Launches the Interface Traffic 1 min Top\_TypeOfService Top N Table Report.
- Destination Ports: Launches the Interface Traffic 1 min Top\_DestinationPorts Top N Table Report.

Follow these steps **only** if you have selected any of the following options:

#### <sup>l</sup> **Top Applications**

a. Select **Application Name**.

**Note:** The NNM iSPI Performance for Traffic sorts the list of applications alphabetically.

The NNM iSPI Performance for Traffic sets the application name to analyze the report data.

- b. Select any of the following Topology Filters to filter the traffic mapped to the selected application:
	- Sources for Application: Launches the Interface Traffic 1 min Sources\_for\_Application -Top N Table Report.
	- Destinations for Application: Launches the Interface Traffic 1 min Destinations\_for\_ Applications - Top N Table Report
	- Conversations for Application: Launches the Interface Traffic 1 min Conversations\_for\_ Application - Top N Table Report
- c. Click **Confirm Selection**.

#### <sup>l</sup> **Top Type of Service**

a. Select **Type of Service**.

**Note:** The NNM iSPI Performance for Traffic sorts the list of type of services alphabetically.

The NNM iSPI Performance for Traffic sets the selected type of service to analyze the report data.

- b. Select any of the following Topology Filters to filter the traffic mapped to the selected type of service:
	- o Application for ToS: Launches the Interface Traffic 1 min Applications\_for\_ToS Top N Table Report.
	- Sources for ToS: Launches the Interface Traffic 1 min Sources for ToS Top N Table Report.
	- Conversations for ToS: Launches the Interface Traffic 1 min Conversations\_for\_ToS -Top N Table Report.
- c. Click **Confirm Selection**.

#### <sup>l</sup> **Top Destination Ports**

a. Select **Destination Port**.

**Note:** The NNM iSPI Performance for Trafficsorts the list of destination ports alphabetically.

The NNM iSPI Performance for Traffic sets the selected destination port to analyze the report data.

- b. Select any of the following Topology Filters to filter the traffic mapped to the selected destination port:
	- Sources for Destination Port: Launches the Interface Traffic\_1\_min Top Sources for Destination Port Table report.
	- Destinations for Destination Port: Launches the Interface Traffic 1 min Top Destinations for Destination Port Table report.
	- Conversations for Destination Port: Launches the Interface Traffic 1 min Top Conversations for Destination Port Table report.
- c. Click **Confirm Selection**.

Top Interfaces is the default option for the Top N Table Analysis report. The NNM iSPI Performance for Traffic selects this option automatically every time you launch the Top N Table Analysis Report. If you select the topology filter as either Application Name or Type of Service (either using the Topology Filter tab or using the drill-down option), then the NNM iSPI Performance for Traffic automatically selects the corresponding report-type (Top Application or Top ToS), when you launch the 'Top N Table Analysis' report again.

You can set the topology filters using Run Prompts link on the Top N Table Analysis report. Once selected, you can remove the filters using the Reset feature only. However, the specific filters that you can select for a report depends on the type of data the report displays. For example, even if you have set the topology filter as Application Name,for the Top ToS report, the NNM iSPI Performance for Traffic does not use the filter you have set, as Application Name is not included in the Topology Selector of the Top ToS report.

To check which are the applicable fields to filter on a particular report, launch the Topology Selector in the context of that report. That is, first launch that report and then launch the Topology Selector using the Run Prompts link.

### **To list the 1 Minute Top N Table Reports in the BI Portal:**

The Interface Traffic Aggregated Top N reports are hidden in the BI Server Public Folders by default. If you select **BI Server** on the NPS Home Page, select **Public Folders** > **iSPI Traffic**, and then select **Interface\_Traffic\_Aggregated** folder, you cannot see these folders listed.

To view these reports in the Public Folders, follow these steps:

- 1. Click **BI Server** on the NPS Home Page.
- 2. Click **Portal** to launch HP NNM iSPI Performance BI Portal.
- 3. Click **My Area Options** > **My Preferences**.
- 4. Select the option **Show hidden entries**.
- 5. Click **OK**.

### *Interface Traffic\_1\_min Top Applications for ToS Report*

The Interface Traffic\_1\_min Top Applications for ToS report shows line graphs for top applications across the network for a specific ToS value and is generated by using the contextual navigation feature of the NPS. Therefore, HP recommends that you launch the Traffic 1 min Top TypeOfService report first, select a ToS value, and then launch this report. The report shows top applications for the selected ToS value.

For example, the report drawn with the Volume - In Bytes (sum) and Volume - Out Bytes (sum) metrics for the ToS value 25 shows top applications that contributed with the maximum amount of data to the network traffic characterized by the ToS value 25.

You can choose a rank number of 5, 10, 25, 50, and 100. The report enables you to see Top N or Bottom N report of the selected metrics. For the bottom N selection, the report shows the bottom N records from the top contributors data retained by the NNM iSPI Performance for Traffic.

The NNM iSPI Performance for Traffic calculates the top contributors, such as sources, destinations, and applications, to network traffic per interface. The top contributors are calculated every one minute and the data is preserved. Data about the less significant contributors to network traffic is aggregated and displayed as Anonymous on these reports. The above processing is done on every flow-enabled interface.

The Interface Traffic 1 min Top Applications for ToS report defaults to the following values:

- Grouping by Elements = Application Name
- $\bullet$  Time Range = Last 1 hour
- $\bullet$  Grain = 5 minutes
- $\bullet$  Metrics = Volume In Bytes (sum), Volume Out Bytes (sum)
- $\bullet$  Top N Option = Top 10

# *Interface Traffic\_1\_min Top Conversations for ToS Report*

The Interface Traffic 1 min Top Conversations for ToS report shows top talkers (sourcedestination pairs) across the network for a specific ToS value and is generated by using the contextual navigation feature of the NPS. Therefore, HP recommends that you launch the Traffic\_ 1\_min Top TypeOfService report first, select a ToS value, and then launch this report. By default, this report shows data grouped by only destination hosts. However, if you add Source Host Name as the 'Grouping By' metric (while retaining the original 'Grouping By' metric Destination Host Name), you can view the Top N values of for every source-destination pair, or in other words, for every conversation.

For example, the report drawn with the Volume - In Bytes (sum) and Volume - Out Bytes (sum) metrics for the ToS value 25 shows top talkers contributing to network traffic with the ToS value 25.

You can choose a rank number of 5, 10, 25, 50, and 100. The report enables you to see Top N or Bottom N report of the selected metrics. For the bottom N selection, the report shows the bottom N records from the top contributors data retained by the NNM iSPI Performance for Traffic.

The NNM iSPI Performance for Traffic calculates the top contributors, such as sources, destinations, and applications, to network traffic per interface. The top contributors are calculated every one minute and the data is preserved. Data about the less significant contributors to network traffic is aggregated and displayed as Anonymous on these reports. The above processing is done on every flow-enabled interface.

The Interface Traffic\_1\_min Top Conversations for ToS report defaults to the following values:

- Grouping by Elements = Destination Host Name
- $\bullet$  Time Range = Last 1 hour
- $\bullet$  Grain = 5 minutes
- Metrics = Volume In Bytes (sum), Volume Out Bytes (sum)
- $\bullet$  Top N Option = Top 10

# *Interface Traffic\_1\_min Top Conversations for Application Report*

The Interface Traffic\_1\_min Top Conversations for Application report shows line graphs for top talkers (source-destination pairs) across the network for a specific application and is generated by using the contextual navigation feature of the NPS. Therefore, HP recommends that you launch the Traffic\_1\_min Top Applications report first, select an application, and then launch this report. By default, this report shows data grouped by only destination hosts. However, if you add Source Host

Name as the 'Grouping By' metric (while retaining the original 'Grouping By' metric Destination Host Name), you can view the Top N values of for every source-destination pair, or in other words, for every conversation.

For example, the report drawn with the Volume - In Bytes (sum) and Volume - Out Bytes (sum) metrics for the application SNMP shows top talkers that contribute to the SNMP network traffic.

You can choose a rank number of 5, 10, 25, 50, and 100. The report enables you to see Top N or Bottom N report of the selected metrics. For the bottom N selection, the report shows the bottom N records from the top contributors data retained by the NNM iSPI Performance for Traffic.

The NNM iSPI Performance for Traffic calculates the top contributors, such as sources, destinations, and applications, to network traffic per interface. The top contributors are calculated every one minute and the data is preserved. Data about the less significant contributors to network traffic is aggregated and displayed as Anonymous on these reports. The above processing is done on every flow-enabled interface.

The Interface Traffic\_1\_min Top Conversations for Application report defaults to the following values:

- Grouping by Elements = Destination Host Name
- $\bullet$  Time Range = Last 1 hour
- $\bullet$  Grain = 5 minutes
- $\bullet$  Metrics = Volume In Bytes (sum), Volume Out Bytes (sum)
- $\bullet$  Top N Option = Top 10

### *Interface Traffic\_1\_min Top Destinations for Applications Report*

The Interface Traffic\_1\_min Top Destinations for Applications report shows line graphs for top hosts (which receive data packets from different hosts) across the network for a specific application and is generated by using the contextual navigation feature of the NPS. Therefore, HP recommends that you launch the Traffic\_1\_min Top Applications report first, select an application, and then launch this report. The report shows top destination hosts for the selected application.

For example, the report drawn with the Volume - In Bytes (sum) and Volume - Out Bytes (sum) metrics for the application SNMP shows the hosts that received the maximum amount of data (in bytes) for SNMP.

You can choose a rank number of 5, 10, 25, 50, and 100. The report enables you to see Top N or Bottom N report of the selected metrics. For the bottom N selection, the report shows the bottom N records from the top contributors data retained by the NNM iSPI Performance for Traffic.

The NNM iSPI Performance for Traffic calculates the top contributors, such as sources, destinations, and applications, to network traffic per interface. The top contributors are calculated every one minute and the data is preserved. Data about the less significant contributors to network traffic is aggregated and displayed as Anonymous on these reports. The above processing is done on every flow-enabled interface.

The Interface Traffic\_1\_min Top Destinations for Applications report defaults to the following values:

- Grouping by Elements = Destination Host Name
- $\bullet$  Time Range = Last 1 hour
- $\bullet$  Grain = 5 minutes
- Metrics = Volume In Bytes (sum), Volume Out Bytes (sum)
- $\bullet$  Top N Option = Top 10

# *Interface Traffic\_1\_min Top Sources for Applications Report*

The Interface Traffic\_1\_min Top Sources for Applications report shows top source hosts (hosts that send out data packets) across the network that generate flow packets that are mapped to a specific application. The report is generated by using the contextual navigation feature of the NPS. Therefore, HP recommends that you launch the Traffic\_1\_min Top Applications report first, select an application, and then launch this report. The report shows line graphs for top source hosts for the selected application.

For example, the report drawn with the Volume - In Bytes (sum) and Volume - Out Bytes (sum) metrics for the application SNMP shows top hosts that sent the maximum amount of the SNMP traffic.

You can choose a rank number of 5, 10, 25, 50, and 100. The report enables you to see Top N or Bottom N report of the selected metrics. For the bottom N selection, the report shows the bottom N records from the top contributors data retained by the NNM iSPI Performance for Traffic.

The NNM iSPI Performance for Traffic calculates the top contributors, such as sources, destinations, and applications, to network traffic per interface. The top contributors are calculated every one minute and the data is preserved. Data about the less significant contributors to network traffic is aggregated and displayed as Anonymous on these reports. The above processing is done on every flow-enabled interface.

The Interface Traffic\_1\_min Top Sources for Applications report defaults to the following values:

- Grouping by Elements = Source Host Name
- $\bullet$  Time Range = Last 1 hour
- $\bullet$  Grain = 5 minutes
- $\bullet$  Metrics = Volume In Bytes (sum), Volume Out Bytes (sum)
- $\bullet$  Top N Option = Top 10

### *Interface Traffic\_1\_min Top Sources for ToS Report*

The Interface Traffic\_1\_min Top Sources for ToS report shows top source hosts (hosts that send out data packets) across the network that generate flow packets with a specific ToS value. The report is generated by using the contextual navigation feature of the NPS. Therefore, HP recommends that you launch the Traffic\_1\_min Top TypeOfService report first, select a ToS value, and then launch this report. The report shows line graphs for top source hosts for the selected ToS value.

For example, the report drawn with the Volume - In Bytes (sum) and Volume - Out Bytes (sum) metrics for the ToS value 25 shows top hosts that sent the maximum amount of data (in bytes) for the flow packets with the ToS value of 25.

You can choose a rank number of 5, 10, 25, 50, and 100. The report enables you to see Top N or Bottom N report of the selected metrics. For the bottom N selection, the report shows the bottom N records from the top contributors data retained by the NNM iSPI Performance for Traffic.

The NNM iSPI Performance for Traffic calculates the top contributors, such as sources, destinations, and applications, to network traffic per interface. The top contributors are calculated every one minute and the data is preserved. Data about the less significant contributors to network traffic is aggregated and displayed as Anonymous on these reports. The above processing is done on every flow-enabled interface.

The Interface Traffic\_1\_min Top Sources for ToS report defaults to the following values:

- Grouping by Elements = Source Host Name
- $\bullet$  Time Range = Last 1 hour
- $\bullet$  Grain = 5 minutes
- $\bullet$  Metrics = Volume In Bytes (sum), Volume Out Bytes (sum)
- $\bullet$  Top N Option = Top 10

### *Interface Traffic\_1\_min Top Applications Report*

The Interface Traffic\_1\_min Top Applications report shows top N applications across the network that contribute to the network traffic in the form of line graphs.

The NNM iSPI Performance for Traffic provides you with predefined application definitions. You can use the NNM iSPI Performance for Traffic Configuration form to modify the existing application definitions or create new application definitions.

You can choose a rank number of 5, 10, 25, 50, and 100. The report enables you to see Top N or Bottom N report of the selected metrics. For the bottom N selection, the report shows the bottom N records from the top contributors data retained by the NNM iSPI Performance for Traffic.

The NNM iSPI Performance for Traffic calculates the top contributors, such as sources, destinations, and applications, to network traffic per interface. The top contributors are calculated every one minute and the data is preserved. Data about the less significant contributors to network traffic is aggregated and displayed as Anonymous on these reports. The above processing is done on every flow-enabled interface.

The Interface Traffic\_1\_min Top Applications report enables you to choose the following additional bandwidth metrics that are not available with other reports:

- $\bullet$  Bandwidth In Mbps (min)
- Bandwidth In Mbps (max)
- $\bullet$  Bandwidth In Mbps (avg)
- Bandwidth Out Mbps (min)
- $\bullet$  Bandwidth Out Mbps (max)
- $\bullet$  Bandwidth Out Mbps (avg)
- Bandwidth Utilization (min)
- Bandwidth Utilization (max)
- Bandwidth Utilization (avg)

The Interface Traffic\_1\_min Top Applications report defaults to the following values:

- Grouping by Elements  $=$  Application Name
- $\bullet$  Time Range = Last 1 hour
- $\bullet$  Grain = 5 minutes
- $\bullet$  Metrics = Volume In Bytes (sum), Volume Out Bytes (sum)
- $\bullet$  Top N Option = Top 10

### *Interface Traffic\_1\_min Top Conversations Report*

A **conversation** means the flow of data between two hosts. You can use NNM iSPI Performance for Traffic Top Conversations reports to monitor the top talkers in the environment.

By default, the Interface Traffic\_1\_min Top Conversations report shows top N hosts across the network that receive data packets. However, if you add Source Host Name as the 'Grouping By' metric (while retaining the original 'Grouping By' metric Destination Host Name), you can view the Top N values of traffic performance indicators for every source-destination pair, or in other words, for every conversation.

You can choose a rank number of 5, 10, 25, 50, and 100. The report enables you to see Top N or Bottom N report of the selected metrics. For the bottom N selection, the report shows the bottom N records from the top contributors data retained by the NNM iSPI Performance for Traffic.

The NNM iSPI Performance for Traffic calculates the top contributors, such as sources, destinations, and applications, to network traffic per interface. The top contributors are calculated every one minute and the data is preserved. Data about the less significant contributors to network traffic is aggregated and displayed as Anonymous on these reports. The above processing is done on every flow-enabled interface.

The Interface Traffic\_1\_min Top Conversations report defaults to the following values:

- Grouping by Elements = Destination Host Name
- $\bullet$  Time Range = Last 1 hour
- $\bullet$  Grain = 5 minutes
- $\bullet$  Metrics = Volume In Bytes (sum), Volume Out Bytes (sum)
- $\bullet$  Top N Option = Top 10

### *Interface Traffic\_1\_min Top Destinations Report*

The Interface Traffic\_1\_min Top Destinations Report is a Top N Table report. This report shows top N hosts across the network that receive data packets in the form of line graphs.

For example, the report drawn with the Volume - In Bytes (sum) and Volume - Out Bytes (sum) metrics shows hostnames of Top N hosts (recipients of data packets) that received the maximum amount of data (in bytes).

You can choose a rank number of 5, 10, 25, 50, and 100. The report enables you to see Top N or Bottom N report of the selected metrics. For the bottom N selection, the report shows the bottom N records from the top contributors data retained by the NNM iSPI Performance for Traffic.

The NNM iSPI Performance for Traffic calculates the top contributors, such as sources, destinations, and applications, to network traffic per interface. The top contributors are calculated every one minute and the data is preserved. Data about the less significant contributors to network traffic is aggregated and displayed as Anonymous on these reports. The above processing is done on every flow-enabled interface.

The Interface Traffic\_1\_min Top Destinations report defaults to the following values:

- Grouping by Elements = Destination Host Name
- $\bullet$  Time Range = Last 1 hour
- $\bullet$  Grain = 5 minutes
- Metrics = Volume In Bytes (sum), Volume Out Bytes (sum)
- $\bullet$  Top N Option = Top 10

### *Interface Traffic\_1\_min Top Interfaces Report*

The Interface Traffic\_1\_min Top Interfaces report ranks flow-enabled interfaces or nodes by the metric you select. Use this report to spot the interface or node that performed at the extremes. You can use this report to analyze the historical data for elements that are exhibiting unusual utilization levels.

You can choose a rank number of 5, 10, 25, 50, and 100. The report enables you to see Top N or Bottom N report of the selected metrics. For the bottom N selection, the report shows the bottom N records from the top contributors data retained by the NNM iSPI Performance for Traffic.

The Interface Traffic\_1\_min Top Interfaces report defaults to the following values:

- Grouping by Elements  $=$  Qualified Interface Name
- **Start Date/Time = Depends on default Time Range and data available in the database**
- <sup>l</sup> Time Range = Last 1 hour
- $\bullet$  Hour of Day = All
- $\bullet$  Day of Week = All
- $\bullet$  Metrics = Volume In Bytes (sum), Volume Out Bytes (sum)
- $\bullet$  Top N Option = Top 10

By default, the report groups data by Qualified Interface Name. You can select multiple grouping attributes by using the (**Add New Grouping**) button. Use the (**Remove Grouping**) button to remove a grouping attribute.

### *Interface Traffic\_1\_min Top Sources Report*

The Interface Traffic 1 min Top Sources report shows top N hosts (in the form of line graphs) across the network that send data packets to different destinations.

For example, the report drawn with the Volume - In Bytes (sum) and Volume - Out Bytes (sum) metrics shows hostnames of Top N hosts (senders of data packets) that sent maximum amount of data (in bytes).

You can choose a rank number of 5, 10, 25, 50, and 100. The report enables you to see Top N or Bottom N report of the selected metrics. For the bottom N selection, the report shows the bottom N records from the top contributors data retained by the NNM iSPI Performance for Traffic.

The NNM iSPI Performance for Traffic calculates the top contributors, such as sources, destinations, and applications, to network traffic per interface. The top contributors are calculated every one minute and the data is preserved. Data about the less significant contributors to network traffic is aggregated and displayed as Anonymous on these reports. The above processing is done on every flow-enabled interface.

The Interface Traffic 1 min Top Sources report defaults to the following values:

- Grouping by Elements = Source Host Name
- $\bullet$  Time Range = Last 1 hour
- $\bullet$  Grain = 5 minutes
- $\bullet$  Metrics = Volume In Bytes (sum), Volume Out Bytes (sum)
- $\bullet$  Top N Option = Top 10

### *Interface Traffic\_1\_min Top TypeOfService Report*

The Interface Traffic\_1\_min Top TypeOfService report shows top contributors to traffic based on Type of Service (ToS) values across the network.

For example, the report drawn with the Volume - In Bytes (sum) and Volume - Out Bytes (sum) metrics shows ToS values of flow packets (ingress and egress) with the maximum amount of data (in bytes).

You can choose a rank number of 5, 10, 25, 50, and 100. The report enables you to see Top N or Bottom N report of the selected metrics. For the bottom N selection, the report shows the bottom N records from the top contributors data retained by the NNM iSPI Performance for Traffic.

You can further set a filter by clicking on a top Type of Service value, and then analyze further.

The NNM iSPI Performance for Traffic calculates the top contributors, such as sources, destinations, and applications, to network traffic per interface. The top contributors are calculated every one minute and the data is preserved. Data about the less significant contributors to network traffic is aggregated and displayed as -1 on these reports. The above processing is done on every flow-enabled interface.

The Interface Traffic 1 min Top TypeOfService report defaults to the following values:

- Grouping by Elements = Type of Service
- $\bullet$  Time Range = Last 1 hour
- <sup>l</sup> Grain = 5 minutes
- <sup>l</sup> Metrics = Volume In Bytes (sum), Volume Out Bytes (sum)
- $\bullet$  Top N Option = Top 10

### *Interface Traffic\_1\_min Top Destination Ports Report*

The Interface Traffic 1 min Top Destination Ports report shows top N destination ports<sup>1</sup> across t

he network that receive data packets in the form of line graphs.

<sup>1</sup> Recipients of data packets

You can choose a rank number of 5, 10, 25, 50, and 100. The report enables you to see Top N or Bottom N report of the selected metrics. For the bottom N selection, the report shows the bottom N records from the top contributors data retained by the NNM iSPI Performance for Traffic.

The NNM iSPI Performance for Traffic calculates the top contributors, such as sources, destinations, and applications, to network traffic per interface. The top contributors are calculated every one minute and the data is preserved. Data about the less significant contributors to network traffic is aggregated and displayed as -1 on these reports. The above processing is done on every flow-enabled interface.

The Interface Traffic 1 min Top Destination Ports report defaults to the following values:

- Grouping by Elements = Destination Port
- $\bullet$  Time Range = Last 1 day
- $\bullet$  Grain = 1 hour
- $\bullet$  Metrics = Volume In Bytes (sum), Volume Out Bytes (sum)
- $\bullet$  Top N Option = Top 10

# *Interface Traffic\_1\_min Top Sources for Destination Port Report*

By default, data collection for this report is disabled. Enabling data collection for this report may have an impact on the performance of NNM iSPI Performance for Traffic. To enable data collection for this report, follow these steps:

- 1. Log on to the Leaf Collector system as an administrator on Windows and as root on Linux.
- 2. Stop the Leaf Collector by running the following command: *On Windows*

%TrafficInstallDir%\traffic-leaf\bin\nmstrafficleafstop.ovpl

In this instance, %TrafficInstallDir% is the NNM iSPI Performance for Traffic install directory when the Leaf Collector is not installed on the same system as NNMi.

%NNMInstallDir%\traffic-leaf\bin\nmstrafficleafstop.ovpl

In this instance, %NNMInstallDir% is the NNM iSPI Performance for Traffic install directory when the Leaf Collector is installed on the same system as NNMi.

*On Linux*

/opt/OV/traffic-leaf/bin/nmstrafficleafstop.ovpl

3. Navigate to the following directory: *On Windows*

%TrafficDataDir%\nmsas\traffic-leaf\conf

In this instance, %TrafficDataDir% is the NNM iSPI Performance for Traffic data directory when the Leaf Collector is not installed on the same system as NNMi.

%NNMDataDir%\nmsas\traffic-leaf\conf

In this instance, %NNMDataDir% is the NNM iSPI Performance for Traffic data directory when the Leaf Collector is installed on the same system as NNMi.

*On Linux*

/var/opt/OV/nmsas/traffic-leaf/conf

- 4. Open the nms-traffic-leaf.address.properties file with a text editor.
- 5. Add the following lines:

topn.subtypes.dstport=true

enable.srcordst.dstport=true

- 6. Save and close the nms-traffic-leaf.address.properties file.
- 7. Restart the Leaf Collector by running the following command: *On Windows*

%TrafficInstallDir%\traffic-leaf\bin\nmstrafficleafstart.ovpl

In this instance, %TrafficInstallDir% is the NNM iSPI Performance for Traffic install directory when the Leaf Collector is not installed on the same system as NNMi.

%NNMInstallDir%\traffic-leaf\bin\nmstrafficleafstart.ovpl

In this instance, %NNMInstallDir% is the NNM iSPI Performance for Traffic install directory when the Leaf Collector is installed on the same system as NNMi.

*On Linux*

/opt/OV/traffic-leaf/bin/nmstrafficleafstart.ovpl

To disable data collection for this report, follow these steps:

1. Log on to the Leaf Collector system as an administrator on Windows and as root on Linux.

2. Stop the Leaf Collector by running the following command: *On Windows*

%TrafficInstallDir%\traffic-leaf\bin\nmstrafficleafstop.ovpl

In this instance, %TrafficInstallDir% is the NNM iSPI Performance for Traffic install directory when the Leaf Collector is not installed on the same system as NNMi.

%NNMInstallDir%\traffic-leaf\bin\nmstrafficleafstop.ovpl

In this instance, %NNMInstallDir% is the NNM iSPI Performance for Traffic install directory when the Leaf Collector is installed on the same system as NNMi.

*On Linux*

/opt/OV/traffic-leaf/bin/nmstrafficleafstop.ovpl

3. Navigate to the following directory: *On Windows*

%TrafficDataDir%\nmsas\traffic-leaf\conf

In this instance, %TrafficDataDir% is the NNM iSPI Performance for Traffic data directory when the Leaf Collector is not installed on the same system as NNMi.

%NNMDataDir%\nmsas\traffic-leaf\conf

In this instance, %NNMDataDir% is the NNM iSPI Performance for Traffic data directory when the Leaf Collector is installed on the same system as NNMi.

#### *On Linux*

/var/opt/OV/nmsas/traffic-leaf/conf

- 4. Open the nms-traffic-leaf.address.properties file with a text editor.
- 5. Remove the following lines:

topn.subtypes.dstport=true

enable.srcordst.dstport=true

- 6. Save and close the nms-traffic-leaf.address.properties file.
- 7. Restart the Leaf Collector by running the following command: *On Windows*

%TrafficInstallDir%\traffic-leaf\bin\nmstrafficleafstart.ovpl

In this instance, %TrafficInstallDir% is the NNM iSPI Performance for Traffic install directory when the Leaf Collector is not installed on the same system as NNMi.

%NNMInstallDir%\traffic-leaf\bin\nmstrafficleafstart.ovpl

In this instance, %NNMInstallDir% is the NNM iSPI Performance for Traffic install directory when the Leaf Collector is installed on the same system as NNMi.

*On Linux*

/opt/OV/traffic-leaf/bin/nmstrafficleafstart.ovpl

If you enable or disable data collection by using the steps given above, it will apply to all the three reports listed below:

- The Interface Traffic Aggregated Top Sources for Destination Port report
- The Interface Traffic Aggregated Top Destinations for Destination Port report
- The Interface Traffic Aggregated Top Conversations for Destination Port report

The Interface Traffic 1 min Top Sources for Destination Port report presents a Top N table report. This report shows tabular data for top source hosts (hosts that send out data packets) across the network that send flow packets to a specific Destination port.

For example, the report drawn with the Volume - In Bytes (sum) and Volume - Out Bytes (sum) metrics for the destination port 160 shows top sources that send data packets to the destination port 160.

You can choose a rank number of 5, 10, 25, 50, and 100. The report enables you to see Top N or Bottom N report of the selected metrics. For the bottom N selection, the report shows the bottom N records from the top contributors data retained by the NNM iSPI Performance for Traffic.

The NNM iSPI Performance for Traffic calculates the top contributors, such as sources, destinations, and applications, to network traffic per interface. The top contributors are calculated every one minute and the data is preserved. Data about the less significant contributors to network traffic is aggregated and displayed as Anonymous on these reports. The above processing is done on every flow-enabled interface.

The Interface Traffic 1 min Top Sources for Destination Port report defaults to the following values:

- Grouping by Elements = Source Host Name
- $\bullet$  Time Range = Last 1 hour
- $\bullet$  Grain = 5 minutes
- $\bullet$  Metrics = Volume In Bytes (sum), Volume Out Bytes (sum)
- $\bullet$  Top N Option = Top 10

# *Interface Traffic\_1\_min Top Destinations for Destination Port Report*

By default, data collection for this report is disabled. Enabling data collection for this report may have an impact on the performance of NNM iSPI Performance for Traffic. To enable data collection for this report, follow these steps:

- 1. Log on to the Leaf Collector system as an administrator on Windows and as root on Linux.
- 2. Stop the Leaf Collector by running the following command: *On Windows*

%TrafficInstallDir%\traffic-leaf\bin\nmstrafficleafstop.ovpl

In this instance, %TrafficInstallDir% is the NNM iSPI Performance for Traffic install directory when the Leaf Collector is not installed on the same system as NNMi.

%NNMInstallDir%\traffic-leaf\bin\nmstrafficleafstop.ovpl

In this instance, %NNMInstallDir% is the NNM iSPI Performance for Traffic install directory when the Leaf Collector is installed on the same system as NNMi.

*On Linux*

/opt/OV/traffic-leaf/bin/nmstrafficleafstop.ovpl

3. Navigate to the following directory: *On Windows*

%TrafficDataDir%\nmsas\traffic-leaf\conf

In this instance, %TrafficDataDir% is the NNM iSPI Performance for Traffic data directory when the Leaf Collector is not installed on the same system as NNMi.

%NNMDataDir%\nmsas\traffic-leaf\conf

In this instance, %NNMDataDir% is the NNM iSPI Performance for Traffic data directory when the Leaf Collector is installed on the same system as NNMi.

*On Linux*

/var/opt/OV/nmsas/traffic-leaf/conf

- 4. Open the nms-traffic-leaf.address.properties file with a text editor.
- 5. Add the following lines:

topn.subtypes.dstport=true

enable.srcordst.dstport=true

- 6. Save and close the nms-traffic-leaf.address.properties file.
- 7. Restart the Leaf Collector by running the following command: *On Windows*

%TrafficInstallDir%\traffic-leaf\bin\nmstrafficleafstart.ovpl

In this instance, %TrafficInstallDir% is the NNM iSPI Performance for Traffic install directory when the Leaf Collector is not installed on the same system as NNMi.

%NNMInstallDir%\traffic-leaf\bin\nmstrafficleafstart.ovpl

In this instance, %NNMInstallDir% is the NNM iSPI Performance for Traffic install directory when the Leaf Collector is installed on the same system as NNMi.

*On Linux*

/opt/OV/traffic-leaf/bin/nmstrafficleafstart.ovpl

To disable data collection for this report, follow these steps:

- 1. Log on to the Leaf Collector system as an administrator on Windows and as root on Linux.
- 2. Stop the Leaf Collector by running the following command: *On Windows*

%TrafficInstallDir%\traffic-leaf\bin\nmstrafficleafstop.ovpl

In this instance, %TrafficInstallDir% is the NNM iSPI Performance for Traffic install directory when the Leaf Collector is not installed on the same system as NNMi.

%NNMInstallDir%\traffic-leaf\bin\nmstrafficleafstop.ovpl

In this instance, %NNMInstallDir% is the NNM iSPI Performance for Traffic install directory when the Leaf Collector is installed on the same system as NNMi.

*On Linux*

/opt/OV/traffic-leaf/bin/nmstrafficleafstop.ovpl

3. Navigate to the following directory: *On Windows*

%TrafficDataDir%\nmsas\traffic-leaf\conf

In this instance, %TrafficDataDir% is the NNM iSPI Performance for Traffic data directory when the Leaf Collector is not installed on the same system as NNMi.

%NNMDataDir%\nmsas\traffic-leaf\conf

In this instance, %NNMDataDir% is the NNM iSPI Performance for Traffic data directory when the Leaf Collector is installed on the same system as NNMi.

*On Linux*

/var/opt/OV/nmsas/traffic-leaf/conf

- 4. Open the nms-traffic-leaf.address.properties file with a text editor.
- 5. Remove the following lines:

topn.subtypes.dstport=true

enable.srcordst.dstport=true

- 6. Save and close the nms-traffic-leaf.address.properties file.
- 7. Restart the Leaf Collector by running the following command: *On Windows*

%TrafficInstallDir%\traffic-leaf\bin\nmstrafficleafstart.ovpl

In this instance, %TrafficInstallDir% is the NNM iSPI Performance for Traffic install directory when the Leaf Collector is not installed on the same system as NNMi.

%NNMInstallDir%\traffic-leaf\bin\nmstrafficleafstart.ovpl

In this instance, %NNMInstallDir% is the NNM iSPI Performance for Traffic install directory when the Leaf Collector is installed on the same system as NNMi.

*On Linux*

/opt/OV/traffic-leaf/bin/nmstrafficleafstart.ovpl

If you enable or disable data collection by using the steps given above, it will apply to all the three reports listed below:

- The Interface Traffic Aggregated Top Sources for Destination Port report
- The Interface Traffic Aggregated Top Destinations for Destination Port report
- The Interface Traffic Aggregated Top Conversations for Destination Port report

The Interface Traffic 1 min Top Destinations for Destination Port report is a Top N table report. This report shows tabular data for top destination hosts (hosts that receive data packets) across the network that receive flow packets on a specific Destination port.

For example, the report drawn with the Volume - In Bytes (sum) and Volume - Out Bytes (sum) metrics for the Destination port 160 shows top destinations that receive data packets on the network traffic on Destination port 160.

You can choose a rank number of 5, 10, 25, 50, and 100. The report enables you to see Top N or Bottom N report of the selected metrics. For the bottom N selection, the report shows the bottom N records from the top contributors data retained by the NNM iSPI Performance for Traffic.

The NNM iSPI Performance for Traffic calculates the top contributors, such as sources, destinations, and applications, to network traffic per interface. The top contributors are calculated every one minute and the data is preserved. Data about the less significant contributors to network traffic is aggregated and displayed as Anonymous on these reports. The above processing is done on every flow-enabled interface.

The Interface Traffic 1 min Top Destinations for Destination Port report defaults to the following values:

- Grouping by Elements = Destination Host Name
- $\bullet$  Time Range = Last 1 hour
- $\bullet$  Grain = 5 minutes
- $\bullet$  Metrics = Volume In Bytes (sum), Volume Out Bytes (sum)
- $\bullet$  Top N Option = Top 10

### *Interface Traffic\_1\_min Top Conversations for Destination Port Report*

By default, data collection for this report is disabled. Enabling data collection for this report may have an impact on the performance of NNM iSPI Performance for Traffic. To enable data collection for this report, follow these steps:

1. Log on to the Leaf Collector system as an administrator on Windows and as root on Linux.

2. Stop the Leaf Collector by running the following command: *On Windows*

%TrafficInstallDir%\traffic-leaf\bin\nmstrafficleafstop.ovpl

In this instance, %TrafficInstallDir% is the NNM iSPI Performance for Traffic install directory when the Leaf Collector is not installed on the same system as NNMi.

%NNMInstallDir%\traffic-leaf\bin\nmstrafficleafstop.ovpl

In this instance, %NNMInstallDir% is the NNM iSPI Performance for Traffic install directory when the Leaf Collector is installed on the same system as NNMi.

*On Linux*

/opt/OV/traffic-leaf/bin/nmstrafficleafstop.ovpl

3. Navigate to the following directory: *On Windows*

%TrafficDataDir%\nmsas\traffic-leaf\conf

In this instance, %TrafficDataDir% is the NNM iSPI Performance for Traffic data directory when the Leaf Collector is not installed on the same system as NNMi.

%NNMDataDir%\nmsas\traffic-leaf\conf

In this instance, %NNMDataDir% is the NNM iSPI Performance for Traffic data directory when the Leaf Collector is installed on the same system as NNMi.

#### *On Linux*

/var/opt/OV/nmsas/traffic-leaf/conf

- 4. Open the nms-traffic-leaf.address.properties file with a text editor.
- 5. Add the following line:

topn.subtypes.dstport=true

- 6. Save and close the nms-traffic-leaf.address.properties file.
- 7. Restart the Leaf Collector by running the following command: *On Windows*

%TrafficInstallDir%\traffic-leaf\bin\nmstrafficleafstart.ovpl

In this instance, %TrafficInstallDir% is the NNM iSPI Performance for Traffic install directory when the Leaf Collector is not installed on the same system as NNMi.

%NNMInstallDir%\traffic-leaf\bin\nmstrafficleafstart.ovpl

In this instance, %NNMInstallDir% is the NNM iSPI Performance for Traffic install directory when the Leaf Collector is installed on the same system as NNMi.

*On Linux*

/opt/OV/traffic-leaf/bin/nmstrafficleafstart.ovpl

To disable data collection for this report, follow these steps:

- 1. Log on to the Leaf Collector system as an administrator on Windows and as root on Linux.
- 2. Stop the Leaf Collector by running the following command: *On Windows*

%TrafficInstallDir%\traffic-leaf\bin\nmstrafficleafstop.ovpl

In this instance, %TrafficInstallDir% is the NNM iSPI Performance for Traffic install directory when the Leaf Collector is not installed on the same system as NNMi.

%NNMInstallDir%\traffic-leaf\bin\nmstrafficleafstop.ovpl

In this instance, %NNMInstallDir% is the NNM iSPI Performance for Traffic install directory when the Leaf Collector is installed on the same system as NNMi.

*On Linux*

/opt/OV/traffic-leaf/bin/nmstrafficleafstop.ovpl

3. Navigate to the following directory: *On Windows*

%TrafficDataDir%\nmsas\traffic-leaf\conf

In this instance, %TrafficDataDir% is the NNM iSPI Performance for Traffic data directory when the Leaf Collector is not installed on the same system as NNMi.

%NNMDataDir%\nmsas\traffic-leaf\conf

In this instance, %NNMDataDir% is the NNM iSPI Performance for Traffic data directory when the Leaf Collector is installed on the same system as NNMi.

#### *On Linux*

/var/opt/OV/nmsas/traffic-leaf/conf

- 4. Open the nms-traffic-leaf.address.properties file with a text editor.
- 5. Remove the following line:

topn.subtypes.dstport=true

- 6. Save and close the nms-traffic-leaf.address.properties file.
- 7. Restart the Leaf Collector by running the following command: *On Windows*

%TrafficInstallDir%\traffic-leaf\bin\nmstrafficleafstart.ovpl

In this instance, %TrafficInstallDir% is the NNM iSPI Performance for Traffic install directory when the Leaf Collector is not installed on the same system as NNMi.

%NNMInstallDir%\traffic-leaf\bin\nmstrafficleafstart.ovpl

In this instance, %NNMInstallDir% is the NNM iSPI Performance for Traffic install directory when the Leaf Collector is installed on the same system as NNMi.

*On Linux*

/opt/OV/traffic-leaf/bin/nmstrafficleafstart.ovpl

The Interface Traffic 1 min Top Conversations for Destination Port report is a Top N table report. This report shows tabular data for top talkers across the network for a specific Destination port. By default, this report shows data grouped by Destination Host Name only. However, if you add Source Host Name as the 'Grouping By' metric, you can view the Top N values for every conversation.

For example, the report drawn with the Volume - In Bytes (sum) and Volume - Out Bytes (sum) metrics for the destination port 160 shows top talkers that contribute to the network traffic on the destination port 160.

You can choose a rank number of 5, 10, 25, 50, and 100. The report enables you to see Top N or Bottom N report of the selected metrics. For the bottom N selection, the report shows the bottom N records from the top contributors data retained by the NNM iSPI Performance for Traffic.

The NNM iSPI Performance for Traffic calculates the top contributors, such as sources, destinations, and applications, to network traffic per interface. The top contributors are calculated every one minute and the data is preserved. Data about the less significant contributors to network traffic is aggregated and displayed as Anonymous on these reports. The above processing is done on every flow-enabled interface.

The Interface Traffic\_1\_min Top Conversations for Destination Port report defaults to the following values:

- Grouping by Elements = Destination Host Name
- $\bullet$  Time Range = Last 1 hour
- $\bullet$  Grain = 5 minutes
- Metrics = Volume In Bytes (sum), Volume Out Bytes (sum)
- $\bullet$  Top N Option = Top 10

# **Chapter 3: Interface Traffic Aggregated Reports**

The HP Network Node Manager iSPI Performance for Traffic Software (NNM iSPI Performance for Traffic) provides you with the Interface Traffic Aggregated reports to view and analyze the network performance data in the NNM iSPI Performance for Traffic environment. You can use the Interface\_Traffic\_Aggregated extension pack to generate reports for traffic data aggregated at every 5 minutes. This data is stored in the NPS database for up to 400 days. Therefore, you can use this report group to build reports with historical data and view reports on performance metrics for the last one year.

**Note:** You can modify the default aggregation interval and provide value (in minutes) in the range of 5 through 15. For more information, see the *Configuring Master Collectors* section in the *HP Network Node Manager iSPI Performance for Traffic Software Online Help*.

The NNM iSPI Performance for Traffic calculates the top contributors, such as sources, destinations, and applications, to network traffic per interface. The top contributors are calculated every 5 minutes and the data is preserved. Data about the less significant contributors to network traffic is aggregated and displayed as Anonymous or -1 on these reports. The above processing is done on every flow-enabled interface. The strings, such as hostname, are displayed as Anonymous and the integers, such as port number are displayed as -1.

This category of reports enables you to perform the following tasks:

- Display top contributors reports: The top contributors reports are reports that enable you to directly inspect top contributors for applications, type of service, sources, destinations, and conversations.
- Perform contextual analysis for a contributor: The top contributors reports enable you to further analyze the data by generating reports by using the contextual navigation feature of the NPS. You can select one of the displayed contributors and launch a report that provides drill-down analysis for the selected contributor.

You can view the following types of Interface Traffic Aggregated reports:

- Headline Report
- Top N Analysis Report
- Top N Chart Analysis Report
- Top N Table Analysis Report

#### **Quicklaunch ReportViews**

The NNM iSPI Performance for Traffic also provides **Quicklaunch ReportViews**. The Quicklaunch ReportViews includes shortcuts to the most commonly used reports. These views provide reports based on data aggregated every 5 minutes. The NNM iSPI Performance for Traffic provides the following report views:

- Site to Site Application Traffic
- Top Application Bandwidth Utilization
- Top Destination Ports and Applications
- Top Destinations
- Top Interfaces

You can also create your own customized reports and add shortcuts to the Quicklaunch ReportViews. For more information, see the *Using Report Views* in the *HP Network Node Manager iSPI Performance for Metrics Software Online Help*.

#### **Prerequisites for viewing the Interface Traffic Aggregated reports**

The following prerequisites must be met to view the Interface Traffic Aggregated reports:

- Install the NNM iSPI Performance for Metrics in your environment before installing the NNM iSPI Performance for Traffic.
- Make sure that the Interface Traffic Aggregated extension pack is installed successfully. To check for a successful installation, run the following command on the NPS system: *On Windows*

%NPSInstallDir%\NNMPerformanceSPI\bin\statusALL.ovpl

*On Linux*

\opt\OV\NNMPerformanceSPI\bin\statusALL.ovpl

If the command displays the status of the extension pack as OK, it indicates that the installation is successful.

#### **Accessing the Interface Traffic Aggregated Reports**

To access the Interface Traffic Aggregated reports from the NNMi console, follow these steps:

- 1. Log on to the NNMi console.
- 2. Click **Actions** > **NNM iSPI Performance** > **Reporting-Report Menu** from the menu bar. This launches the Network Performance Server page.
- 3. Click **iSPI Traffic** > **Interface\_Traffic\_Aggregated** under the Reports tab in the navigation panel to see the list of reports that you can launch using Interface Traffic Aggregated extension pack.

# **Interface Traffic Aggregated Headline Report**

The Headline Report provides a broad view of traffic performance for the past one hour, using the following graphs:

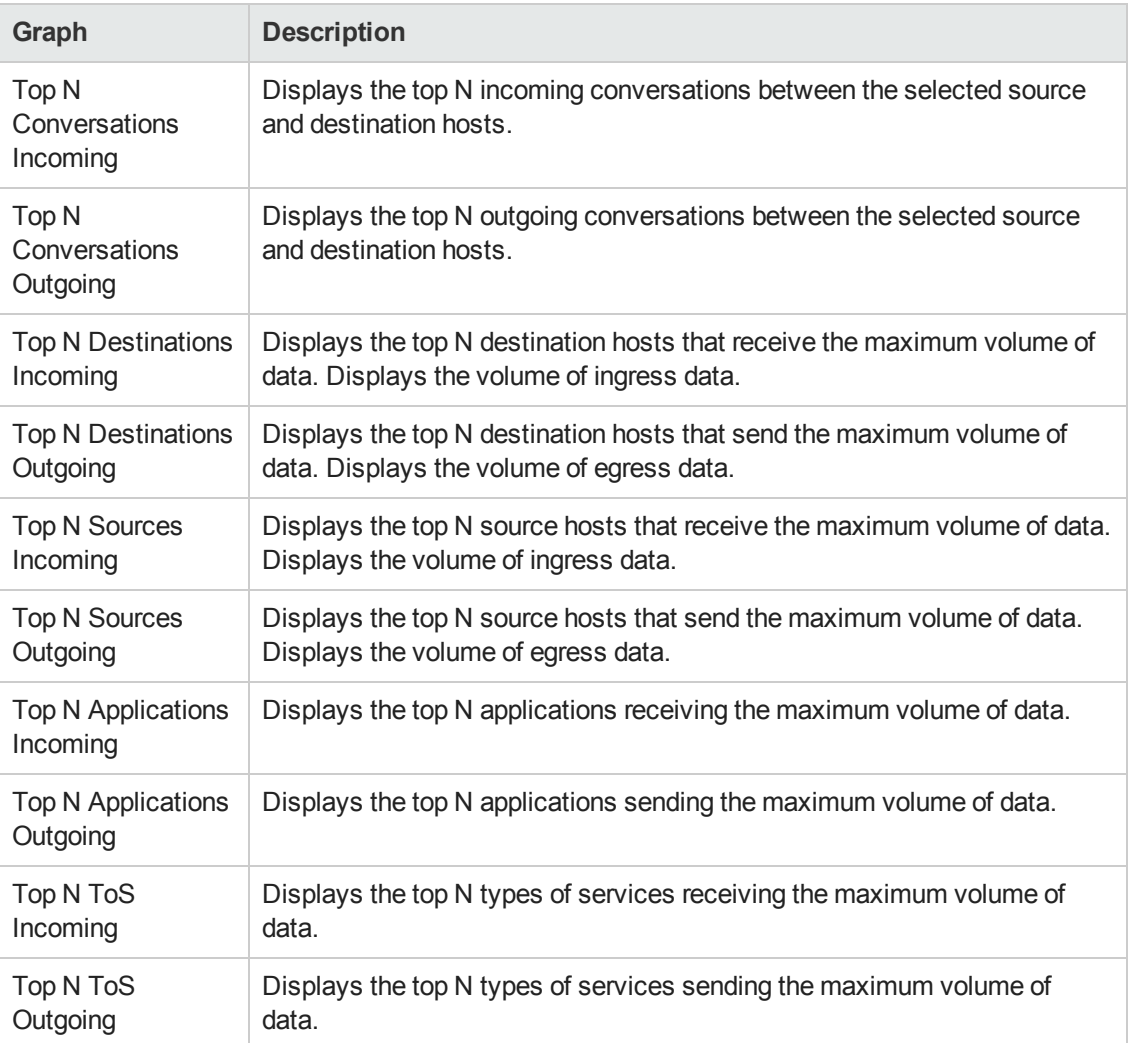

This report enables you to:

- View every aspect of traffic performance at once.
- View trends and verify that the traffic performance is meeting expectations.
- Identify isolated aberration in the graphs and detect any unexpected utilization or performance trend.

### To launch this report:

1. In the NPS console, go to the Reports workspace.

### 2. Select **iSPI Traffic > Interface\_Traffic\_Aggregated > Headline**.

The Headline report defaults to the following values:

- $\bullet$  Time Range = Last 1 hour
- **Grain = 5 minutes**
- Topology group tracking method = SCD Type 1

**Tip:** HP recommends that you schedule the generation and delivery of the Headline report. Without scheduling, the NNM iSPI Performance for Traffic may take considerable amount of time to generate the Headline report.

# **Interface Traffic Aggregated Top N Analysis Report**

The NNM iSPI Performance for Traffic categorizes the traffic data stored in NPS to effectively serve queries and retain larger volume of data for longer time periods. The following reports enable you to analyze the categorized traffic data based on data retention period, traffic type (traffic mapped to application, ToS, conversations, etc), and the source or destination for the traffic flow:

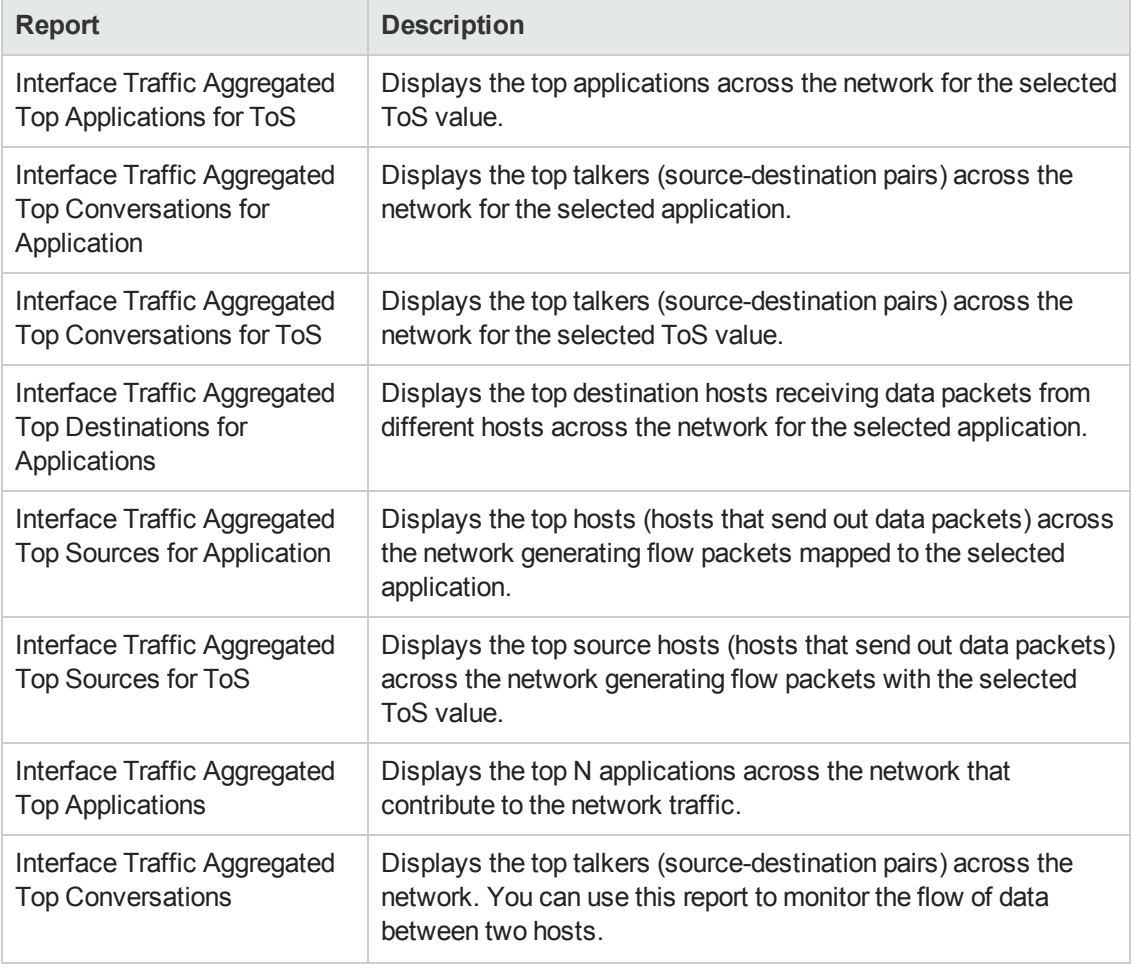

#### **Available Interface Traffic Aggregated Top N Reports**
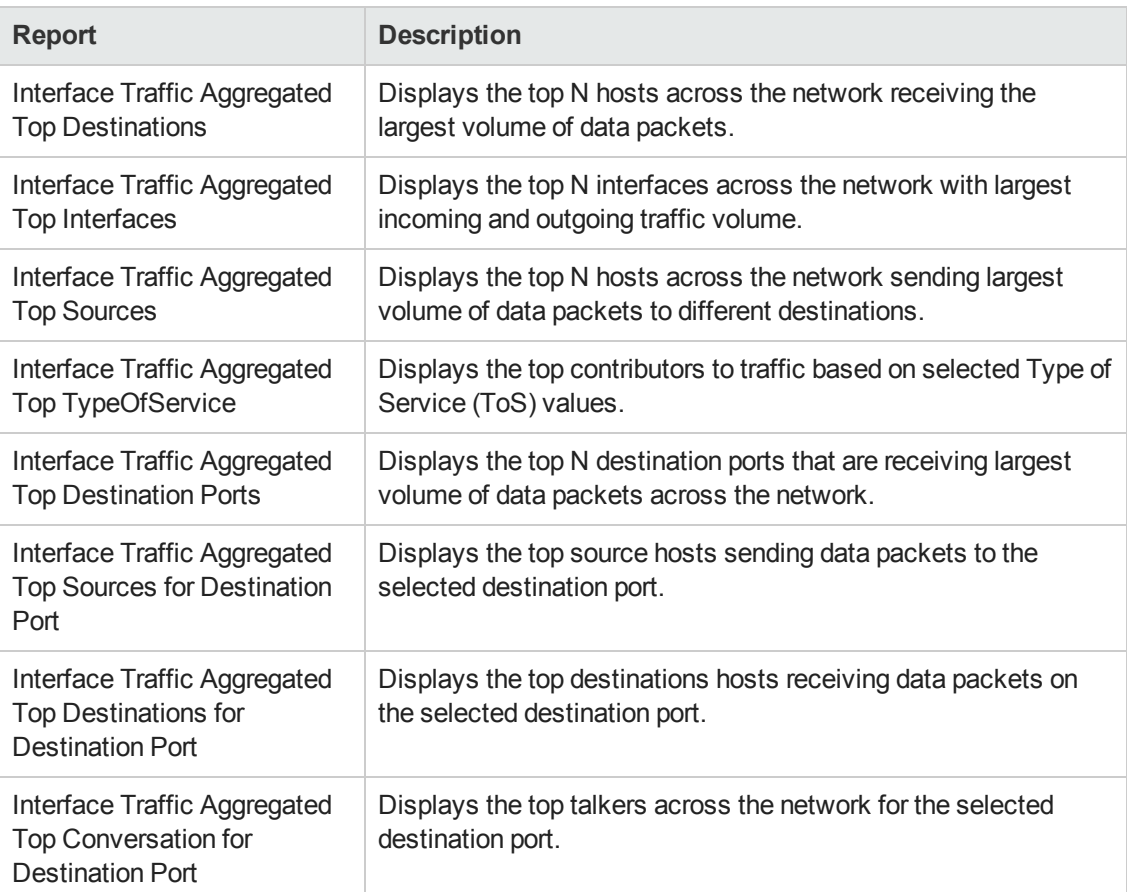

Listing all the available reports in the NPS Home Page may cause considerable usability problem. Selecting between various types of Top N reports may prove to be a time consuming and repetitive process. To overcome this problem, the NNM iSPI Performance for Traffic enables you to select the Top N Analysis report that works as the launching point for all the Interface Traffic Aggregated Top N reports.

This report ranks network elements by the metrics you select. This report shows data in the form of bar charts or time series graphs. In a large environment, NPS can generate the Top N Table report faster than it can generate the Top N report. If you want to view Top N elements in the least possible time, choose the Top N Table report instead of the Top N report.

#### **To launch the Top N reports:**

- 1. In the NPS console, go to the Reports workspace.
- 2. Click **iSPI Traffic > Interface\_Traffic\_Aggregated**.
- 3. Select **Top N Analysis** .
- 4. In the Select Report Type panel, select the type of the report you want to launch and then click **Confirm Selection**. The default selection is Top Interfaces. The NNM iSPI Performance for Traffic launches the following reports for each option:
- <sup>n</sup> Top Interfaces: Launches the Interface Traffic Aggregated Top Interfaces Report.
- <sup>n</sup> Top Sources: Launches the Interface Traffic Aggregated Top Sources Report
- Top Destinations: Launches the Interface Traffic Aggregated Top Destinations Report.
- Top Conversations: Launches the Interface Traffic Aggregated Top Conversations Report.
- Top Type of Service: Launches the Interface Traffic Aggregated Top TypeOfService Report.
- Top Destination Ports: Launches the Interface Traffic Aggregated Top DestinationPorts Report.

Follow these steps **only** if you have selected any of the following options:

#### <sup>l</sup> **Top Applications**

a. Select **Application Name**.

**Note:** The NNM iSPI Performance for Traffic sorts the list of applications alphabetically.

The NNM iSPI Performance for Traffic sets the application name to analyze the report data.

- b. Select any of the following Topology Filters to filter the traffic mapped to the selected application:
	- Sources for Application: Launches the Interface Traffic Aggregated Top Sources for Application Report.
	- o Destinations for Application: Launches the Interface Traffic Aggregated Top Destinations for Application Report
	- Conversations for Application: Launches the Interface Traffic Aggregated Top Conversations for Application Report
- c. Click **Confirm Selection**.

#### <sup>l</sup> **Top Type of Service**

a. Select **Type of Service**.

**Note:** The NNM iSPI Performance for Traffic sorts the list of type of services alphabetically.

The NNM iSPI Performance for Traffic sets the selected type of service to analyze the report data.

b. Select any of the following Topology Filters to filter the traffic mapped to the selected type of service:

- o Application for ToS: Launches the Interface Traffic Aggregated Top Applications for ToS Report.
- o Sources for ToS: Launches the Interface Traffic Aggregated Top Sources for ToS Report.
- Conversations for ToS: Launches the Interface Traffic Aggregated Top Conversations for ToS Report.
- c. Click **Confirm Selection**.

#### <sup>l</sup> **Top Destination Ports**

a. Select **Destination Port**.

**Note:** The NNM iSPI Performance for Traffic sorts the list of destination ports alphabetically.

The NNM iSPI Performance for Traffic sets the selected destination port to analyze the report data.

- b. Select any of the following Topology Filters to filter the traffic mapped to the selected destination port:
	- Sources for Destination Port: Launches the Interface Traffic Aggregated Top Sources for Destination Port report.
	- Destinations for Destination Port: Launches the Interface Traffic Aggregated Top Destinations for Destination Port report.
	- Conversations for Destination Port: Launches the Interface Traffic Aggregated Top Conversations for Destination Port report.

#### c. Click **Confirm Selection**.

Top Interfaces is the default option for the Top N Analysis report. The NNM iSPI Performance for Traffic selects this option automatically every time the Top N Analysis Report is launched. If you select the topology filter as either Application Name or Type of Service (either using the Topology Filter tab or using the drill-down option), then the NNM iSPI Performance for Traffic automatically selects the corresponding report-type (Top Application or Top ToS), when 'Top N Analysis' report is launched next.

You can set the topology filters using Run Prompts link on the Top N Analysis report. Once selected, the topology filters can only be removed by the Reset feature. However, the specific filters that you can select for a report depend on the type of data the report displays. For example, even if you have set the topology filter as Application Name, for the Top ToS report, the NNM iSPI Performance for Traffic does not use the filter you have set, as Application Name is not included in the Topology Selector of the Top ToS report.

To check fields that are applicable to filter on a particular report first launch the report and then launch the Topology Selector using the Run Prompts link.

#### **To list the Interface Traffic Aggregated Top N Reports in the BI Portal:**

The Interface Traffic Aggregated Top N reports are hidden in the BI Server Public Folders by default. If you select **BI Server** on the NPS Home Page, select **Public Folders** > **iSPI Traffic**, and then select **Interface\_Traffic\_Aggregated** folder, you cannot see these folders listed.

To view these reports in the Public Folders, follow these steps:

- 1. Click **BI Server** on the NPS Home Page.
- 2. Click **Portal** to launch HP NNM iSPI Performance BI Portal.
- 3. Click **My Area Options** > **My Preferences**.
- 4. Select the option **Show hidden entries**.
- 5. Click **OK**.

## *Interface Traffic Aggregated Top Applications by ToS Report*

By default, data collection for this report is disabled. Enabling data collection for this report may have an impact on the performance of NNM iSPI Performance for Traffic. To enable the data collection for this report, follow these steps:

- 1. Log on to the Leaf Collector system as an administrator on Windows and as root on Linux.
- 2. Stop the Leaf Collector by running the following command:

#### *On Windows*

%TrafficInstallDir%\traffic-leaf\bin\nmstrafficleafstop.ovpl

*On Linux*

/opt/OV/traffic-leaf/bin/nmstrafficleafstop.ovpl

3. Navigate to the following directory:

*On Windows*

%TrafficDataDir%\nmsas\traffic-leaf\conf

*On Linux*

/var/opt/OV/nmsas/traffic-leaf/conf

4. Open the nms-traffic-leaf.address.properties file with a text editor.

5. Add the following line:

#### **enable.topn.subtypes.tos=true**

- 6. Save and close the nms-traffic-leaf.address.properties file.
- 7. Restart the Leaf Collector by running the following command:

#### *On Windows*

%TrafficInstallDir%\traffic-leaf\bin\nmstrafficleafstart.ovpl

*On Linux*

/opt/OV/traffic-leaf/bin/nmstrafficleafstart.ovpl

To disable the data collection for this report, follow these steps:

- 1. Log on to the Leaf Collector system as an administrator on Windows and as root on Linux.
- 2. Stop the Leaf Collector by running the following command:

#### *On Windows*

%TrafficInstallDir%\traffic-leaf\bin\nmstrafficleafstop.ovpl

*On Linux*

/opt/OV/traffic-leaf/bin/nmstrafficleafstop.ovpl

3. Navigate to the following directory:

*On Windows*

%TrafficDataDir%\nmsas\traffic-leaf\conf

*On Linux*

/var/opt/OV/nmsas/traffic-leaf/conf

- 4. Open the nms-traffic-leaf.address.properties file with a text editor.
- 5. Remove the following line:

#### **enable.topn.subtypes.tos=true**

- 6. Save and close the nms-traffic-leaf.address.properties file.
- 7. Restart the Leaf Collector by running the following command:

#### *On Windows*

%TrafficInstallDir%\traffic-leaf\bin\nmstrafficleafstart.ovpl

*On Linux*

/opt/OV/traffic-leaf/bin/nmstrafficleafstart.ovpl

If you enable or disable data collection by using the steps given above, it will apply to all the three reports listed below:

- The Interface Traffic Aggregated Top Applications by ToS report
- The Interface Traffic Aggregated Top Sources by ToS report
- The Interface Traffic Aggregated Top Conversations by ToS report

The Interface Traffic Aggregated Top Applications by ToS report is a Top N report. This report shows top applications across the network for a specific ToS value and is generated using the contextual navigation feature of the NPS. Therefore, HP recommends that you launch the Interface Traffic Aggregated Top TypeOfService report first, select a ToS value, and then launch this report. The report shows top applications for the selected ToS value.

For example, the report drawn with the Volume - In Bytes (sum) and Volume - Out Bytes (sum) metrics for the ToS value 25 shows top applications that contributed with the maximum amount of data to the network traffic characterized by the ToS value 25.

You can choose a rank number of 5, 10, 25, 50, and 100. The report enables you to see Top N or Bottom N report of the selected metrics. For the bottom N selection, the report shows the bottom N records from the top contributors data retained by the NNM iSPI Performance for Traffic.

The NNM iSPI Performance for Traffic calculates the top contributors, such as sources, destinations, and applications, to network traffic per interface. The top contributors are calculated every five minutes and the data is preserved. Data about the less significant contributors to network traffic is aggregated and displayed as Anonymous on these reports. The above processing is done on every flow-enabled interface.

The Interface Traffic Aggregated Top Applications by ToS report defaults to the following values:

- Grouping by  $=$  Application Name
- <sup>l</sup> Time Range = Last 1 hour
- <sup>l</sup> Grain = 5 minutes
- $\bullet$  Metrics = Volume In Bytes (sum), Volume Out Bytes (sum)
- $\bullet$  Top / Bottom 'N' = Top 10

#### **Display Time Series Chart**

This option shows the variation of the metric for the different entries in the bar graph over the selected period as a stacked chart graph. The default value is No.

**Note:** The Display Time Series Chart option runs a time-consuming query. Therefore, it is provided as an option.

# *Interface Traffic Aggregated Top Conversations for Application Report*

The Interface Traffic Aggregated Top Conversations for Application report is a Top N report. This report shows top talkers (source-destination pairs) across the network for a specific application and is generated using the contextual navigation feature of the NPS. Therefore, HP recommends that you launch the Interface Traffic Aggregated Top Applications report first, select an application, and then launch this report.

By default, this report shows data grouped by only destination hosts. However, if you add Source Host Name as the 'Grouping By' metric (while retaining the original 'Grouping By' metric Destination Host Name), you can view the Top N values of for every source-destination pair, or in other words, for every conversation. For example, the report drawn with the Volume - In Bytes (sum) and Volume - Out Bytes (sum) metrics for the application SNMP shows top talkers that contribute to the SNMP network traffic.

You can choose a rank number of 5, 10, 25, 50, and 100. The report enables you to see Top N or Bottom N report of the selected metrics. For the bottom N selection, the report shows the bottom N records from the top contributors data retained by the NNM iSPI Performance for Traffic.

The NNM iSPI Performance for Traffic calculates the top contributors, such as sources, destinations, and applications, to network traffic per interface. The top contributors are calculated every five minutes and the data is preserved. Data about the less significant contributors to network traffic is aggregated and displayed as Anonymous on these reports. The above processing is done on every flow-enabled interface.

The Interface Traffic Aggregated Top Conversations for Application report defaults to the following values:

- Grouping by  $=$  Destination Host Name
- $\bullet$  Time Range = Last 1 hour
- $\bullet$  Grain = 5 minutes
- $\bullet$  Metrics = Volume In Bytes (sum), Volume Out Bytes (sum)
- Top / Bottom 'N' = Top 10

#### **Display Time Series Chart**

This option shows the variation of the metric for the different entries in the bar graph over the selected period as a stacked chart graph. The default value is No.

**Note:** The Display Time Series Chart option runs a time-consuming query. Therefore, it is provided as an option.

# *Interface Traffic Aggregated Top Conversations by ToS Report*

By default, data collection for this report is disabled. Enabling data collection for this report may have an impact on the performance of NNM iSPI Performance for Traffic. To enable the data collection for this report, follow these steps:

- 1. Log on to the Leaf Collector system as an administrator on Windows and as root on Linux.
- 2. Stop the Leaf Collector by running the following command:

#### *On Windows*

%TrafficInstallDir%\traffic-leaf\bin\nmstrafficleafstop.ovpl

*On Linux*

/opt/OV/traffic-leaf/bin/nmstrafficleafstop.ovpl

3. Navigate to the following directory:

*On Windows*

%TrafficDataDir%\nmsas\traffic-leaf\conf

*On Linux*

/var/opt/OV/nmsas/traffic-leaf/conf

- 4. Open the nms-traffic-leaf.address.properties file with a text editor.
- 5. Add the following line:

#### **enable.topn.subtypes.tos=true**

- 6. Save and close the nms-traffic-leaf.address.properties file.
- 7. Restart the Leaf Collector by running the following command:

*On Windows*

%TrafficInstallDir%\traffic-leaf\bin\nmstrafficleafstart.ovpl

*On Linux*

/opt/OV/traffic-leaf/bin/nmstrafficleafstart.ovpl

To disable the data collection for this report, follow these steps:

- 1. Log on to the Leaf Collector system as an administrator on Windows and as root on Linux.
- 2. Stop the Leaf Collector by running the following command:

#### *On Windows*

%TrafficInstallDir%\traffic-leaf\bin\nmstrafficleafstop.ovpl

*On Linux*

/opt/OV/traffic-leaf/bin/nmstrafficleafstop.ovpl

3. Navigate to the following directory:

#### *On Windows*

%TrafficDataDir%\nmsas\traffic-leaf\conf

*On Linux*

/var/opt/OV/nmsas/traffic-leaf/conf

- 4. Open the nms-traffic-leaf.address.properties file with a text editor.
- 5. Remove the following line:

#### **enable.topn.subtypes.tos=true**

- 6. Save and close the nms-traffic-leaf.address.properties file.
- 7. Restart the Leaf Collector by running the following command:

*On Windows*

%TrafficInstallDir%\traffic-leaf\bin\nmstrafficleafstart.ovpl

*On Linux*

/opt/OV/traffic-leaf/bin/nmstrafficleafstart.ovpl

If you enable or disable data collection by using the steps given above, it will apply to all the three reports listed below:

- The Interface Traffic Aggregated Top Applications by ToS report
- The Interface Traffic Aggregated Top Sources by ToS report

• The Interface Traffic Aggregated Top Conversations by ToS report

The Interface Traffic Aggregated Top Conversations by ToS report is a Top N report. This report shows top talkers (source-destination pairs) across the network for a specific ToS value and is generated using the contextual navigation feature of the NPS. Therefore, HP recommends that you launch the Interface Traffic Aggregated Top TypeOfService report first, select a ToS value, and then launch this report.

By default, this report shows data grouped by destination hosts only. However, if you add Source Host Name as the 'Grouping By' metric (while retaining the original 'Grouping By' metric Destination Host Name), you can view the Top N values of for each conversation. For example, the report drawn with the Volume - In Bytes (sum) and Volume - Out Bytes (sum) metrics for the ToS value 25 shows top talkers contributing to network traffic with the ToS value 25.

You can choose a rank number of 5, 10, 25, 50, and 100. The report enables you to see Top N or Bottom N report of the selected metrics. For the bottom N selection, the report shows the bottom N records from the top contributors data retained by the NNM iSPI Performance for Traffic.

The NNM iSPI Performance for Traffic calculates the top contributors, such as sources, destinations, and applications, to network traffic per interface. The top contributors are calculated every five minutes and the data is preserved. Data about the less significant contributors to network traffic is aggregated and displayed as Anonymous on these reports. The above processing is done on every flow-enabled interface.

The Interface Traffic Aggregated Top Conversations by ToS report defaults to the following values:

- Grouping by  $=$  Destination Host Name
- $\bullet$  Time Range = Last 1 hour
- $\bullet$  Grain = 5 minutes
- $\bullet$  Metrics = Volume In Bytes (sum), Volume Out Bytes (sum)
- Top / Bottom 'N' = Top 10

#### **Display Time Series Chart**

This option shows the variation of the metric for the different entries in the bar graph over the selected period as a stacked chart graph. The default value is No.

**Note:** The Display Time Series Chart option runs a time-consuming query. Therefore, it is provided as an option.

# *Interface Traffic Aggregated Top Destinations by Application Report*

The Interface Traffic Aggregated Top Destinations by Application report is a Top N report. This report shows top hosts (that receive data packets from different hosts) across the network for a specific application and is generated using the contextual navigation feature of the NPS. Therefore, HP recommends that you launch the Interface Traffic Aggregated Top Applications report first, select an application, and then launch this report. The report shows top destination hosts for the selected application. For example, the report drawn with the Volume - In Bytes (sum) and Volume - Out Bytes (sum) metrics for the application SNMP shows the hosts that received the maximum amount of data (in bytes) for SNMP.

You can choose a rank number of 5, 10, 25, 50, and 100. The report enables you to see Top N or Bottom N report of the selected metrics. For the bottom N selection, the report shows the bottom N records from the top contributors data retained by the NNM iSPI Performance for Traffic.

The NNM iSPI Performance for Traffic calculates the top contributors, such as sources, destinations, and applications, to network traffic per interface. The top contributors are calculated every five minutes and the data is preserved. Data about the less significant contributors to network traffic is aggregated and displayed as Anonymous on these reports. The above processing is done on every flow-enabled interface.

The Interface Traffic Aggregated Top Destinations by Application report defaults to the following values:

- Grouping by  $=$  Destination Host Name
- $\bullet$  Time Range = Last 1 hour
- $\bullet$  Grain = 5 minutes
- $\bullet$  Metrics = Volume In Bytes (sum), Volume Out Bytes (sum)
- Top / Bottom 'N' = Top 10

#### **Display Time Series Chart**

This option shows the variation of the metric for the different entries in the bar graph over the selected period as a stacked chart graph. The default value is No.

**Note:** The Display Time Series Chart option runs a time-consuming query. Therefore, it is provided as an option.

# *Interface Traffic Aggregated Top Sources by Application Report*

The Interface Traffic Aggregated Top Sources by Application report is a Top N report. This report shows top source hosts (hosts that send out data packets) across the network that generate flow packets that are mapped to a specific application. This report is generated using the contextual navigation feature of the NPS. Therefore, HP recommends that you launch the Interface Traffic Aggregated Top Applications report first, select an application, and then launch this report. The report shows top source hosts for the selected application. For example, the report drawn with the Volume - In Bytes (sum) and Volume - Out Bytes (sum) metrics for the application SNMP shows top hosts that sent the maximum amount of the SNMP traffic.

You can choose a rank number of 5, 10, 25, 50, and 100. The report enables you to see Top N or Bottom N report of the selected metrics. For the bottom N selection, the report shows the bottom N records from the top contributors data retained by the NNM iSPI Performance for Traffic.

The NNM iSPI Performance for Traffic calculates the top contributors, such as sources, destinations, and applications, to network traffic per interface. The top contributors are calculated every five minutes and the data is preserved. Data about the less significant contributors to network traffic is aggregated and displayed as Anonymous on these reports. The above processing is done on every flow-enabled interface.

The Interface Traffic Aggregated Top Sources by Application report defaults to the following values:

- Grouping by  $=$  Source Host Name
- $\bullet$  Time Range = Last 1 hour
- $\bullet$  Grain = 5 minutes
- $\bullet$  Metrics = Volume In Bytes (sum), Volume Out Bytes (sum)
- Top / Bottom 'N' = Top 10

#### **Display Time Series Chart**

This option shows the variation of the metric for the different entries in the bar graph over the selected period as a stacked chart graph. The default value is No.

**Note:** The Display Time Series Chart option runs a time-consuming query. Therefore, it is provided as an option.

### *Interface Traffic Aggregated Top Sources by ToS Report*

By default, data collection for this report is disabled. Enabling data collection for this report may have an impact on the performance of NNM iSPI Performance for Traffic. To enable the data collection for this report, follow these steps:

- 1. Log on to the Leaf Collector system as an administrator on Windows and as root on Linux.
- 2. Stop the Leaf Collector by running the following command:

*On Windows*

%TrafficInstallDir%\traffic-leaf\bin\nmstrafficleafstop.ovpl

*On Linux*

/opt/OV/traffic-leaf/bin/nmstrafficleafstop.ovpl

3. Navigate to the following directory:

*On Windows*

%TrafficDataDir%\nmsas\traffic-leaf\conf

*On Linux*

/var/opt/OV/nmsas/traffic-leaf/conf

- 4. Open the nms-traffic-leaf.address.properties file with a text editor.
- 5. Add the following line:

#### **enable.topn.subtypes.tos=true**

- 6. Save and close the nms-traffic-leaf.address.properties file.
- 7. Restart the Leaf Collector by running the following command:

*On Windows*

%TrafficInstallDir%\traffic-leaf\bin\nmstrafficleafstart.ovpl

*On Linux*

/opt/OV/traffic-leaf/bin/nmstrafficleafstart.ovpl

To disable the data collection for this report, follow these steps:

- 1. Log on to the Leaf Collector system as an administrator on Windows and as root on Linux.
- 2. Stop the Leaf Collector by running the following command:

*On Windows*

%TrafficInstallDir%\traffic-leaf\bin\nmstrafficleafstop.ovpl

*On Linux*

/opt/OV/traffic-leaf/bin/nmstrafficleafstop.ovpl

3. Navigate to the following directory:

*On Windows*

%TrafficDataDir%\nmsas\traffic-leaf\conf

*On Linux*

/var/opt/OV/nmsas/traffic-leaf/conf

- 4. Open the nms-traffic-leaf.address.properties file with a text editor.
- 5. Remove the following line:

#### **enable.topn.subtypes.tos=true**

- 6. Save and close the nms-traffic-leaf.address.properties file.
- 7. Restart the Leaf Collector by running the following command:

*On Windows*

%TrafficInstallDir%\traffic-leaf\bin\nmstrafficleafstart.ovpl

*On Linux*

/opt/OV/traffic-leaf/bin/nmstrafficleafstart.ovpl

If you enable or disable data collection by using the steps given above, it will apply to all the three reports listed below:

- The Interface Traffic Aggregated Top Applications by ToS report
- The Interface Traffic Aggregated Top Sources by ToS report
- The Interface Traffic Aggregated Top Conversations by ToS report

The Interface Traffic Aggregated Top Sources by ToS report is a Top N report. This report shows top source hosts (hosts that send out data packets) across the network that generate flow packets with a specific ToS value. The report is generated using the contextual navigation feature of the NPS. Therefore, HP recommends that you launch the Interface Traffic Aggregated Top TypeOfService report first, select a ToS value, and then launch this report. The report shows top source hosts for the selected ToS value.

For example, the report drawn with the Volume - In Bytes (sum) and Volume - Out Bytes (sum) metrics for the ToS value 25 shows top hosts that sent the maximum amount of data (in bytes) for the flow packets with the ToS value of 25.

You can choose a rank number of 5, 10, 25, 50, and 100. The report enables you to see Top N or Bottom N report of the selected metrics. For the bottom N selection, the report shows the bottom N records from the top contributors data retained by the NNM iSPI Performance for Traffic.

The NNM iSPI Performance for Traffic calculates the top contributors, such as sources, destinations, and applications, to network traffic per interface. The top contributors are calculated every five minutes and the data is preserved. Data about the less significant contributors to network traffic is aggregated and displayed as Anonymous on these reports. The above processing is done on every flow-enabled interface.

The Interface Traffic Aggregated Top Sources by ToS report defaults to the following values:

- Grouping by  $=$  Source Host Name
- Time Range = Last 1 hour
- <sup>l</sup> Grain = 5 minutes
- $\bullet$  Metrics = Volume In Bytes (sum), Volume Out Bytes (sum)
- Top / Bottom 'N' = Top 10

#### **Display Time Series Chart**

This option shows the variation of the metric for the different entries in the bar graph over the selected period as a stacked chart graph. The default value is No.

**Note:** The Display Time Series Chart option runs a time-consuming query. Therefore, it is provided as an option.

### *Interface Traffic Aggregated Top Applications Report*

The Interface Traffic Aggregated Top Applications report is a Top N report. This report shows top N applications across the network that contribute to the network traffic. The NNM iSPI Performance for Traffic provides you with predefined application definitions. You can use the NNM iSPI Performance for Traffic Configuration form to modify the existing application definitions or create new application definitions.

You can choose a rank number of 5, 10, 25, 50, and 100. The report enables you to see Top N or Bottom N report of the selected metrics. For the bottom N selection, the report shows the bottom N records from the top contributors data retained by the NNM iSPI Performance for Traffic.

The NNM iSPI Performance for Traffic calculates the top contributors, such as sources, destinations, and applications, to network traffic per interface. The top contributors are calculated every five minutes and the data is preserved. Data about the less significant contributors to network traffic is aggregated and displayed as Anonymous on these reports. The above processing is done on every flow-enabled interface.

The Top Applications report enables you to choose the following additional bandwidth metrics that are not available with other reports:

- $\bullet$  Bandwidth In Mbps (avg)
- Bandwidth In Mbps (max)
- Bandwidth In Mbps (min)
- Bandwidth Out Mbps (avg)
- Bandwidth Out Mbps (max)
- Bandwidth Out Mbps (min)
- Bandwidth Utilization (avg)
- Bandwidth Utilization (max)
- Bandwidth Utilization (min)

The Interface Traffic Aggregated Top Applications report defaults to the following values:

- **Grouping by = Application Name**
- $\bullet$  Time Range = Last 1 hour
- <sup>l</sup> Grain = 5 minutes
- $\bullet$  Metrics = Volume In Bytes (sum), Volume Out Bytes (sum)
- $\bullet$  Top / Bottom 'N' = Top 10

#### **Display Time Series Chart**

This option shows the variation of the metric for the different entries in the bar graph over the selected period as a stacked chart graph. The default value is No.

**Note:** The Display Time Series Chart option runs a time-consuming query. Therefore, it is provided as an option.

### *Interface Traffic Aggregated Top Conversations Report*

A **conversation** means the flow of data between two hosts. You can use NNM iSPI Performance for Traffic Top Conversations report enables you to monitor the top talkers in the environment.

By default, the Interface Traffic Aggregated Top Conversations Report report shows top N hosts across the network that receive data packets. However, if you add Source Host Name as the 'Grouping By' metric (while retaining the original 'Grouping By' metric Destination Host Name), you can view the Top N values of traffic performance indicators for each conversation.

You can choose a rank number of 5, 10, 25, 50, and 100. The report enables you to see Top N or Bottom N report of the selected metrics. For the bottom N selection, the report shows the bottom N records from the top contributors data retained by the NNM iSPI Performance for Traffic.

The NNM iSPI Performance for Traffic calculates the top contributors, such as sources, destinations, and applications, to network traffic per interface. The top contributors are calculated every five minutes and the data is preserved. Data about the less significant contributors to network traffic is aggregated and displayed as Anonymous on these reports. The above processing is done on every flow-enabled interface.

The Interface Traffic Aggregated Top Conversations report defaults to the following values:

- Grouping by Elements = Destination Host Name
- $\bullet$  Time Range = Last 1 hour
- <sup>l</sup> Grain = 5 minutes
- $\bullet$  Metrics = Volume In Bytes (sum), Volume Out Bytes (sum)
- $\bullet$  Top N Option = Top 10

#### **Display Time Series Chart**

This option shows the variation of the metric for the different entries in the bar graph over the selected period as a stacked chart graph. The default value is No.

**Note:** The Display Time Series Chart option runs a time-consuming query. Therefore, it is provided as an option.

### *Interface Traffic Aggregated Top Destinations Report*

The Interface Traffic Aggregated Top Destinations report is a Top N report. This report shows top N hosts across the network that receive data packets. For example, the report drawn with the Volume - In Bytes (sum) and Volume - Out Bytes (sum) metrics shows hostnames of Top N hosts (recipients of data packets) that received the maximum amount of data (in bytes).

You can choose a rank number of 5, 10, 25, 50, and 100. The report enables you to see Top N or Bottom N report of the selected metrics. For the bottom N selection, the report shows the bottom N records from the top contributors data retained by the NNM iSPI Performance for Traffic.

The NNM iSPI Performance for Traffic calculates the top contributors, such as sources, destinations, and applications, to network traffic per interface. The top contributors are calculated every five minutes and the data is preserved. Data about the less significant contributors to network traffic is aggregated and displayed as Anonymous on these reports. The above processing is done on every flow-enabled interface.

The Interface Traffic Aggregated Top Destinations report defaults to the following values:

- Grouping by Elements  $=$  Destination Host Name
- <sup>l</sup> Time Range = Last 1 hour
- **Grain = 5 minutes**
- Metrics = Volume In Bytes (sum), Volume Out Bytes (sum)
- $\bullet$  Top N Option = Top 10

#### **Display Time Series Chart**

This option shows the variation of the metric for the different entries in the bar graph over the selected period as a stacked chart graph. The default value is No.

**Note:** The Display Time Series Chart option runs a time-consuming query. Therefore, it is provided as an option.

### *Interface Traffic Aggregated Top Interfaces Report*

The Interface Traffic Aggregated Top Interfaces report ranks flow-enabled interfaces or nodes by the metric you select. Use this report to spot the interface or node that performed at the extremes. You can use this report to analyze the historical data for elements that are exhibiting unusual utilization levels.

You can choose a rank number of 5, 10, 25, 50, and 100. The report enables you to see Top N or Bottom N report of the selected metrics. For the bottom N selection, the report shows the bottom N records from the top contributors data retained by the NNM iSPI Performance for Traffic.

The Interface Traffic Aggregated Top Interfaces report defaults to the following values:

- Grouping by Elements = Qualified Interface Name
- Start Date/Time = Depends on default Time Range and data available in the database
- $\bullet$  Time Range = Last 1 hour
- $\bullet$  Hour of Day = All
- $\bullet$  Day of Week = All
- $\bullet$  Metrics = Volume In Bytes (sum), Volume Out Bytes (sum)
- $\bullet$  Top N Option = Top 10

By default, the report groups data by Qualified Interface Name. You can select multiple grouping attributes by using the (**Add New Grouping**) button. Use the (**Remove Grouping**) button to remove a grouping attribute.

#### **Display Time Series Chart**

This option shows the variation of the metric for the different entries in the bar graph over the selected period as a stacked chart graph. The default value is No.

**Note:** The Display Time Series Chart option runs a time-consuming query. Therefore, it is provided as an option.

### *Interface Traffic Aggregated Top Sources Report*

The Interface Traffic Aggregated Top Sources report is a Top N report. This report shows top N hosts across the network that send data packets to different destinations. For example, the report drawn with the Volume - In Bytes (sum) and Volume - Out Bytes (sum) metrics shows hostnames of Top N hosts (senders of data packets) that sent maximum amount of data (in bytes).

You can choose a rank number of 5, 10, 25, 50, and 100. The report enables you to see Top N or Bottom N report of the selected metrics. For the bottom N selection, the report shows the bottom N records from the top contributors data retained by the NNM iSPI Performance for Traffic.

The NNM iSPI Performance for Traffic calculates the top contributors, such as sources, destinations, and applications, to network traffic per interface. The top contributors are calculated every five minutes and the data is preserved. Data about the less significant contributors to network traffic is aggregated and displayed as Anonymous on these reports. The above processing is done on every flow-enabled interface.

The Interface Traffic Aggregated Top Sources report defaults to the following values:

- Grouping by Elements = Source Host Name
- $\bullet$  Time Range = Last 1 hour
- **Grain = 5 minutes**
- Metrics = Volume In Bytes (sum), Volume Out Bytes (sum)
- $\bullet$  Top N Option = Top 10

#### **Display Time Series Chart**

This option shows the variation of the metric for the different entries in the bar graph over the selected period as a stacked chart graph. The default value is No.

**Note:** The Display Time Series Chart option runs a time-consuming query. Therefore, it is provided as an option.

### *Interface Traffic Aggregated Top TypeOfService Report*

The Interface Traffic Aggregated Top TypeOfService report is a Top N report. This report shows top contributors to traffic based on Type of Service (ToS) values across the network.

For example, the report drawn with the Volume - In Bytes (sum) and Volume - Out Bytes (sum) metrics shows ToS values of flow packets (ingress and egress) with the maximum amount of data (in bytes).

You can choose a rank number of 5, 10, 25, 50, and 100. The report enables you to see Top N or Bottom N report of the selected metrics. For the bottom N selection, the report shows the bottom N records from the top contributors data retained by the NNM iSPI Performance for Traffic.

You can further set a filter by clicking on a top Type of Service value, and then analyze further.

The NNM iSPI Performance for Traffic calculates the top contributors, such as sources, destinations, and applications, to network traffic per interface. The top contributors are calculated every five minutes and the data is preserved. Data about the less significant contributors to network traffic is aggregated and displayed as -1 on these reports. The above processing is done on every flow-enabled interface.

The Interface Traffic Aggregated Top TypeOfService report defaults to the following values:

- Grouping by Elements  $=$  Type of Service
- $\bullet$  Time Range = Last 1 hour
- $\bullet$  Grain = 5 minutes
- $\bullet$  Metrics = Volume In Bytes (sum), Volume Out Bytes (sum)
- $\bullet$  Top N Option = Top 10

#### **Display Time Series Chart**

This option shows the variation of the metric for the different entries in the bar graph over the selected period as a stacked chart graph. The default value is No.

**Note:** The Display Time Series Chart option runs a time-consuming query. Therefore, it is provided as an option.

### *Interface Traffic Aggregated Top Destination Ports Report*

The Interface Traffic Aggregated Top Destination Ports Report presents a Top N report. These reports show top N destination ports<sup>1</sup> across the network that receive data packets.

You can choose a rank number of 5,

10, 25, 50, and 100. The report enables you to see Top N or Bottom N report of the selected metrics. For the bottom N selection, the report shows the bottom N records from the top contributors data retained by the NNM iSPI Performance for Traffic.

The NNM iSPI Performance for Traffic calculates the top contributors, such as sources, destinations, and applications, to network traffic per interface. The top contributors are calculated

<sup>1</sup> Recipients of data packets

every five minutes and the data is preserved. Data about the less significant contributors to network traffic is aggregated and displayed as -1 on these reports. The above processing is done on every flow-enabled interface.

The Interface Traffic Aggregated Top Destination Ports report defaults to the following values:

- Grouping by Elements = Destination Port
- <sup>l</sup> Time Range = Last 1 hour
- $\bullet$  Grain = 5 minutes
- Metrics = Volume In Bytes (sum), Volume Out Bytes (sum)
- $\bullet$  Top N Option = Top 10

#### **Display Time Series Chart**

This option shows the variation of the metric for the different entries in the bar graph over the selected period as a stacked chart graph. The default value is No.

**Note:** The Display Time Series Chart option runs a time-consuming query. Therefore, it is provided as an option.

### *Interface Traffic Aggregated Top Sources for Destination Port Report*

By default, data collection for this report is disabled. Enabling data collection for this report may have an impact on the performance of NNM iSPI Performance for Traffic. To enable data collection for this report, follow these steps:

- 1. Log on to the Leaf Collector system as an administrator on Windows and as root on Linux.
- 2. Stop the Leaf Collector by running the following command: *On Windows*

%TrafficInstallDir%\traffic-leaf\bin\nmstrafficleafstop.ovpl

In this instance, %TrafficInstallDir% is the NNM iSPI Performance for Traffic install directory when the Leaf Collector is not installed on the same system as NNMi.

%NNMInstallDir%\traffic-leaf\bin\nmstrafficleafstop.ovpl

In this instance, %NNMInstallDir% is the NNM iSPI Performance for Traffic install directory when the Leaf Collector is installed on the same system as NNMi.

*On Linux*

/opt/OV/traffic-leaf/bin/nmstrafficleafstop.ovpl

3. Navigate to the following directory: *On Windows*

%TrafficDataDir%\nmsas\traffic-leaf\conf

In this instance, %TrafficDataDir% is the NNM iSPI Performance for Traffic data directory when the Leaf Collector is not installed on the same system as NNMi.

%NNMDataDir%\nmsas\traffic-leaf\conf

In this instance, %NNMDataDir% is the NNM iSPI Performance for Traffic data directory when the Leaf Collector is installed on the same system as NNMi.

*On Linux*

/var/opt/OV/nmsas/traffic-leaf/conf

- 4. Open the nms-traffic-leaf.address.properties file with a text editor.
- 5. Add the following lines:

topn.subtypes.dstport=true

enable.srcordst.dstport=true

- 6. Save and close the nms-traffic-leaf.address.properties file.
- 7. Restart the Leaf Collector by running the following command: *On Windows*

%TrafficInstallDir%\traffic-leaf\bin\nmstrafficleafstart.ovpl

In this instance, %TrafficInstallDir% is the NNM iSPI Performance for Traffic install directory when the Leaf Collector is not installed on the same system as NNMi.

%NNMInstallDir%\traffic-leaf\bin\nmstrafficleafstart.ovpl

In this instance, %NNMInstallDir% is the NNM iSPI Performance for Traffic install directory when the Leaf Collector is installed on the same system as NNMi.

*On Linux*

/opt/OV/traffic-leaf/bin/nmstrafficleafstart.ovpl

To disable data collection for this report, follow these steps:

- 1. Log on to the Leaf Collector system as an administrator on Windows and as root on Linux.
- 2. Stop the Leaf Collector by running the following command: *On Windows*

%TrafficInstallDir%\traffic-leaf\bin\nmstrafficleafstop.ovpl

In this instance, %TrafficInstallDir% is the NNM iSPI Performance for Traffic install directory when the Leaf Collector is not installed on the same system as NNMi.

%NNMInstallDir%\traffic-leaf\bin\nmstrafficleafstop.ovpl

In this instance, %NNMInstallDir% is the NNM iSPI Performance for Traffic install directory when the Leaf Collector is installed on the same system as NNMi.

*On Linux*

/opt/OV/traffic-leaf/bin/nmstrafficleafstop.ovpl

3. Navigate to the following directory: *On Windows*

%TrafficDataDir%\nmsas\traffic-leaf\conf

In this instance, %TrafficDataDir% is the NNM iSPI Performance for Traffic data directory when the Leaf Collector is not installed on the same system as NNMi.

%NNMDataDir%\nmsas\traffic-leaf\conf

In this instance, %NNMDataDir% is the NNM iSPI Performance for Traffic data directory when the Leaf Collector is installed on the same system as NNMi.

*On Linux*

/var/opt/OV/nmsas/traffic-leaf/conf

- 4. Open the nms-traffic-leaf.address.properties file with a text editor.
- 5. Remove the following lines:

topn.subtypes.dstport=true

enable.srcordst.dstport=true

6. Save and close the nms-traffic-leaf.address.properties file.

7. Restart the Leaf Collector by running the following command: *On Windows*

%TrafficInstallDir%\traffic-leaf\bin\nmstrafficleafstart.ovpl

In this instance, %TrafficInstallDir% is the NNM iSPI Performance for Traffic install directory when the Leaf Collector is not installed on the same system as NNMi.

%NNMInstallDir%\traffic-leaf\bin\nmstrafficleafstart.ovpl

In this instance, %NNMInstallDir% is the NNM iSPI Performance for Traffic install directory when the Leaf Collector is installed on the same system as NNMi.

*On Linux*

/opt/OV/traffic-leaf/bin/nmstrafficleafstart.ovpl

If you enable or disable data collection by using the steps given above, it will apply to all the three reports listed below:

- The Interface Traffic Aggregated Top Sources for Destination Port report
- The Interface Traffic Aggregated Top Destinations for Destination Port report
- <sup>l</sup> The Interface Traffic Aggregated Top Conversations for Destination Port report

The Interface Traffic Aggregated Top Sources for Destination Port report is a Top N report. This report shows top source hosts (hosts that send out data packets) across the network that send flow packets to a specific Destination port. This report is generated using the contextual navigation feature of the NPS. Therefore, HP recommends that you launch the Interface Traffic Aggregated Top Destination Ports report first, select a destination port, and then launch this report.

For example, the report drawn with the Volume - In Bytes (sum) and Volume - Out Bytes (sum) metrics for the destination port 160 shows top sources that send data packets to the destination port 160.

You can choose a rank number of 5, 10, 25, 50, and 100. The report enables you to see Top N or Bottom N report of the selected metrics. For the bottom N selection, the report shows the bottom N records from the top contributors data retained by the NNM iSPI Performance for Traffic.

The NNM iSPI Performance for Traffic calculates the top contributors, such as sources, destinations, and applications, to network traffic per interface. The top contributors are calculated every five minutes and the data is preserved. Data about the less significant contributors to network traffic is aggregated and displayed as Anonymous on these reports. The above processing is done on every flow-enabled interface.

The Interface Traffic Aggregated Top Sources for Destination Port report defaults to the following values:

- Grouping by Elements = Source Host Name
- $\bullet$  Time Range = Last 1 day
- $\bullet$  Grain = 1 hour
- Metrics = Volume In Bytes (sum), Volume Out Bytes (sum)
- $\bullet$  Top N Option = Top 10

#### **Display Time Series Chart**

This option shows the variation of the metric for the different entries in the bar graph over the selected period as a stacked chart graph. The default value is No.

**Note:** The Display Time Series Chart option runs a time-consuming query. Therefore, it is provided as an option.

## *Interface Traffic Aggregated Top Destinations for Destination Port Report*

By default, data collection for this report is disabled. Enabling data collection for this report may have an impact on the performance of NNM iSPI Performance for Traffic. To enable data collection for this report, follow these steps:

- 1. Log on to the Leaf Collector system as an administrator on Windows and as root on Linux.
- 2. Stop the Leaf Collector by running the following command: *On Windows*

%TrafficInstallDir%\traffic-leaf\bin\nmstrafficleafstop.ovpl

In this instance, %TrafficInstallDir% is the NNM iSPI Performance for Traffic install directory when the Leaf Collector is not installed on the same system as NNMi.

%NNMInstallDir%\traffic-leaf\bin\nmstrafficleafstop.ovpl

In this instance, %NNMInstallDir% is the NNM iSPI Performance for Traffic install directory when the Leaf Collector is installed on the same system as NNMi.

*On Linux*

/opt/OV/traffic-leaf/bin/nmstrafficleafstop.ovpl

3. Navigate to the following directory: *On Windows*

%TrafficDataDir%\nmsas\traffic-leaf\conf

In this instance, %TrafficDataDir% is the NNM iSPI Performance for Traffic data directory when the Leaf Collector is not installed on the same system as NNMi.

%NNMDataDir%\nmsas\traffic-leaf\conf

In this instance, %NNMDataDir% is the NNM iSPI Performance for Traffic data directory when the Leaf Collector is installed on the same system as NNMi.

*On Linux*

/var/opt/OV/nmsas/traffic-leaf/conf

- 4. Open the nms-traffic-leaf.address.properties file with a text editor.
- 5. Add the following lines:

topn.subtypes.dstport=true

enable.srcordst.dstport=true

- 6. Save and close the nms-traffic-leaf.address.properties file.
- 7. Restart the Leaf Collector by running the following command: *On Windows*

%TrafficInstallDir%\traffic-leaf\bin\nmstrafficleafstart.ovpl

In this instance, %TrafficInstallDir% is the NNM iSPI Performance for Traffic install directory when the Leaf Collector is not installed on the same system as NNMi.

%NNMInstallDir%\traffic-leaf\bin\nmstrafficleafstart.ovpl

In this instance, %NNMInstallDir% is the NNM iSPI Performance for Traffic install directory when the Leaf Collector is installed on the same system as NNMi.

*On Linux*

/opt/OV/traffic-leaf/bin/nmstrafficleafstart.ovpl

To disable data collection for this report, follow these steps:

- 1. Log on to the Leaf Collector system as an administrator on Windows and as root on Linux.
- 2. Stop the Leaf Collector by running the following command: *On Windows*

%TrafficInstallDir%\traffic-leaf\bin\nmstrafficleafstop.ovpl

In this instance, %TrafficInstallDir% is the NNM iSPI Performance for Traffic install directory when the Leaf Collector is not installed on the same system as NNMi.

%NNMInstallDir%\traffic-leaf\bin\nmstrafficleafstop.ovpl

In this instance, %NNMInstallDir% is the NNM iSPI Performance for Traffic install directory when the Leaf Collector is installed on the same system as NNMi.

*On Linux*

/opt/OV/traffic-leaf/bin/nmstrafficleafstop.ovpl

3. Navigate to the following directory: *On Windows*

%TrafficDataDir%\nmsas\traffic-leaf\conf

In this instance, %TrafficDataDir% is the NNM iSPI Performance for Traffic data directory when the Leaf Collector is not installed on the same system as NNMi.

%NNMDataDir%\nmsas\traffic-leaf\conf

In this instance, %NNMDataDir% is the NNM iSPI Performance for Traffic data directory when the Leaf Collector is installed on the same system as NNMi.

*On Linux*

/var/opt/OV/nmsas/traffic-leaf/conf

- 4. Open the nms-traffic-leaf.address.properties file with a text editor.
- 5. Remove the following lines:

topn.subtypes.dstport=true

enable.srcordst.dstport=true

- 6. Save and close the nms-traffic-leaf.address.properties file.
- 7. Restart the Leaf Collector by running the following command: *On Windows*

%TrafficInstallDir%\traffic-leaf\bin\nmstrafficleafstart.ovpl

In this instance, %TrafficInstallDir% is the NNM iSPI Performance for Traffic install directory when the Leaf Collector is not installed on the same system as NNMi.

%NNMInstallDir%\traffic-leaf\bin\nmstrafficleafstart.ovpl

In this instance, %NNMInstallDir% is the NNM iSPI Performance for Traffic install directory when the Leaf Collector is installed on the same system as NNMi.

*On Linux*

/opt/OV/traffic-leaf/bin/nmstrafficleafstart.ovpl

If you enable or disable data collection by using the steps given above, it will apply to all the three reports listed below:

- The Interface Traffic Aggregated Top Sources for Destination Port report
- The Interface Traffic Aggregated Top Destinations for Destination Port report
- The Interface Traffic Aggregated Top Conversations for Destination Port report

The Interface Traffic Aggregated Top Destinations for Destination Port report is a Top N report. This report shows top destination hosts (hosts that receive data packets) across the network that receive flow packets on a specific Destination port.

For example, the report drawn with the Volume - In Bytes (sum) and Volume - Out Bytes (sum) metrics for the destination port 160 shows top destinations that receive data packets to the destination port 160.

You can choose a rank number of 5, 10, 25, 50, and 100. The report enables you to see Top N or Bottom N report of the selected metrics. For the bottom N selection, the report shows the bottom N records from the top contributors data retained by the NNM iSPI Performance for Traffic.

The NNM iSPI Performance for Traffic calculates the top contributors, such as sources, destinations, and applications, to network traffic per interface. The top contributors are calculated every five minutes and the data is preserved. Data about the less significant contributors to network traffic is aggregated and displayed as Anonymous on these reports. The above processing is done on every flow-enabled interface.

The Interface Traffic Aggregated Top Destinations for Destination Port report defaults to the following values:

- Grouping by Elements = Destination Host Name
- Time Range = Last 1 hour
- <sup>l</sup> Grain = 5 minutes
- $\bullet$  Metrics = Volume In Bytes (sum), Volume Out Bytes (sum)
- $\bullet$  Top N Option = Top 10

#### **Display Time Series Chart**

This option shows the variation of the metric for the different entries in the bar graph over the selected period as a stacked chart graph. The default value is No.

**Note:** The Display Time Series Chart option runs a time-consuming query. Therefore, it is provided as an option.

## *Interface Traffic Aggregated Top Conversations for Destination Port Report*

By default, data collection for this report is disabled. Enabling data collection for this report may have an impact on the performance of NNM iSPI Performance for Traffic. To enable data collection for this report, follow these steps:

- 1. Log on to the Leaf Collector system as an administrator on Windows and as root on Linux.
- 2. Stop the Leaf Collector by running the following command: *On Windows*

%TrafficInstallDir%\traffic-leaf\bin\nmstrafficleafstop.ovpl

In this instance, %TrafficInstallDir% is the NNM iSPI Performance for Traffic install directory when the Leaf Collector is not installed on the same system as NNMi.

%NNMInstallDir%\traffic-leaf\bin\nmstrafficleafstop.ovpl

In this instance, %NNMInstallDir% is the NNM iSPI Performance for Traffic install directory when the Leaf Collector is installed on the same system as NNMi.

*On Linux*

/opt/OV/traffic-leaf/bin/nmstrafficleafstop.ovpl

3. Navigate to the following directory: *On Windows*

%TrafficDataDir%\nmsas\traffic-leaf\conf

In this instance, %TrafficDataDir% is the NNM iSPI Performance for Traffic data directory when the Leaf Collector is not installed on the same system as NNMi.

%NNMDataDir%\nmsas\traffic-leaf\conf

In this instance, %NNMDataDir% is the NNM iSPI Performance for Traffic data directory when the Leaf Collector is installed on the same system as NNMi.

*On Linux*

/var/opt/OV/nmsas/traffic-leaf/conf

- 4. Open the nms-traffic-leaf.address.properties file with a text editor.
- 5. Add the following line:

topn.subtypes.dstport=true

- 6. Save and close the nms-traffic-leaf.address.properties file.
- 7. Restart the Leaf Collector by running the following command: *On Windows*

%TrafficInstallDir%\traffic-leaf\bin\nmstrafficleafstart.ovpl

In this instance, %TrafficInstallDir% is the NNM iSPI Performance for Traffic install directory when the Leaf Collector is not installed on the same system as NNMi.

%NNMInstallDir%\traffic-leaf\bin\nmstrafficleafstart.ovpl

In this instance, %NNMInstallDir% is the NNM iSPI Performance for Traffic install directory when the Leaf Collector is installed on the same system as NNMi.

*On Linux*

/opt/OV/traffic-leaf/bin/nmstrafficleafstart.ovpl

To disable data collection for this report, follow these steps:

- 1. Log on to the Leaf Collector system as an administrator on Windows and as root on Linux.
- 2. Stop the Leaf Collector by running the following command: *On Windows*

%TrafficInstallDir%\traffic-leaf\bin\nmstrafficleafstop.ovpl

In this instance, %TrafficInstallDir% is the NNM iSPI Performance for Traffic install directory when the Leaf Collector is not installed on the same system as NNMi.

%NNMInstallDir%\traffic-leaf\bin\nmstrafficleafstop.ovpl

In this instance, %NNMInstallDir% is the NNM iSPI Performance for Traffic install directory when the Leaf Collector is installed on the same system as NNMi.

*On Linux*

/opt/OV/traffic-leaf/bin/nmstrafficleafstop.ovpl

3. Navigate to the following directory: *On Windows*

%TrafficDataDir%\nmsas\traffic-leaf\conf

In this instance, %TrafficDataDir% is the NNM iSPI Performance for Traffic data directory when the Leaf Collector is not installed on the same system as NNMi.

%NNMDataDir%\nmsas\traffic-leaf\conf

In this instance, %NNMDataDir% is the NNM iSPI Performance for Traffic data directory when the Leaf Collector is installed on the same system as NNMi.

*On Linux*

/var/opt/OV/nmsas/traffic-leaf/conf

- 4. Open the nms-traffic-leaf.address.properties file with a text editor.
- 5. Remove the following line:

topn.subtypes.dstport=true

- 6. Save and close the nms-traffic-leaf.address.properties file.
- 7. Restart the Leaf Collector by running the following command: *On Windows*

%TrafficInstallDir%\traffic-leaf\bin\nmstrafficleafstart.ovpl

In this instance, %TrafficInstallDir% is the NNM iSPI Performance for Traffic install directory when the Leaf Collector is not installed on the same system as NNMi.

%NNMInstallDir%\traffic-leaf\bin\nmstrafficleafstart.ovpl

In this instance, %NNMInstallDir% is the NNM iSPI Performance for Traffic install directory when the Leaf Collector is installed on the same system as NNMi.

*On Linux*

/opt/OV/traffic-leaf/bin/nmstrafficleafstart.ovpl

The Interface Traffic Aggregated Top Conversations for Destination Port report presents a Top N report. This report shows top talkers across the network for a specific Destination port. By default, this report shows data grouped by Destination Host Name only. However, if you add Source Host Name as the 'Grouping By' metric, you can view the Top N values for every conversation.

For example, the report drawn with the Volume - In Bytes (sum) and Volume - Out Bytes (sum) metrics for the destination port 160 shows top talkers that contribute to the network traffic on the destination port 160.

You can choose a rank number of 5, 10, 25, 50, and 100. The report enables you to see Top N or Bottom N report of the selected metrics. For the bottom N selection, the report shows the bottom N records from the top contributors data retained by the NNM iSPI Performance for Traffic.

The NNM iSPI Performance for Traffic calculates the top contributors, such as sources, destinations, and applications, to network traffic per interface. The top contributors are calculated every five minutes and the data is preserved. Data about the less significant contributors to network traffic is aggregated and displayed as Anonymous on these reports. The above processing is done on every flow-enabled interface.

The Interface Traffic Aggregated Top Conversations for Destination Port report defaults to the following values:

- Grouping by Elements = Destination Host Name
- <sup>l</sup> Time Range = Last 1 hour
- <sup>l</sup> Grain = 5 minutes
- $\bullet$  Metrics = Volume In Bytes (sum), Volume Out Bytes (sum)
- $\bullet$  Top N Option = Top 10

#### **Display Time Series Chart**

This option shows the variation of the metric for the different entries in the bar graph over the selected period as a stacked chart graph. The default value is No.

**Note:** The Display Time Series Chart option runs a time-consuming query. Therefore, it is provided as an option.

# **Interface Traffic Aggregated Top N Chart Analysis Report**

The NNM iSPI Performance for Traffic categorizes the traffic data stored in NPS to effectively serve queries and retain larger volume of data for longer time periods. The following reports enable you to analyze the categorized traffic data based on data retention period, traffic type (traffic mapped to application, ToS, conversations, etc), and the source or destination for the traffic flow:

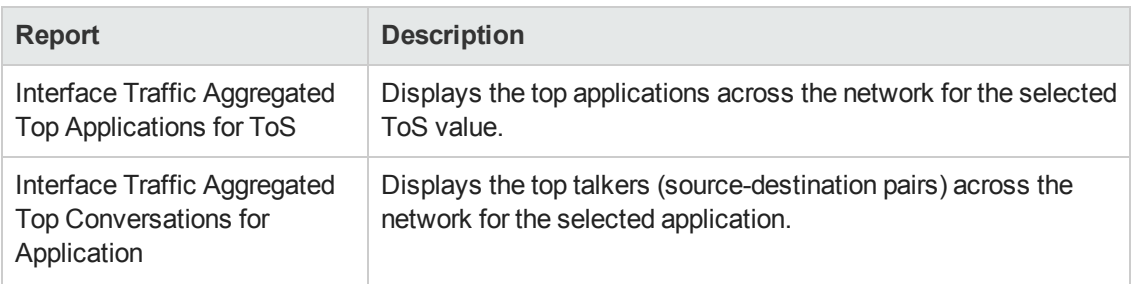

#### **Available Interface Traffic Aggregated Top N Chart Reports**

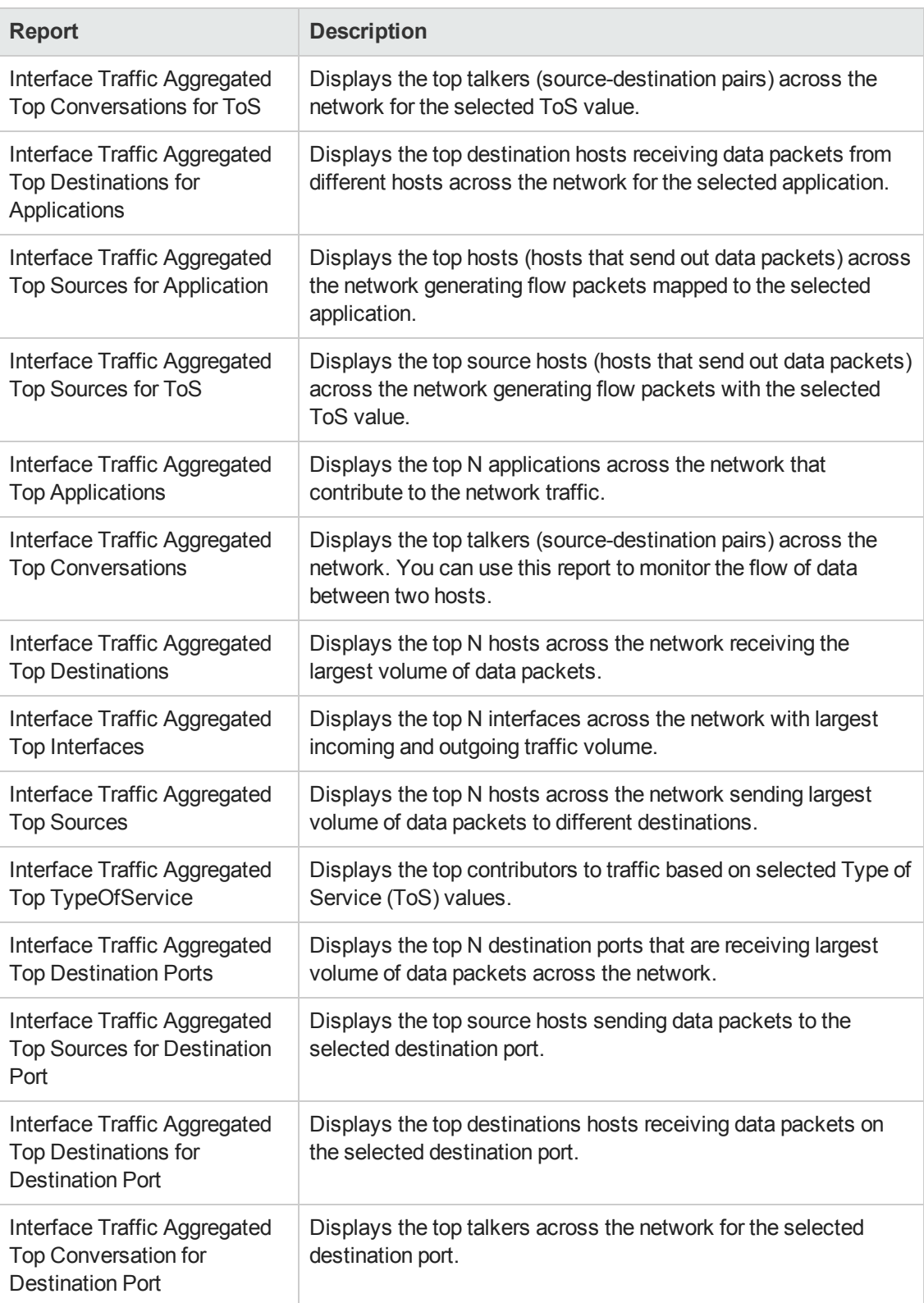

Listing all the available reports on the NPS Home Page may cause considerable usability problem. Selecting between various types of Top N Chart reports may prove to be a time consuming and

repetitive process. To overcome this problem, the NNM iSPI Performance for Traffic enables you to select the Top N Chart Analysis report that works as the launching point for all the Interface Traffic Aggregated Top N Chart reports.

#### **To launch the Top N Chart reports:**

- 1. In the NPS console, go to the Reports workspace.
- 2. Click **iSPI Traffic > Interface\_Traffic > Interface\_Traffic\_Aggregated**.
- 3. Select **Top N Chart Analysis**.
- 4. In the Select Report Type panel, select the type of the report you want to launch and then click **Confirm Selection**. The default selection is Top Interfaces that launches Interface Interface Traffic Aggregated - Top\_Interfaces - Top N Chart Report. The NNM iSPI Performance for Traffic launches the following reports for each option:
	- Top Sources: Launches the Interface Interface Traffic Aggregated Top\_Sources Top N Chart Report.
	- Top Destinations: Launches the Interface Interface Traffic Aggregated Destinations\_for\_ Applications - Top N Chart Report.
	- n Top Conversations: Launches the Interface Interface Traffic Aggregated Top Conversations - Top N Chart Report.
	- Top Type of Services: Launches the Interface Interface Traffic Aggregated Top\_ TypeOfService - Top N Chart Report.
	- Top Destination Ports: Launches the Interface Traffic Aggregated Top DestinationPorts Report.

Follow these steps **only** if you have selected any of the following options:

#### <sup>l</sup> **Top Applications**

a. Select **Application Name**.

**Note:** The NNM iSPI Performance for Traffic sorts the list of applications alphabetically.

The NNM iSPI Performance for Traffic sets the application name to analyze the report data.

- b. Select any of the following Topology Filters to filter the traffic mapped to the selected application:
	- Sources for Application: Launches the Interface Interface Traffic Aggregated Sources for Application - Top N Chart Report.
	- o Destinations for Application: Launches the Interface Interface Traffic Aggregated Destinations\_for\_Applications - Top N Chart Report
- Conversations for Application: Launches the Interface Interface Traffic Aggregated -Conversations\_for\_Application - Top N Chart Report
- c. Click **Confirm Selection**.
- <sup>l</sup> **Top Type of Service**
	- a. Select **Type of Service**.

**Note:** The NNM iSPI Performance for Traffic sorts the list of type of services alphabetically.

The NNM iSPI Performance for Traffic sets the selected type of service to analyze the report data.

- b. Select any of the following Topology Filters to filter the traffic mapped to the selected type of service:
	- Application for ToS: Launches the Interface Interface Traffic Aggregated Applications for\_ToS - Top N Chart Report.
	- o Sources for ToS: Launches the Interface Interface Traffic Aggregated Sources\_for\_ToS - Top N Chart Report.
	- o Conversations for ToS: Launches the Interface Interface Traffic Aggregated Conversations\_for\_ToS - Top N Chart Report.
- c. Click **Confirm Selection**.

#### <sup>l</sup> **Top Destination Ports**

a. Select **Destination Port**.

**Note:** The NNM iSPI Performance for Traffic sorts the list of destination ports alphabetically.

The NNM iSPI Performance for Traffic sets the selected destination port to analyze the report data.

- b. Select any of the following Topology Filters to filter the traffic mapped to the selected destination port:
	- Sources for Destination Port: Launches the Interface Traffic Aggregated Top Sources for Destination Port Chart report.
	- Destinations for Destination Port: Launches the Interface Traffic Aggregated Top Destinations for Destination Port Chart report.
	- Conversations for Destination Port: Launches the Interface Traffic Aggregated Top Conversations for Destination Port Chart report.

#### c. Click **Confirm Selection**.

Top Interfaces is the default option for the Top N Chart Analysis report. The NNM iSPI Performance for Traffic selects this option automatically every time you launch the Top N Chart Analysis report. If you select the topology filter as either Application Name or Type of Service (either using the Topology Filter tab or using the drill-down option), then the NNM iSPI Performance for Traffic automatically selects the corresponding report-type (Top Application or Top ToS), when you launch the 'Top N Chart Analysis' report next.

You can set the topology filters using Run Prompts link on the Top N Chart Analysis report. Once selected, they can only be removed by the Reset feature. However, the specific filters that you can select for a report depend on the type of data the report displays. For example, even if you have set the topology filter as Application Name, for the Top ToS report, the NNM iSPI Performance for Traffic does not use the filter you have set, as Application Name is not included in the Topology Selector of the Top ToS report.

To check which are the applicable fields to filter on a particular report, launch the Topology Selector in the context of that report. You must first launch that report and then launch the Topology Selector using the Run Prompts link.

#### **To list the Interface Traffic Aggregated Top N Chart Reports in the BI Portal:**

The Interface Traffic Aggregated Top N reports are hidden in the BI Server Public Folders by default. If you select **BI Server** on the NPS Home Page, select **Public Folders** > **iSPI Traffic**, and then select **Interface\_Traffic\_Aggregated** folder, you cannot see these folders listed.

To view these reports in the Public Folders, follow these steps:

- 1. Click **BI Server** on the NPS Home Page.
- 2. Click **Portal** to launch HP NNM iSPI Performance BI Portal.
- 3. Click **My Area Options** > **My Preferences**.
- 4. Select the option **Show hidden entries**.
- 5. Click **OK**.

# *Interface Traffic Aggregated Top Applications by ToS Report*

By default, data collection for this report is disabled. Enabling data collection for this report may have an impact on the performance of NNM iSPI Performance for Traffic. To enable the data collection for this report, follow these steps:

1. Log on to the Leaf Collector system as an administrator on Windows and as root on Linux.
2. Stop the Leaf Collector by running the following command:

## *On Windows*

%TrafficInstallDir%\traffic-leaf\bin\nmstrafficleafstop.ovpl

*On Linux*

/opt/OV/traffic-leaf/bin/nmstrafficleafstop.ovpl

3. Navigate to the following directory:

## *On Windows*

%TrafficDataDir%\nmsas\traffic-leaf\conf

*On Linux*

/var/opt/OV/nmsas/traffic-leaf/conf

- 4. Open the nms-traffic-leaf.address.properties file with a text editor.
- 5. Add the following line:

### **enable.topn.subtypes.tos=true**

- 6. Save and close the nms-traffic-leaf.address.properties file.
- 7. Restart the Leaf Collector by running the following command:

*On Windows*

%TrafficInstallDir%\traffic-leaf\bin\nmstrafficleafstart.ovpl

*On Linux*

/opt/OV/traffic-leaf/bin/nmstrafficleafstart.ovpl

To disable the data collection for this report, follow these steps:

- 1. Log on to the Leaf Collector system as an administrator on Windows and as root on Linux.
- 2. Stop the Leaf Collector by running the following command:

*On Windows*

%TrafficInstallDir%\traffic-leaf\bin\nmstrafficleafstop.ovpl

## *On Linux*

/opt/OV/traffic-leaf/bin/nmstrafficleafstop.ovpl

3. Navigate to the following directory:

### *On Windows*

%TrafficDataDir%\nmsas\traffic-leaf\conf

*On Linux*

/var/opt/OV/nmsas/traffic-leaf/conf

- 4. Open the nms-traffic-leaf.address.properties file with a text editor.
- 5. Remove the following line:

## **enable.topn.subtypes.tos=true**

- 6. Save and close the nms-traffic-leaf.address.properties file.
- 7. Restart the Leaf Collector by running the following command:

*On Windows*

%TrafficInstallDir%\traffic-leaf\bin\nmstrafficleafstart.ovpl

*On Linux*

/opt/OV/traffic-leaf/bin/nmstrafficleafstart.ovpl

If you enable or disable data collection by using the steps given above, it will apply to all the three reports listed below:

- The Interface Traffic Aggregated Top Applications by ToS report
- The Interface Traffic Aggregated Top Sources by ToS report
- <sup>l</sup> The Interface Traffic Aggregated Top Conversations by ToS report

The Interface Traffic Aggregated Top Applications by ToS report is a Top N Chart report. This report shows line graphs for top applications across the network for a specific ToS value and is generated by using the contextual navigation feature of the NPS. Therefore, HP recommends that you launch the Interface Traffic Aggregated Top TypeOfService report first, select a ToS value, and then launch this report. The report shows top applications for the selected ToS value.

For example, the report drawn with the Volume - In Bytes (sum) and Volume - Out Bytes (sum) metrics for the ToS value 25 shows top applications that contributed with the maximum amount of data to the network traffic characterized by the ToS value 25.

You can choose a rank number of 5, 10, 25, 50, and 100. The report enables you to see Top N or Bottom N report of the selected metrics. For the bottom N selection, the report shows the bottom N records from the top contributors data retained by the NNM iSPI Performance for Traffic.

The NNM iSPI Performance for Traffic calculates the top contributors, such as sources, destinations, and applications, to network traffic per interface. The top contributors are calculated every five minutes and the data is preserved. Data about the less significant contributors to network traffic is aggregated and displayed as Anonymous on these reports. The above processing is done on every flow-enabled interface.

The Interface Traffic Aggregated Top Applications by ToS report defaults to the following values:

- Grouping by Elements = Application Name
- $\bullet$  Time Range = Last 1 hour
- $\bullet$  Grain = 5 minutes
- $\bullet$  Metrics = Volume In Bytes (sum), Volume Out Bytes (sum)
- $\bullet$  Top N Option = Top 10

# *Interface Traffic Aggregated Top Conversations for Application Report*

The Interface Traffic Aggregated Top Conversations for Application report is a Top N Chart report. This report shows line graphs for top talkers (source-destination pairs) across the network for a specific application and is generated by using the contextual navigation feature of the NPS. Therefore, HP recommends that you launch the Interface Traffic Aggregated Top Applications report first, select an application, and then launch this report. By default, this report shows data grouped by destination hosts only. However, if you add Source Host Name as the 'Grouping By' metric (while retaining the original 'Grouping By' metric Source Host Name), you can view the Top N values for every source-destination pair, or in other words, for every conversation.

For example, the report drawn with the Volume - In Bytes (sum) and Volume - Out Bytes (sum) metrics for the application SNMP shows top talkers that contribute to the SNMP network traffic.

You can choose a rank number of 5, 10, 25, 50, and 100. The report enables you to see Top N or Bottom N report of the selected metrics. For the bottom N selection, the report shows the bottom N records from the top contributors data retained by the NNM iSPI Performance for Traffic.

The NNM iSPI Performance for Traffic calculates the top contributors, such as sources, destinations, and applications, to network traffic per interface. The top contributors are calculated every five minutes and the data is preserved. Data about the less significant contributors to network traffic is aggregated and displayed as Anonymous on these reports. The above processing is done on every flow-enabled interface.

The Interface Traffic Aggregated Top Conversations for Application report defaults to the following values:

- Grouping by Elements  $=$  Application Name
- $\bullet$  Time Range = Last 1 hour
- $\bullet$  Grain = 5 minutes
- Metrics = Volume In Bytes (sum), Volume Out Bytes (sum)
- $\bullet$  Top N Option = Top 10

# *Interface Traffic Aggregated Top Conversations by ToS Report*

By default, data collection for this report is disabled. Enabling data collection for this report may have an impact on the performance of NNM iSPI Performance for Traffic. To enable the data collection for this report, follow these steps:

- 1. Log on to the Leaf Collector system as an administrator on Windows and as root on Linux.
- 2. Stop the Leaf Collector by running the following command:

#### *On Windows*

%TrafficInstallDir%\traffic-leaf\bin\nmstrafficleafstop.ovpl

*On Linux*

/opt/OV/traffic-leaf/bin/nmstrafficleafstop.ovpl

3. Navigate to the following directory:

*On Windows*

%TrafficDataDir%\nmsas\traffic-leaf\conf

*On Linux*

/var/opt/OV/nmsas/traffic-leaf/conf

- 4. Open the nms-traffic-leaf.address.properties file with a text editor.
- 5. Add the following line:

#### **enable.topn.subtypes.tos=true**

6. Save and close the nms-traffic-leaf.address.properties file.

7. Restart the Leaf Collector by running the following command:

## *On Windows*

%TrafficInstallDir%\traffic-leaf\bin\nmstrafficleafstart.ovpl

*On Linux*

/opt/OV/traffic-leaf/bin/nmstrafficleafstart.ovpl

To disable the data collection for this report, follow these steps:

- 1. Log on to the Leaf Collector system as an administrator on Windows and as root on Linux.
- 2. Stop the Leaf Collector by running the following command:

### *On Windows*

%TrafficInstallDir%\traffic-leaf\bin\nmstrafficleafstop.ovpl

*On Linux*

/opt/OV/traffic-leaf/bin/nmstrafficleafstop.ovpl

3. Navigate to the following directory:

*On Windows*

%TrafficDataDir%\nmsas\traffic-leaf\conf

*On Linux*

/var/opt/OV/nmsas/traffic-leaf/conf

- 4. Open the nms-traffic-leaf.address.properties file with a text editor.
- 5. Remove the following line:

### **enable.topn.subtypes.tos=true**

- 6. Save and close the nms-traffic-leaf.address.properties file.
- 7. Restart the Leaf Collector by running the following command:

*On Windows*

%TrafficInstallDir%\traffic-leaf\bin\nmstrafficleafstart.ovpl

*On Linux*

/opt/OV/traffic-leaf/bin/nmstrafficleafstart.ovpl

If you enable or disable data collection by using the steps given above, it will apply to all the three reports listed below:

- The Interface Traffic Aggregated Top Applications by ToS report
- The Interface Traffic Aggregated Top Sources by ToS report
- <sup>l</sup> The Interface Traffic Aggregated Top Conversations by ToS report

The Interface Traffic Aggregated Top Conversations by ToS report is a Top N Chart report. This report shows line graphs for top talkers (source-destination pairs) across the network for a specific ToS value and is generated by using the contextual navigation feature of the NPS. Therefore, HP recommends that you launch the Interface Traffic Aggregated Top TypeOfService report first, select a ToS value, and then launch this report. By default, this report shows data grouped by destination hosts only. However, if you add Source Host Name as the 'Grouping By' metric (while retaining the original 'Grouping By' metric Destination Host Name), you can view the Top N values for every source-destination pair, or in other words, for every conversation.

For example, the report drawn with the Volume - In Bytes (sum) and Volume - Out Bytes (sum) metrics for the ToS value 25 shows top talkers contributing to network traffic with the ToS value 25.

You can choose a rank number of 5, 10, 25, 50, and 100. The report enables you to see Top N or Bottom N report of the selected metrics. For the bottom N selection, the report shows the bottom N records from the top contributors data retained by the NNM iSPI Performance for Traffic.

The NNM iSPI Performance for Traffic calculates the top contributors, such as sources, destinations, and applications, to network traffic per interface. The top contributors are calculated every five minutes and the data is preserved. Data about the less significant contributors to network traffic is aggregated and displayed as Anonymous on these reports. The above processing is done on every flow-enabled interface.

The Interface Traffic Aggregated Top Conversations by ToS report defaults to the following values:

- Grouping by Elements = Destination Host Name
- $\bullet$  Time Range = Last 1 hour
- <sup>l</sup> Grain = 5 minutes
- Metrics = Volume In Bytes (sum), Volume Out Bytes (sum)
- $\bullet$  Top N Option = Top 10

# *Interface Traffic Aggregated Top Destinations by Application Report*

The Interface Traffic Aggregated Top Destinations by Application report is a Top N Chart report. This report shows line graphs for top hosts (that receive data packets from different hosts) across the network for a specific application and is generated by using the contextual navigation feature of the NPS. Therefore, HP recommends that you launch the Interface Traffic Aggregated Top Applications report first, select an application, and then launch this report. The report shows top destination hosts for the selected application.

For example, the report drawn with the Volume - In Bytes (sum) and Volume - Out Bytes (sum) metrics for the application SNMP shows the hosts that received the maximum amount of data (in bytes) for SNMP.

You can choose a rank number of 5, 10, 25, 50, and 100. The report enables you to see Top N or Bottom N report of the selected metrics. For the bottom N selection, the report shows the bottom N records from the top contributors data retained by the NNM iSPI Performance for Traffic.

The NNM iSPI Performance for Traffic calculates the top contributors, such as sources, destinations, and applications, to network traffic per interface. The top contributors are calculated every five minutes and the data is preserved. Data about the less significant contributors to network traffic is aggregated and displayed as Anonymous on these reports. The above processing is done on every flow-enabled interface.

The Interface Traffic Aggregated Top Destinations by Application report defaults to the following values:

- Grouping by Elements  $=$  Destination Host Name
- $\bullet$  Time Range = Last 1 hour
- $\bullet$  Grain = 5 minutes
- $\bullet$  Metrics = Volume In Bytes (sum), Volume Out Bytes (sum)
- $\bullet$  Top N Option = Top 10

# *Interface Traffic Aggregated Top Sources by Application Report*

The Interface Traffic Aggregated Top Sources by Application report is a Top N Chart report. This report shows line graphs for top source hosts (hosts that send out data packets) across the network that generate flow packets that are mapped to a specific application. The report is generated by using the contextual navigation feature of the NPS. Therefore, HP recommends that you launch the Interface Traffic Aggregated Top Applications report first, select an application, and then launch this report. The report shows top source hosts for the selected application.

For example, the report drawn with the Volume - In Bytes (sum) and Volume - Out Bytes (sum) metrics for the application SNMP shows top hosts that sent the maximum amount of the SNMP traffic.

You can choose a rank number of 5, 10, 25, 50, and 100. The report enables you to see Top N or Bottom N report of the selected metrics. For the bottom N selection, the report shows the bottom N records from the top contributors data retained by the NNM iSPI Performance for Traffic.

The NNM iSPI Performance for Traffic calculates the top contributors, such as sources, destinations, and applications, to network traffic per interface. The top contributors are calculated every five minutes and the data is preserved. Data about the less significant contributors to network traffic is aggregated and displayed as Anonymous on these reports. The above processing is done on every flow-enabled interface.

The Interface Traffic Aggregated Top Sources by Application report defaults to the following values:

- Grouping by Elements = Source Host Name
- $\bullet$  Time Range = Last 1 hour
- $\bullet$  Grain = 5 minutes
- $\bullet$  Metrics = Volume In Bytes (sum), Volume Out Bytes (sum)
- $\bullet$  Top N Option = Top 10

## *Interface Traffic Aggregated Top Sources by ToS Report*

By default, data collection for this report is disabled. Enabling data collection for this report may have an impact on the performance of NNM iSPI Performance for Traffic. To enable the data collection for this report, follow these steps:

- 1. Log on to the Leaf Collector system as an administrator on Windows and as root on Linux.
- 2. Stop the Leaf Collector by running the following command:

*On Windows*

%TrafficInstallDir%\traffic-leaf\bin\nmstrafficleafstop.ovpl

*On Linux*

/opt/OV/traffic-leaf/bin/nmstrafficleafstop.ovpl

3. Navigate to the following directory:

*On Windows*

%TrafficDataDir%\nmsas\traffic-leaf\conf

## *On Linux*

/var/opt/OV/nmsas/traffic-leaf/conf

- 4. Open the nms-traffic-leaf.address.properties file with a text editor.
- 5. Add the following line:

### **enable.topn.subtypes.tos=true**

- 6. Save and close the nms-traffic-leaf.address.properties file.
- 7. Restart the Leaf Collector by running the following command:

*On Windows*

%TrafficInstallDir%\traffic-leaf\bin\nmstrafficleafstart.ovpl

*On Linux*

/opt/OV/traffic-leaf/bin/nmstrafficleafstart.ovpl

To disable the data collection for this report, follow these steps:

- 1. Log on to the Leaf Collector system as an administrator on Windows and as root on Linux.
- 2. Stop the Leaf Collector by running the following command:

### *On Windows*

%TrafficInstallDir%\traffic-leaf\bin\nmstrafficleafstop.ovpl

*On Linux*

/opt/OV/traffic-leaf/bin/nmstrafficleafstop.ovpl

3. Navigate to the following directory:

*On Windows*

%TrafficDataDir%\nmsas\traffic-leaf\conf

*On Linux*

/var/opt/OV/nmsas/traffic-leaf/conf

4. Open the nms-traffic-leaf.address.properties file with a text editor.

5. Remove the following line:

### **enable.topn.subtypes.tos=true**

- 6. Save and close the nms-traffic-leaf.address.properties file.
- 7. Restart the Leaf Collector by running the following command:

### *On Windows*

%TrafficInstallDir%\traffic-leaf\bin\nmstrafficleafstart.ovpl

*On Linux*

/opt/OV/traffic-leaf/bin/nmstrafficleafstart.ovpl

If you enable or disable data collection by using the steps given above, it will apply to all the three reports listed below:

- The Interface Traffic Aggregated Top Applications by ToS report
- The Interface Traffic Aggregated Top Sources by ToS report
- The Interface Traffic Aggregated Top Conversations by ToS report

The Interface Traffic Aggregated Top Sources by ToS report is a Top N Chart report. This report shows top source hosts (hosts that send out data packets) across the network that generate flow packets with a specific ToS value The report is generated by using the contextual navigation feature of the NPS. Therefore, HP recommends that you launch the Interface Traffic Aggregated Top TypeOfService report first, select a ToS value, and then launch this report. The report shows top source hosts for the selected ToS value.

For example, the report drawn with the Volume - In Bytes (sum) and Volume - Out Bytes (sum) metrics for the ToS value 25 shows top hosts that sent the maximum amount of data (in bytes) for the flow packets with the ToS value of 25.

You can choose a rank number of 5, 10, 25, 50, and 100. The report enables you to see Top N or Bottom N report of the selected metrics. For the bottom N selection, the report shows the bottom N records from the top contributors data retained by the NNM iSPI Performance for Traffic.

The NNM iSPI Performance for Traffic calculates the top contributors, such as sources, destinations, and applications, to network traffic per interface. The top contributors are calculated every five minutes and the data is preserved. Data about the less significant contributors to network traffic is aggregated and displayed as Anonymous on these reports. The above processing is done on every flow-enabled interface.

The Interface Traffic Aggregated Top Sources by ToS report defaults to the following values:

- Grouping by Elements = Source Host Name
- $\bullet$  Time Range = Last 1 hour
- $\bullet$  Grain = 5 minutes
- $\bullet$  Metrics = Volume In Bytes (sum), Volume Out Bytes (sum)
- $\bullet$  Top N Option = Top 10

# *Interface Traffic Aggregated Top Applications Report*

The Interface Traffic Aggregated Top Applications report is a Top N Chart report. This report shows line graphs for top N applications across the network that contribute to the network traffic.

The NNM iSPI Performance for Traffic provides you with predefined application definitions. You can use the NNM iSPI Performance for Traffic Configuration form to modify the existing application definitions or create new application definitions.

You can choose a rank number of 5, 10, 25, 50, and 100. The report enables you to see Top N or Bottom N report of the selected metrics. For the bottom N selection, the report shows the bottom N records from the top contributors data retained by the NNM iSPI Performance for Traffic.

The NNM iSPI Performance for Traffic calculates the top contributors, such as sources, destinations, and applications, to network traffic per interface. The top contributors are calculated every five minutes and the data is preserved. Data about the less significant contributors to network traffic is aggregated and displayed as Anonymous on these reports. The above processing is done on every flow-enabled interface.

The Top Applications report enables you to choose the following additional bandwidth metrics that are not available with other reports:

- $\bullet$  Bandwidth In Mbps (min)
- Bandwidth In Mbps (max)
- $\bullet$  Bandwidth In Mbps (avg)
- $\bullet$  Bandwidth Out Mbps (min)
- $\bullet$  Bandwidth Out Mbps (max)
- $\bullet$  Bandwidth Out Mbps (avg)
- Bandwidth Utilization (min)
- Bandwidth Utilization (max)
- Bandwidth Utilization (avg)

The Interface Traffic Aggregated Top Applications report defaults to the following values:

- Grouping by Elements  $=$  Application Name
- $\bullet$  Time Range = Last 1 hour
- $\bullet$  Grain = 5 minutes
- $\bullet$  Metrics = Volume In Bytes (sum), Volume Out Bytes (sum)
- $\bullet$  Top N Option = Top 10

## *Interface Traffic Aggregated Top Conversations Report*

A **conversation** means the flow of data between two hosts. You can use the NNM iSPI Performance for Traffic Top Conversations reports to monitor the top talkers in the environment.

By default, the Interface Traffic Aggregated Top Conversations report shows line graphs for top N hosts across the network that receive data packets. However, if you add Source Host Name as the 'Grouping By' metric (while retaining the original 'Grouping By' metric Destination Host Name), you can view the Top N values of traffic performance indicators for every source-destination pair, or in other words, for every conversation.

You can choose a rank number of 5, 10, 25, 50, and 100. The report enables you to see Top N or Bottom N report of the selected metrics. For the bottom N selection, the report shows the bottom N records from the top contributors data retained by the NNM iSPI Performance for Traffic.

The NNM iSPI Performance for Traffic calculates the top contributors, such as sources, destinations, and applications, to network traffic per interface. The top contributors are calculated every five minutes and the data is preserved. Data about the less significant contributors to network traffic is aggregated and displayed as Anonymous on these reports. The above processing is done on every flow-enabled interface.

The Interface Traffic Aggregated Top Conversations report defaults to the following values:

- Grouping by Elements = Destination Host Name
- $\bullet$  Time Range = Last 1 hour
- $\bullet$  Grain = 5 minutes
- $\bullet$  Metrics = Volume In Bytes (sum), Volume Out Bytes (sum)
- $\bullet$  Top N Option = Top 10

# *Interface Traffic Aggregated Top Destinations Report*

The Interface Traffic Aggregated Top Destinations report is a Top N Chart report. This report shows line graphs for top N hosts across the network that receive data packets.

For example, the report drawn with the Volume - In Bytes (sum) and Volume - Out Bytes (sum) metrics shows hostnames of Top N hosts (recipients of data packets) that received the maximum amount of data (in bytes).

You can choose a rank number of 5, 10, 25, 50, and 100. The report enables you to see Top N or Bottom N report of the selected metrics. For the bottom N selection, the report shows the bottom N records from the top contributors data retained by the NNM iSPI Performance for Traffic.

The NNM iSPI Performance for Traffic calculates the top contributors, such as sources, destinations, and applications, to network traffic per interface. The top contributors are calculated every five minutes and the data is preserved. Data about the less significant contributors to network traffic is aggregated and displayed as Anonymous on these reports. The above processing is done on every flow-enabled interface.

The Interface Traffic Aggregated Top Destinations report defaults to the following values:

- Grouping by Elements = Destination Host Name
- $\bullet$  Time Range = Last 1 hour
- <sup>l</sup> Grain = 5 minutes
- $\bullet$  Metrics = Volume In Bytes (sum), Volume Out Bytes (sum)
- $\bullet$  Top N Option = Top 10

# *Interface Traffic Aggregated Top Interfaces Report*

The Interface Traffic Aggregated Top Interfaces report ranks flow-enabled interfaces or nodes by the metric you select. Use this report to spot the interface or node that performed at the extremes. You can use this report to analyze the historical data for elements that are exhibiting unusual utilization levels.

You can choose a rank number of 5, 10, 25, 50, and 100. The report enables you to see Top N or Bottom N report of the selected metrics. For the bottom N selection, the report shows the bottom N records from the top contributors data retained by the NNM iSPI Performance for Traffic.

The Interface Traffic Aggregated Top Interfaces report defaults to the following values:

- Grouping by Elements = Qualified Interface Name
- Start Date/Time = Depends on default Time Range and data available in the database
- $\bullet$  Time Range = Last 1 hour
- $\bullet$  Hour of Day = All
- $\bullet$  Day of Week = All
- Metrics = Volume In Bytes (sum), Volume Out Bytes (sum)
- $\bullet$  Top N Option = Top 10

By default, the report groups data by Qualified Interface Name. You can select multiple grouping attributes by using the (**Add New Grouping**) button. Use the (**Remove Grouping**) button to remove a grouping attribute.

# *Interface Traffic Aggregated Top Sources Report*

The Interface Traffic Aggregated Top Sources report is a Top N Chart report. This report shows line graphs for top N hosts across the network that send data packets to different destinations.

For example, the report drawn with the Volume - In Bytes (sum) and Volume - Out Bytes (sum) metrics shows hostnames of Top N hosts (senders of data packets) that sent maximum amount of data (in bytes).

You can choose a rank number of 5, 10, 25, 50, and 100. The report enables you to see Top N or Bottom N report of the selected metrics. For the bottom N selection, the report shows the bottom N records from the top contributors data retained by the NNM iSPI Performance for Traffic.

The NNM iSPI Performance for Traffic calculates the top contributors, such as sources, destinations, and applications, to network traffic per interface. The top contributors are calculated every five minutes and the data is preserved. Data about the less significant contributors to network traffic is aggregated and displayed as Anonymous on these reports. The above processing is done on every flow-enabled interface.

The Interface Traffic Aggregated Top Sources report defaults to the following values:

- Grouping by Elements = Source Host Name
- $\bullet$  Time Range = Last 1 hour
- $\bullet$  Grain = 5 minutes
- $\bullet$  Metrics = Volume In Bytes (sum), Volume Out Bytes (sum)
- $\bullet$  Top N Option = Top 10

# *Interface Traffic Aggregated Top TypeOfService Report*

The Interface Traffic Aggregated Top TypeOfService report is a Top N Chart report. This report shows line graphs for top contributors to traffic based on Type of Service (ToS) values across the network.

For example, the report drawn with the Volume - In Bytes (sum) and Volume - Out Bytes (sum) metrics shows ToS values of flow packets (ingress and egress) with the maximum amount of data (in bytes).

You can choose a rank number of 5, 10, 25, 50, and 100. The report enables you to see Top N or Bottom N report of the selected metrics. For the bottom N selection, the report shows the bottom N records from the top contributors data retained by the NNM iSPI Performance for Traffic.

You can further set a filter by clicking on a top Type of Service value, and then analyze further.

The NNM iSPI Performance for Traffic calculates the top contributors, such as sources, destinations, and applications, to network traffic per interface. The top contributors are calculated every five minutes and the data is preserved. Data about the less significant contributors to network traffic is aggregated and displayed as -1 on these reports. The above processing is done on every flow-enabled interface.

The Interface Traffic Aggregated Top TypeOfService report defaults to the following values:

- $\bullet$  Grouping by Elements = Type of Service
- $\bullet$  Time Range = Last 1 hour
- $\bullet$  Grain = 5 minutes
- Metrics = Volume In Bytes (sum), Volume Out Bytes (sum)
- $\bullet$  Top N Option = Top 10

# *Interface Traffic Aggregated Top Destination Ports Report*

The Interface Traffic Aggregated Top Destination Ports report presents a Top N Chart report. These reports show line graphs for top N destination ports<sup>1</sup> across the network that receive data packets.

You can choose a rank number of 5, 10, 25, 50, and

100. The report enables you to see Top N or Bottom N report of the selected metrics. For the bottom N selection, the report shows the bottom N records from the top contributors data retained by the NNM iSPI Performance for Traffic.

The NNM iSPI Performance for Traffic calculates the top contributors, such as sources, destinations, and applications, to network traffic per interface. The top contributors are calculated every five minutes and the data is preserved. Data about the less significant contributors to network traffic is aggregated and displayed as -1 on these reports. The above processing is done on every flow-enabled interface.

The Interface Traffic Aggregated Top Destination Ports report defaults to the following values:

- Grouping by Elements = Destination Port
- $\bullet$  Time Range = Last 1 day
- <sup>l</sup> Grain = 1 hour
- $\bullet$  Metrics = Volume In Bytes (sum), Volume Out Bytes (sum)
- $\bullet$  Top N Option = Top 10

### <sup>1</sup> Recipients of data packets

# *Interface Traffic Aggregated Top Sources for Destination Port Report*

By default, data collection for this report is disabled. Enabling data collection for this report may have an impact on the performance of NNM iSPI Performance for Traffic. To enable data collection for this report, follow these steps:

- 1. Log on to the Leaf Collector system as an administrator on Windows and as root on Linux.
- 2. Stop the Leaf Collector by running the following command: *On Windows*

%TrafficInstallDir%\traffic-leaf\bin\nmstrafficleafstop.ovpl

In this instance, %TrafficInstallDir% is the NNM iSPI Performance for Traffic install directory when the Leaf Collector is not installed on the same system as NNMi.

%NNMInstallDir%\traffic-leaf\bin\nmstrafficleafstop.ovpl

In this instance, %NNMInstallDir% is the NNM iSPI Performance for Traffic install directory when the Leaf Collector is installed on the same system as NNMi.

*On Linux*

/opt/OV/traffic-leaf/bin/nmstrafficleafstop.ovpl

3. Navigate to the following directory: *On Windows*

%TrafficDataDir%\nmsas\traffic-leaf\conf

In this instance, %TrafficDataDir% is the NNM iSPI Performance for Traffic data directory when the Leaf Collector is not installed on the same system as NNMi.

%NNMDataDir%\nmsas\traffic-leaf\conf

In this instance, %NNMDataDir% is the NNM iSPI Performance for Traffic data directory when the Leaf Collector is installed on the same system as NNMi.

*On Linux*

/var/opt/OV/nmsas/traffic-leaf/conf

- 4. Open the nms-traffic-leaf.address.properties file with a text editor.
- 5. Add the following lines:

topn.subtypes.dstport=true

enable.srcordst.dstport=true

- 6. Save and close the nms-traffic-leaf.address.properties file.
- 7. Restart the Leaf Collector by running the following command: *On Windows*

%TrafficInstallDir%\traffic-leaf\bin\nmstrafficleafstart.ovpl

In this instance, %TrafficInstallDir% is the NNM iSPI Performance for Traffic install directory when the Leaf Collector is not installed on the same system as NNMi.

%NNMInstallDir%\traffic-leaf\bin\nmstrafficleafstart.ovpl

In this instance, %NNMInstallDir% is the NNM iSPI Performance for Traffic install directory when the Leaf Collector is installed on the same system as NNMi.

*On Linux*

/opt/OV/traffic-leaf/bin/nmstrafficleafstart.ovpl

To disable data collection for this report, follow these steps:

- 1. Log on to the Leaf Collector system as an administrator on Windows and as root on Linux.
- 2. Stop the Leaf Collector by running the following command: *On Windows*

%TrafficInstallDir%\traffic-leaf\bin\nmstrafficleafstop.ovpl

In this instance, %TrafficInstallDir% is the NNM iSPI Performance for Traffic install directory when the Leaf Collector is not installed on the same system as NNMi.

%NNMInstallDir%\traffic-leaf\bin\nmstrafficleafstop.ovpl

In this instance, %NNMInstallDir% is the NNM iSPI Performance for Traffic install directory when the Leaf Collector is installed on the same system as NNMi.

*On Linux*

/opt/OV/traffic-leaf/bin/nmstrafficleafstop.ovpl

3. Navigate to the following directory: *On Windows*

%TrafficDataDir%\nmsas\traffic-leaf\conf

In this instance, %TrafficDataDir% is the NNM iSPI Performance for Traffic data directory when the Leaf Collector is not installed on the same system as NNMi.

%NNMDataDir%\nmsas\traffic-leaf\conf

In this instance, %NNMDataDir% is the NNM iSPI Performance for Traffic data directory when the Leaf Collector is installed on the same system as NNMi.

*On Linux*

/var/opt/OV/nmsas/traffic-leaf/conf

- 4. Open the nms-traffic-leaf.address.properties file with a text editor.
- 5. Remove the following lines:

topn.subtypes.dstport=true

enable.srcordst.dstport=true

- 6. Save and close the nms-traffic-leaf.address.properties file.
- 7. Restart the Leaf Collector by running the following command: *On Windows*

%TrafficInstallDir%\traffic-leaf\bin\nmstrafficleafstart.ovpl

In this instance, %TrafficInstallDir% is the NNM iSPI Performance for Traffic install directory when the Leaf Collector is not installed on the same system as NNMi.

%NNMInstallDir%\traffic-leaf\bin\nmstrafficleafstart.ovpl

In this instance, %NNMInstallDir% is the NNM iSPI Performance for Traffic install directory when the Leaf Collector is installed on the same system as NNMi.

*On Linux*

/opt/OV/traffic-leaf/bin/nmstrafficleafstart.ovpl

If you enable or disable data collection by using the steps given above, it will apply to all the three reports listed below:

- The Interface Traffic Aggregated Top Sources for Destination Port report
- <sup>l</sup> The Interface Traffic Aggregated Top Destinations for Destination Port report
- The Interface Traffic Aggregated Top Conversations for Destination Port report

The Interface Traffic Aggregated Top Sources for Destination Port report presents a Top N chart report. This report shows line graphs for top source hosts (hosts that send out data packets) across the network that send flow packets to a specific Destination port.

For example, the report drawn with the Volume - In Bytes (sum) and Volume - Out Bytes (sum) metrics for the destination port 160 shows top sources that send data packets to the destination port 160.

You can choose a rank number of 5, 10, 25, 50, and 100. The report enables you to see Top N or Bottom N report of the selected metrics. For the bottom N selection, the report shows the bottom N records from the top contributors data retained by the NNM iSPI Performance for Traffic.

The NNM iSPI Performance for Traffic calculates the top contributors, such as sources, destinations, and applications, to network traffic per interface. The top contributors are calculated every five minutes and the data is preserved. Data about the less significant contributors to network traffic is aggregated and displayed as Anonymous on these reports. The above processing is done on every flow-enabled interface.

The Interface Traffic Aggregated Top Sources for Destination Port report defaults to the following values:

- Grouping by Elements = Source Host Name
- $\bullet$  Time Range = Last 1 hour
- $\bullet$  Grain = 5 minutes
- $\bullet$  Metrics = Volume In Bytes (sum), Volume Out Bytes (sum)
- $\bullet$  Top N Option = Top 10

# *Interface Traffic Aggregated Top Destinations for Destination Port Report*

By default, data collection for this report is disabled. Enabling data collection for this report may have an impact on the performance of NNM iSPI Performance for Traffic. To enable data collection for this report, follow these steps:

- 1. Log on to the Leaf Collector system as an administrator on Windows and as root on Linux.
- 2. Stop the Leaf Collector by running the following command: *On Windows*

%TrafficInstallDir%\traffic-leaf\bin\nmstrafficleafstop.ovpl

In this instance, %TrafficInstallDir% is the NNM iSPI Performance for Traffic install directory when the Leaf Collector is not installed on the same system as NNMi.

%NNMInstallDir%\traffic-leaf\bin\nmstrafficleafstop.ovpl

In this instance, %NNMInstallDir% is the NNM iSPI Performance for Traffic install directory when the Leaf Collector is installed on the same system as NNMi.

*On Linux*

/opt/OV/traffic-leaf/bin/nmstrafficleafstop.ovpl

3. Navigate to the following directory: *On Windows*

%TrafficDataDir%\nmsas\traffic-leaf\conf

In this instance, %TrafficDataDir% is the NNM iSPI Performance for Traffic data directory when the Leaf Collector is not installed on the same system as NNMi.

%NNMDataDir%\nmsas\traffic-leaf\conf

In this instance, %NNMDataDir% is the NNM iSPI Performance for Traffic data directory when the Leaf Collector is installed on the same system as NNMi.

*On Linux*

/var/opt/OV/nmsas/traffic-leaf/conf

- 4. Open the nms-traffic-leaf.address.properties file with a text editor.
- 5. Add the following lines:

topn.subtypes.dstport=true

enable.srcordst.dstport=true

- 6. Save and close the nms-traffic-leaf.address.properties file.
- 7. Restart the Leaf Collector by running the following command: *On Windows*

%TrafficInstallDir%\traffic-leaf\bin\nmstrafficleafstart.ovpl

In this instance, %TrafficInstallDir% is the NNM iSPI Performance for Traffic install directory when the Leaf Collector is not installed on the same system as NNMi.

%NNMInstallDir%\traffic-leaf\bin\nmstrafficleafstart.ovpl

In this instance, %NNMInstallDir% is the NNM iSPI Performance for Traffic install directory when the Leaf Collector is installed on the same system as NNMi.

## *On Linux*

/opt/OV/traffic-leaf/bin/nmstrafficleafstart.ovpl

To disable data collection for this report, follow these steps:

- 1. Log on to the Leaf Collector system as an administrator on Windows and as root on Linux.
- 2. Stop the Leaf Collector by running the following command: *On Windows*

%TrafficInstallDir%\traffic-leaf\bin\nmstrafficleafstop.ovpl

In this instance, %TrafficInstallDir% is the NNM iSPI Performance for Traffic install directory when the Leaf Collector is not installed on the same system as NNMi.

%NNMInstallDir%\traffic-leaf\bin\nmstrafficleafstop.ovpl

In this instance, %NNMInstallDir% is the NNM iSPI Performance for Traffic install directory when the Leaf Collector is installed on the same system as NNMi.

*On Linux*

/opt/OV/traffic-leaf/bin/nmstrafficleafstop.ovpl

3. Navigate to the following directory: *On Windows*

%TrafficDataDir%\nmsas\traffic-leaf\conf

In this instance, %TrafficDataDir% is the NNM iSPI Performance for Traffic data directory when the Leaf Collector is not installed on the same system as NNMi.

%NNMDataDir%\nmsas\traffic-leaf\conf

In this instance, %NNMDataDir% is the NNM iSPI Performance for Traffic data directory when the Leaf Collector is installed on the same system as NNMi.

*On Linux*

/var/opt/OV/nmsas/traffic-leaf/conf

- 4. Open the nms-traffic-leaf.address.properties file with a text editor.
- 5. Remove the following lines:

topn.subtypes.dstport=true

enable.srcordst.dstport=true

- 6. Save and close the nms-traffic-leaf.address.properties file.
- 7. Restart the Leaf Collector by running the following command: *On Windows*

%TrafficInstallDir%\traffic-leaf\bin\nmstrafficleafstart.ovpl

In this instance, %TrafficInstallDir% is the NNM iSPI Performance for Traffic install directory when the Leaf Collector is not installed on the same system as NNMi.

%NNMInstallDir%\traffic-leaf\bin\nmstrafficleafstart.ovpl

In this instance, %NNMInstallDir% is the NNM iSPI Performance for Traffic install directory when the Leaf Collector is installed on the same system as NNMi.

*On Linux*

/opt/OV/traffic-leaf/bin/nmstrafficleafstart.ovpl

If you enable or disable data collection by using the steps given above, it will apply to all the three reports listed below:

- The Interface Traffic Aggregated Top Sources for Destination Port report
- The Interface Traffic Aggregated Top Destinations for Destination Port report
- The Interface Traffic Aggregated Top Conversations for Destination Port report

The Interface Traffic Aggregated Top Destinations for Destination Port report presents a Top N chart report. This report shows line graphs for top destination hosts (hosts that receive data packets) across the network that receive flow packets on a specific Destination port.

For example, the report drawn with the Volume - In Bytes (sum) and Volume - Out Bytes (sum) metrics for the Destination port 160 shows top destinations that receive data packets to the Destination port 160.

You can choose a rank number of 5, 10, 25, 50, and 100. The report enables you to see Top N or Bottom N report of the selected metrics. For the bottom N selection, the report shows the bottom N records from the top contributors data retained by the NNM iSPI Performance for Traffic.

The NNM iSPI Performance for Traffic calculates the top contributors, such as sources, destinations, and applications, to network traffic per interface. The top contributors are calculated every five minutes and the data is preserved. Data about the less significant contributors to network traffic is aggregated and displayed as Anonymous on these reports. The above processing is done on every flow-enabled interface.

The Interface Traffic Aggregated Top Destinations for Destination Port report defaults to the following values:

- Grouping by Elements  $=$  Destination Host Name
- $\bullet$  Time Range = Last 1 hour
- $\bullet$  Grain = 5 minutes
- Metrics = Volume In Bytes (sum), Volume Out Bytes (sum)
- $\bullet$  Top N Option = Top 10

# *Interface Traffic Aggregated Top Conversations for Destination Port Report*

By default, data collection for this report is disabled. Enabling data collection for this report may have an impact on the performance of NNM iSPI Performance for Traffic. To enable data collection for this report, follow these steps:

- 1. Log on to the Leaf Collector system as an administrator on Windows and as root on Linux.
- 2. Stop the Leaf Collector by running the following command: *On Windows*

%TrafficInstallDir%\traffic-leaf\bin\nmstrafficleafstop.ovpl

In this instance, %TrafficInstallDir% is the NNM iSPI Performance for Traffic install directory when the Leaf Collector is not installed on the same system as NNMi.

%NNMInstallDir%\traffic-leaf\bin\nmstrafficleafstop.ovpl

In this instance, %NNMInstallDir% is the NNM iSPI Performance for Traffic install directory when the Leaf Collector is installed on the same system as NNMi.

*On Linux*

/opt/OV/traffic-leaf/bin/nmstrafficleafstop.ovpl

3. Navigate to the following directory: *On Windows*

%TrafficDataDir%\nmsas\traffic-leaf\conf

In this instance, %TrafficDataDir% is the NNM iSPI Performance for Traffic data directory when the Leaf Collector is not installed on the same system as NNMi.

```
%NNMDataDir%\nmsas\traffic-leaf\conf
```
In this instance, %NNMDataDir% is the NNM iSPI Performance for Traffic data directory when the Leaf Collector is installed on the same system as NNMi.

*On Linux*

/var/opt/OV/nmsas/traffic-leaf/conf

- 4. Open the nms-traffic-leaf.address.properties file with a text editor.
- 5. Add the following line:

topn.subtypes.dstport=true

- 6. Save and close the nms-traffic-leaf.address.properties file.
- 7. Restart the Leaf Collector by running the following command: *On Windows*

%TrafficInstallDir%\traffic-leaf\bin\nmstrafficleafstart.ovpl

In this instance, %TrafficInstallDir% is the NNM iSPI Performance for Traffic install directory when the Leaf Collector is not installed on the same system as NNMi.

%NNMInstallDir%\traffic-leaf\bin\nmstrafficleafstart.ovpl

In this instance, %NNMInstallDir% is the NNM iSPI Performance for Traffic install directory when the Leaf Collector is installed on the same system as NNMi.

*On Linux*

/opt/OV/traffic-leaf/bin/nmstrafficleafstart.ovpl

To disable data collection for this report, follow these steps:

- 1. Log on to the Leaf Collector system as an administrator on Windows and as root on Linux.
- 2. Stop the Leaf Collector by running the following command: *On Windows*

%TrafficInstallDir%\traffic-leaf\bin\nmstrafficleafstop.ovpl

In this instance, %TrafficInstallDir% is the NNM iSPI Performance for Traffic install directory when the Leaf Collector is not installed on the same system as NNMi.

%NNMInstallDir%\traffic-leaf\bin\nmstrafficleafstop.ovpl

In this instance, %NNMInstallDir% is the NNM iSPI Performance for Traffic install directory when the Leaf Collector is installed on the same system as NNMi.

## *On Linux*

/opt/OV/traffic-leaf/bin/nmstrafficleafstop.ovpl

3. Navigate to the following directory: *On Windows*

%TrafficDataDir%\nmsas\traffic-leaf\conf

In this instance, %TrafficDataDir% is the NNM iSPI Performance for Traffic data directory when the Leaf Collector is not installed on the same system as NNMi.

%NNMDataDir%\nmsas\traffic-leaf\conf

In this instance, %NNMDataDir% is the NNM iSPI Performance for Traffic data directory when the Leaf Collector is installed on the same system as NNMi.

*On Linux*

/var/opt/OV/nmsas/traffic-leaf/conf

- 4. Open the nms-traffic-leaf.address.properties file with a text editor.
- 5. Remove the following line:

topn.subtypes.dstport=true

- 6. Save and close the nms-traffic-leaf.address.properties file.
- 7. Restart the Leaf Collector by running the following command: *On Windows*

%TrafficInstallDir%\traffic-leaf\bin\nmstrafficleafstart.ovpl

In this instance, %TrafficInstallDir% is the NNM iSPI Performance for Traffic install directory when the Leaf Collector is not installed on the same system as NNMi.

%NNMInstallDir%\traffic-leaf\bin\nmstrafficleafstart.ovpl

In this instance, %NNMInstallDir% is the NNM iSPI Performance for Traffic install directory when the Leaf Collector is installed on the same system as NNMi.

*On Linux*

/opt/OV/traffic-leaf/bin/nmstrafficleafstart.ovpl

The Interface Traffic Aggregated Top Conversations for Destination Port report presents a Top N chart report. This report shows line graphs for top talkers across the network for a specific Destination port. By default, this report shows data grouped by Destination Host Name only.

However, if you add Source Host Name as the 'Grouping By' metric, you can view the Top N values for every conversation.

For example, the report drawn with the Volume - In Bytes (sum) and Volume - Out Bytes (sum) metrics for the destination port 160 shows top talkers that contribute to the network traffic on the destination port 160.

You can choose a rank number of 5, 10, 25, 50, and 100. The report enables you to see Top N or Bottom N report of the selected metrics. For the bottom N selection, the report shows the bottom N records from the top contributors data retained by the NNM iSPI Performance for Traffic.

The NNM iSPI Performance for Traffic calculates the top contributors, such as sources, destinations, and applications, to network traffic per interface. The top contributors are calculated every five minutes and the data is preserved. Data about the less significant contributors to network traffic is aggregated and displayed as Anonymous on these reports. The above processing is done on every flow-enabled interface.

The Interface Traffic Aggregated Top Conversations for Destination Port report defaults to the following values:

- Grouping by Elements = Destination Host Name
- $\bullet$  Time Range = Last 1 hour
- $\bullet$  Grain = 5 minutes
- $\bullet$  Metrics = Volume In Bytes (sum), Volume Out Bytes (sum)
- $\bullet$  Top N Option = Top 10

# **Interface Traffic Aggregated Top N Table Analysis Report**

The NNM iSPI Performance for Traffic categorizes the traffic data stored in NPS to effectively serve queries and retain larger volume of data for longer time periods.

This report ranks network elements by the metrics you select. Unlike the Top N report, this report does not show any bar charts or time series graphs. In a large environment, NPS can generate the Top N Table report faster than it can generate the Top N report. If you want to view Top N elements in the least possible time, choose the Top N Table report instead of the Top N report.

The following reports enable you to analyze the categorized traffic data based on data retention period, traffic type (traffic mapped to application, ToS, conversations, etc), and the source or destination for the traffic flow:

#### **Available Interface Traffic Aggregated Top N Table Reports**

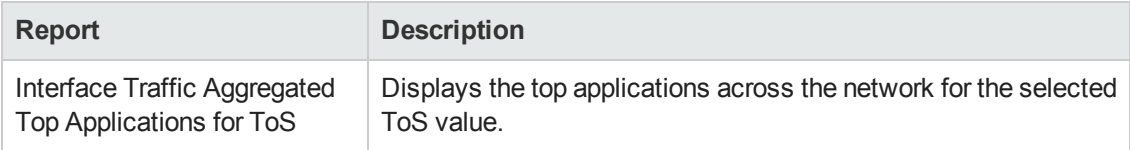

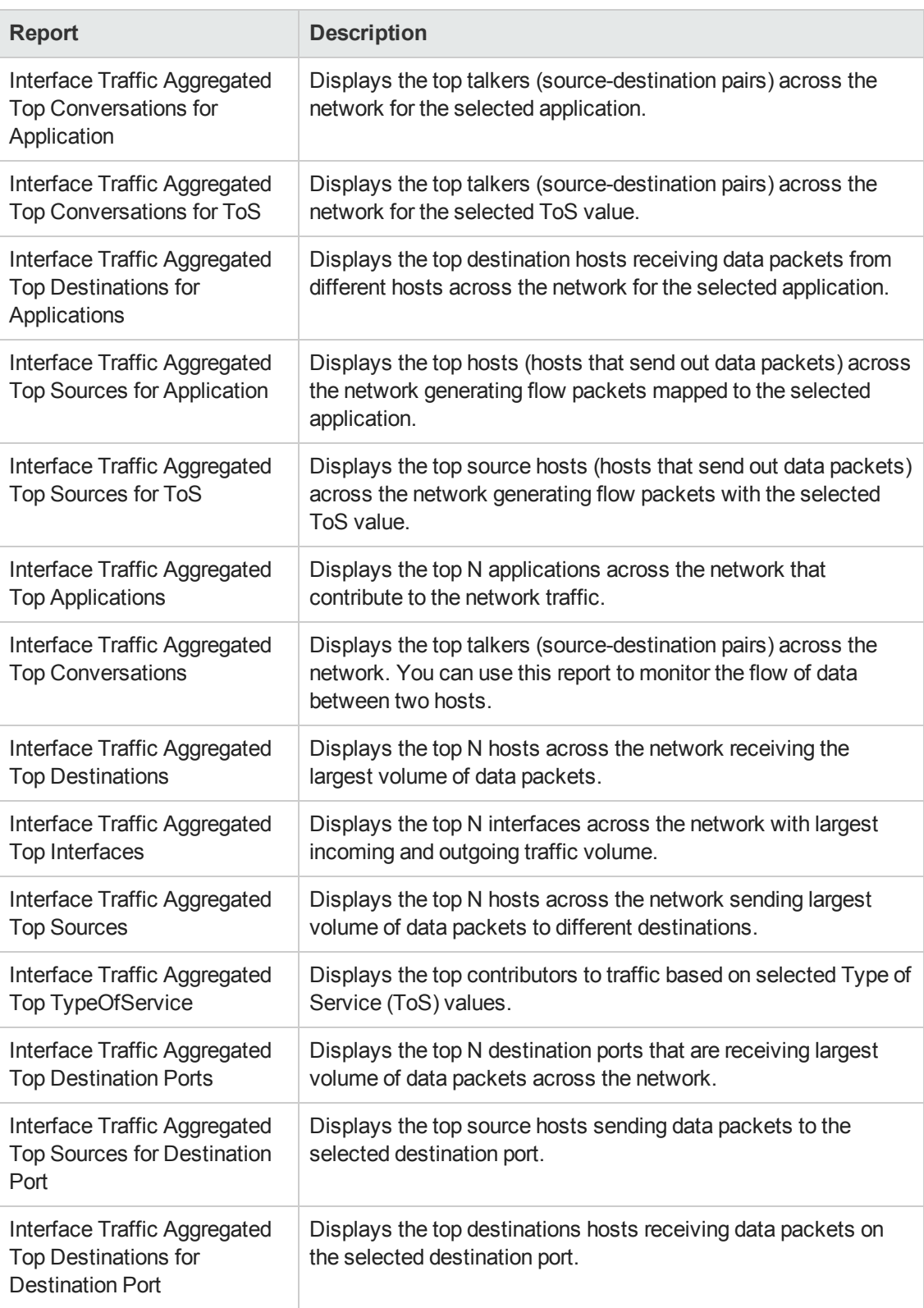

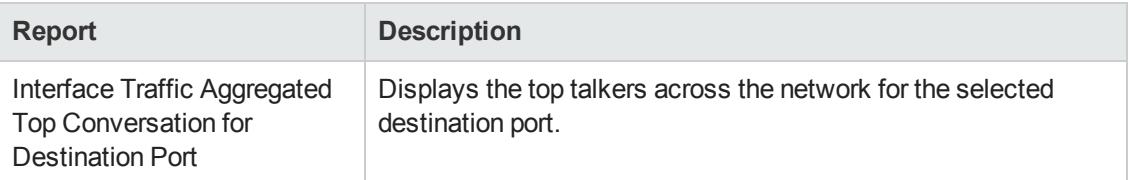

Listing all the available reports on the NPS Home Page may cause considerable usability problem. Selecting between various types of Top N Table reports may prove to be a time consuming and repetitive process. To overcome this problem, NNM iSPI Performance for Traffic enables you to select the Top N Table Analysis report, that works as the launching point for all the Aggregated Top N Table reports.

## **To launch the Top N Table reports:**

- 1. In the NPS console, go to the Reports workspace.
- 2. Click **iSPI Traffic > Interface\_Traffic > Interface\_Traffic\_Aggregated**.
- 3. Select **Top N Table Analysis**.
- 4. In the Select Report Type panel, select the type of the report you want to launch, and then click **Confirm Selection**. The default selection is Top Interfaces that launches Interface Traffic Aggregated - Top\_Interfaces - Top N Table Report. The NNM iSPI Performance for Traffic launches the following reports for each option:
	- Top Interfaces: Launches the Interface Traffic Aggregated Top\_Interfaces Top N Table Report.
	- n Top Applications: Launches the Interface Traffic Aggregated Top\_Applications Top N Table Report.
	- Top Sources: Launches the Interface Traffic Aggregated Top Sources Top N Table Report.
	- Top Destinations: Launches the Interface Traffic Aggregated Destinations\_for\_ Applications - Top N Table Report.
	- n Top Conversations: Launches the Interface Traffic Aggregated Top\_Conversations Top N Table Report.
	- Top Type of Services: Launches the Interface Traffic Aggregated Top TypeOfService -Top N Table Report.
	- Top Destination Ports: Launches the Interface Traffic Aggregated\_Top DestinationPorts Report.

Follow these steps **only** if you have selected any of the following options:

## <sup>l</sup> **Top Applications**

a. Select **Application Name**.

**Note:** The NNM iSPI Performance for Traffic sorts the list of applications alphabetically.

The NNM iSPI Performance for Traffic sets the application name to analyze the report data.

- b. Select any of the following Topology Filters to filter the traffic mapped to the selected application:
	- Sources for Application: Launches the Interface Traffic Aggregated Sources\_for\_ Application - Top N Table Report.
	- o Destinations for Application: Launches the Interface Traffic Aggregated Destinations\_ for Applications - Top N Table Report
	- o Conversations for Application: Launches the Interface Traffic Aggregated -Conversations\_for\_Application - Top N Table Report
- c. Click **Confirm Selection**.

## <sup>l</sup> **Top Type of Service**

a. Select **Type of Service**.

**Note:** NNM iSPI Performance for Traffic sorts the list of type of services alphabetically.

The NNM iSPI Performance for Traffic sets the selected type of service to analyze the report data.

- b. Select any of the following Topology Filters to filter the traffic mapped to the selected type of service:
	- Application for ToS: Launches the Interface Traffic Aggregated Applications\_for\_ToS -Top N Table Report.
	- Sources for ToS: Launches the Interface Traffic Aggregated Sources\_for\_ToS Top N Table Report.
	- Conversations for ToS: Launches the Interface Traffic Aggregated Conversations for ToS - Top N Table Report.
- c. Click **Confirm Selection**.

### <sup>l</sup> **Top Destination Ports**

a. Select **Destination Port**.

**Note:** NNM iSPI Performance for Trafficsorts the list of destination ports alphabetically.

The NNM iSPI Performance for Traffic sets the selected destination port to analyze the report data.

- b. Select any of the following Topology Filters to filter the traffic mapped to the selected destination port:
	- o Sources for Destination Port: Launches the Interface Traffic Aggregated Top Sources for Destination Port Table report.
	- **O Destinations for Destination Port: Launches the Interface Traffic Aggregated Top** Destinations for Destination Port Table report.
	- Conversations for Destination Port: Launches the Interface Traffic Aggregated Top Conversations for Destination Port Table report.
- c. Click **Confirm Selection**.

Top Interfaces is the default option for the Top N Table Analysis report. The NNM iSPI Performance for Traffic selects this option automatically every time you launch the Top N Table Analysis Report. If you select the topology filter as either Application Name or Type of Service (either using the Topology Filter tab or using the drill-down option), then the NNM iSPI Performance for Traffic automatically selects the corresponding report-type (Top Application or Top ToS), when 'Top N Table Analysis' report is launched next.

You can set the topology filters using Run Prompts link on the Top N Table Analysis report. Once selected, they can only be removed by the Reset feature. However, the specific filters that you can select for a report depends on the type of data the report displays. For example, even if you have set the topology filter as Application Name, for the Top ToS report, the NNM iSPI Performance for Traffic does not use the filter you have set, as Application Name is not included in the Topology Selector of the Top ToS report.

To check which are the applicable fields to filter on a particular report launch the Topology Selector in the context of that report. Launch that report first and then launch the Topology Selector using the Run Prompts link.

## **To list the Interface Traffic Aggregated Top N Table Reports in the BI Portal:**

The Interface Traffic Aggregated Top N reports are hidden in the BI Server Public Folders by default. If you select **BI Server** on the NPS Home Page, select **Public Folders** > **iSPI Traffic**, and then select **Interface\_Traffic\_Aggregated** folder, you cannot see these folders listed.

To view these reports in the Public Folders, follow these steps:

- 1. Click **BI Server** on the NPS Home Page.
- 2. Click **Portal** to launch HP NNM iSPI Performance BI Portal.

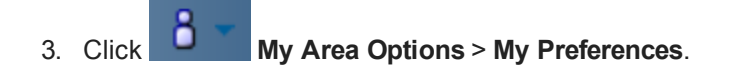

- 4. Select the option **Show hidden entries**.
- 5. Click **OK**.

# *Interface Traffic Aggregated Top Applications by ToS Report*

By default, data collection for this report is disabled. Enabling data collection for this report may have an impact on the performance of NNM iSPI Performance for Traffic. To enable the data collection for this report, follow these steps:

- 1. Log on to the Leaf Collector system as an administrator on Windows and as root on Linux.
- 2. Stop the Leaf Collector by running the following command:

*On Windows*

%TrafficInstallDir%\traffic-leaf\bin\nmstrafficleafstop.ovpl

*On Linux*

/opt/OV/traffic-leaf/bin/nmstrafficleafstop.ovpl

3. Navigate to the following directory:

*On Windows*

%TrafficDataDir%\nmsas\traffic-leaf\conf

*On Linux*

/var/opt/OV/nmsas/traffic-leaf/conf

- 4. Open the nms-traffic-leaf.address.properties file with a text editor.
- 5. Add the following line:

### **enable.topn.subtypes.tos=true**

- 6. Save and close the nms-traffic-leaf.address.properties file.
- 7. Restart the Leaf Collector by running the following command:

*On Windows*

%TrafficInstallDir%\traffic-leaf\bin\nmstrafficleafstart.ovpl

## *On Linux*

/opt/OV/traffic-leaf/bin/nmstrafficleafstart.ovpl

To disable the data collection for this report, follow these steps:

- 1. Log on to the Leaf Collector system as an administrator on Windows and as root on Linux.
- 2. Stop the Leaf Collector by running the following command:

*On Windows*

%TrafficInstallDir%\traffic-leaf\bin\nmstrafficleafstop.ovpl

*On Linux*

/opt/OV/traffic-leaf/bin/nmstrafficleafstop.ovpl

3. Navigate to the following directory:

*On Windows*

%TrafficDataDir%\nmsas\traffic-leaf\conf

*On Linux*

/var/opt/OV/nmsas/traffic-leaf/conf

- 4. Open the nms-traffic-leaf.address.properties file with a text editor.
- 5. Remove the following line:

### **enable.topn.subtypes.tos=true**

- 6. Save and close the nms-traffic-leaf.address.properties file.
- 7. Restart the Leaf Collector by running the following command:

*On Windows*

%TrafficInstallDir%\traffic-leaf\bin\nmstrafficleafstart.ovpl

*On Linux*

/opt/OV/traffic-leaf/bin/nmstrafficleafstart.ovpl

If you enable or disable data collection by using the steps given above, it will apply to all the three reports listed below:

- The Interface Traffic Aggregated Top Applications by ToS report
- The Interface Traffic Aggregated Top Sources by ToS report
- The Interface Traffic Aggregated Top Conversations by ToS report

The report shows top applications for the selected ToS value.

For example, the report drawn with the Volume - In Bytes (sum) and Volume - Out Bytes (sum) metrics for the ToS value 25 shows top applications that contributed with the maximum amount of data to the network traffic characterized by the ToS value 25.

You can choose a rank number of 5, 10, 25, 50, and 100. The report enables you to see Top N or Bottom N report of the selected metrics. For the bottom N selection, the report shows the bottom N records from the top contributors data retained by the NNM iSPI Performance for Traffic.

The NNM iSPI Performance for Traffic calculates the top contributors, such as sources, destinations, and applications, to network traffic per interface. The top contributors are calculated every five minutes and the data is preserved. Data about the less significant contributors to network traffic is aggregated and displayed as Anonymous on these reports. The above processing is done on every flow-enabled interface.

The Interface Traffic Aggregated Top Applications by ToS report defaults to the following values:

- Grouping by Elements = Application Name
- $\bullet$  Time Range = Last 1 hour
- $\bullet$  Grain = 5 minutes
- $\bullet$  Metrics = Volume In Bytes (sum), Volume Out Bytes (sum)
- $\bullet$  Top N Option = Top 10

## *Interface Traffic Aggregated Top Conversations by ToS Report*

By default, data collection for this report is disabled. Enabling data collection for this report may have an impact on the performance of NNM iSPI Performance for Traffic. To enable the data collection for this report, follow these steps:

- 1. Log on to the Leaf Collector system as an administrator on Windows and as root on Linux.
- 2. Stop the Leaf Collector by running the following command:

*On Windows*

%TrafficInstallDir%\traffic-leaf\bin\nmstrafficleafstop.ovpl

*On Linux*

/opt/OV/traffic-leaf/bin/nmstrafficleafstop.ovpl

3. Navigate to the following directory:

*On Windows*

%TrafficDataDir%\nmsas\traffic-leaf\conf

*On Linux*

/var/opt/OV/nmsas/traffic-leaf/conf

- 4. Open the nms-traffic-leaf.address.properties file with a text editor.
- 5. Add the following line:

## **enable.topn.subtypes.tos=true**

- 6. Save and close the nms-traffic-leaf.address.properties file.
- 7. Restart the Leaf Collector by running the following command:

*On Windows*

%TrafficInstallDir%\traffic-leaf\bin\nmstrafficleafstart.ovpl

*On Linux*

/opt/OV/traffic-leaf/bin/nmstrafficleafstart.ovpl

To disable the data collection for this report, follow these steps:

- 1. Log on to the Leaf Collector system as an administrator on Windows and as root on Linux.
- 2. Stop the Leaf Collector by running the following command:

*On Windows*

%TrafficInstallDir%\traffic-leaf\bin\nmstrafficleafstop.ovpl

*On Linux*

/opt/OV/traffic-leaf/bin/nmstrafficleafstop.ovpl

3. Navigate to the following directory:

*On Windows*

%TrafficDataDir%\nmsas\traffic-leaf\conf

*On Linux*

/var/opt/OV/nmsas/traffic-leaf/conf

- 4. Open the nms-traffic-leaf.address.properties file with a text editor.
- 5. Remove the following line:

#### **enable.topn.subtypes.tos=true**

- 6. Save and close the nms-traffic-leaf.address.properties file.
- 7. Restart the Leaf Collector by running the following command:

*On Windows*

%TrafficInstallDir%\traffic-leaf\bin\nmstrafficleafstart.ovpl

*On Linux*

/opt/OV/traffic-leaf/bin/nmstrafficleafstart.ovpl

If you enable or disable data collection by using the steps given above, it will apply to all the three reports listed below:

- The Interface Traffic Aggregated Top Applications by ToS report
- The Interface Traffic Aggregated Top Sources by ToS report
- <sup>l</sup> The Interface Traffic Aggregated Top Conversations by ToS report

By default, the Interface Traffic Aggregated Top Conversation by ToS report shows data grouped by destination hosts only. However, if you add Source Host Name as the 'Grouping By' metric (while retaining the original 'Grouping By' metric Destination Host Name), you can view the Top N values of for every source-destination pair, or in other words, for every conversation.

For example, the report drawn with the Volume - In Bytes (sum) and Volume - Out Bytes (sum) metrics for the ToS value 25 shows top talkers contributing to network traffic with the ToS value 25.

You can choose a rank number of 5, 10, 25, 50, and 100. The report enables you to see Top N or Bottom N report of the selected metrics. For the bottom N selection, the report shows the bottom N records from the top contributors data retained by the NNM iSPI Performance for Traffic.

The NNM iSPI Performance for Traffic calculates the top contributors, such as sources, destinations, and applications, to network traffic per interface. The top contributors are calculated every five minutes and the data is preserved. Data about the less significant contributors to network traffic is aggregated and displayed as Anonymous on these reports. The above processing is done on every flow-enabled interface.

The Interface Traffic Aggregated Top Conversations by ToS report defaults to the following values:

- Grouping by Elements = Destination Host Name
- $\bullet$  Time Range = Last 1 hour
- $\bullet$  Grain = 5 minutes
- $\bullet$  Metrics = Volume In Bytes (sum), Volume Out Bytes (sum)
- $\bullet$  Top N Option = Top 10

# *Interface Traffic Aggregated Top Conversations for Application Report*

By default, the Interface Traffic Aggregated Top Conversations for Application report shows data grouped by destination hosts only. However, if you add Source Host Name as the 'Grouping By' metric (while retaining the original 'Grouping By' metric Destination Host Name), you can view the Top N values of for every source-destination pair, or in other words, for every conversation.

For example, the report drawn with the Volume - In Bytes (sum) and Volume - Out Bytes (sum) metrics for the application SNMP shows top talkers that contribute to the SNMP network traffic.

You can choose a rank number of 5, 10, 25, 50, and 100. The report enables you to see Top N or Bottom N report of the selected metrics. For the bottom N selection, the report shows the bottom N records from the top contributors data retained by the NNM iSPI Performance for Traffic.

The NNM iSPI Performance for Traffic calculates the top contributors, such as sources, destinations, and applications, to network traffic per interface. The top contributors are calculated every five minutes and the data is preserved. Data about the less significant contributors to network traffic is aggregated and displayed as Anonymous on these reports. The above processing is done on every flow-enabled interface.

The Interface Traffic Aggregated Top Conversations for Application report defaults to the following values:

- Grouping by Elements = Destination Host Name
- Time Range = Last 1 hour
- <sup>l</sup> Grain = 5 minutes
- $\bullet$  Metrics = Volume In Bytes (sum), Volume Out Bytes (sum)
- $\bullet$  Top N Option = Top 10
# *Interface Traffic Aggregated Top Destinations by Application Report*

The report shows top destination hosts for the selected application.

For example, the report drawn with the Volume - In Bytes (sum) and Volume - Out Bytes (sum) metrics for the application SNMP shows the hosts that received the maximum amount of data (in bytes) for SNMP.

You can choose a rank number of 5, 10, 25, 50, and 100. The report enables you to see Top N or Bottom N report of the selected metrics. For the bottom N selection, the report shows the bottom N records from the top contributors data retained by the NNM iSPI Performance for Traffic.

The NNM iSPI Performance for Traffic calculates the top contributors, such as sources, destinations, and applications, to network traffic per interface. The top contributors are calculated every five minutes and the data is preserved. Data about the less significant contributors to network traffic is aggregated and displayed as Anonymous on these reports. The above processing is done on every flow-enabled interface.

The Interface Traffic Aggregated Top Destinations by Application report defaults to the following values:

- Grouping by Elements = Destination Host Name
- $\bullet$  Time Range = Last 1 hour
- $\bullet$  Grain = 5 minutes
- $\bullet$  Metrics = Volume In Bytes (sum), Volume Out Bytes (sum)
- $\bullet$  Top N Option = Top 10

### *Interface Traffic Aggregated Top Sources by Application Report*

The Interface Traffic Aggregated Top Sources by Application report shows line graphs for top source hosts (hosts that send out data packets) across the network that generate flow packets that are mapped to a specific application. The report is generated using the contextual navigation feature of the NPS. Therefore, HP recommends that you launch the Interface Traffic Aggregated Top Applications report first, select an application, and then launch this report. The report shows top source hosts for the selected application.

For example, the report drawn with the Volume - In Bytes (sum) and Volume - Out Bytes (sum) metrics for the application SNMP shows top hosts that sent the maximum amount of the SNMP traffic.

You can choose a rank number of 5, 10, 25, 50, and 100. The report enables you to see Top N or Bottom N report of the selected metrics. For the bottom N selection, the report shows the bottom N records from the top contributors data retained by the NNM iSPI Performance for Traffic.

The NNM iSPI Performance for Traffic calculates the top contributors, such as sources, destinations, and applications, to network traffic per interface. The top contributors are calculated every five minutes and the data is preserved. Data about the less significant contributors to network traffic is aggregated and displayed as Anonymous on these reports. The above processing is done on every flow-enabled interface.

The Interface Traffic Aggregated Top Sources by Application report defaults to the following values:

- Grouping by Elements = Source Host Name
- $\bullet$  Time Range = Last 1 hour
- $\bullet$  Grain = 5 minutes
- $\bullet$  Metrics = Volume In Bytes (sum), Volume Out Bytes (sum)
- $\bullet$  Top N Option = Top 10

### *Interface Traffic Aggregated Top Sources by ToS Report*

By default, data collection for this report is disabled. Enabling data collection for this report may have an impact on the performance of NNM iSPI Performance for Traffic. To enable the data collection for this report, follow these steps:

- 1. Log on to the Leaf Collector system as an administrator on Windows and as root on Linux.
- 2. Stop the Leaf Collector by running the following command:

#### *On Windows*

%TrafficInstallDir%\traffic-leaf\bin\nmstrafficleafstop.ovpl

*On Linux*

/opt/OV/traffic-leaf/bin/nmstrafficleafstop.ovpl

3. Navigate to the following directory:

*On Windows*

%TrafficDataDir%\nmsas\traffic-leaf\conf

*On Linux*

/var/opt/OV/nmsas/traffic-leaf/conf

- 4. Open the nms-traffic-leaf.address.properties file with a text editor.
- 5. Add the following line:

#### **enable.topn.subtypes.tos=true**

- 6. Save and close the nms-traffic-leaf.address.properties file.
- 7. Restart the Leaf Collector by running the following command:

#### *On Windows*

%TrafficInstallDir%\traffic-leaf\bin\nmstrafficleafstart.ovpl

*On Linux*

```
/opt/OV/traffic-leaf/bin/nmstrafficleafstart.ovpl
```
To disable the data collection for this report, follow these steps:

- 1. Log on to the Leaf Collector system as an administrator on Windows and as root on Linux.
- 2. Stop the Leaf Collector by running the following command:

#### *On Windows*

%TrafficInstallDir%\traffic-leaf\bin\nmstrafficleafstop.ovpl

*On Linux*

/opt/OV/traffic-leaf/bin/nmstrafficleafstop.ovpl

3. Navigate to the following directory:

*On Windows*

%TrafficDataDir%\nmsas\traffic-leaf\conf

*On Linux*

/var/opt/OV/nmsas/traffic-leaf/conf

- 4. Open the nms-traffic-leaf.address.properties file with a text editor.
- 5. Remove the following line:

#### **enable.topn.subtypes.tos=true**

- 6. Save and close the nms-traffic-leaf.address.properties file.
- 7. Restart the Leaf Collector by running the following command:

*On Windows*

%TrafficInstallDir%\traffic-leaf\bin\nmstrafficleafstart.ovpl

*On Linux*

/opt/OV/traffic-leaf/bin/nmstrafficleafstart.ovpl

If you enable or disable data collection by using the steps given above, it will apply to all the three reports listed below:

- The Interface Traffic Aggregated Top Applications by ToS report
- The Interface Traffic Aggregated Top Sources by ToS report
- <sup>l</sup> The Interface Traffic Aggregated Top Conversations by ToS report

The Interface Traffic Aggregated Top Sources by ToS report shows top source hosts (hosts that send out data packets) across the network that generate flow packets with a specific ToS value. The report is generated by using the contextual navigation feature of the NPS. Therefore, HP recommends that you launch the Interface Traffic Aggregated Top TypeOfService report first, select a ToS value, and then launch this report. The report shows top source hosts for the selected ToS value.

For example, the report drawn with the Volume - In Bytes (sum) and Volume - Out Bytes (sum) metrics for the ToS value 25 shows top hosts that sent the maximum amount of data (in bytes) for the flow packets with the ToS value of 25.

You can choose a rank number of 5, 10, 25, 50, and 100. The report enables you to see Top N or Bottom N report of the selected metrics. For the bottom N selection, the report shows the bottom N records from the top contributors data retained by the NNM iSPI Performance for Traffic.

The NNM iSPI Performance for Traffic calculates the top contributors, such as sources, destinations, and applications, to network traffic per interface. The top contributors are calculated every five minutes and the data is preserved. Data about the less significant contributors to network traffic is aggregated and displayed as Anonymous on these reports. The above processing is done on every flow-enabled interface.

The Interface Traffic Aggregated Top Sources by ToS report defaults to the following values:

- Grouping by Elements = Source Host Name
- $\bullet$  Time Range = Last 1 hour
- $\bullet$  Grain = 5 minutes
- $\bullet$  Metrics = Volume In Bytes (sum), Volume Out Bytes (sum)
- $\bullet$  Top N Option = Top 10

### *Interface Traffic Aggregated Top Applications Report*

The report shows line graphs for top N applications across the network that contribute to the network traffic.

The NNM iSPI Performance for Traffic provides you with predefined application definitions. You can use the NNM iSPI Performance for Traffic Configuration form to modify the existing application definitions or create new application definitions.

You can choose a rank number of 5, 10, 25, 50, and 100. The report enables you to see Top N or Bottom N report of the selected metrics. For the bottom N selection, the report shows the bottom N records from the top contributors data retained by the NNM iSPI Performance for Traffic.

The NNM iSPI Performance for Traffic calculates the top contributors, such as sources, destinations, and applications, to network traffic per interface. The top contributors are calculated every five minutes and the data is preserved. Data about the less significant contributors to network traffic is aggregated and displayed as Anonymous on these reports. The above processing is done on every flow-enabled interface.

The Top Applications report enables you to choose the following additional bandwidth metrics that are not available with other reports:

- $\bullet$  Bandwidth In Mbps (min)
- $\bullet$  Bandwidth In Mbps (max)
- Bandwidth In Mbps (avg)
- Bandwidth Out Mbps (min)
- Bandwidth Out Mbps (max)
- Bandwidth Out Mbps (avg)
- Bandwidth Utilization (min)
- Bandwidth Utilization (max)
- $\bullet$  Bandwidth Utilization (avg)

The Interface Traffic Aggregated Top Applications report defaults to the following values:

- Grouping by Elements = Application Name
- $\bullet$  Time Range = Last 1 hour
- $\bullet$  Grain = 5 minutes
- Metrics = Volume In Bytes (sum), Volume Out Bytes (sum)
- $\bullet$  Top N Option = Top 10

### *Interface Traffic Aggregated Top Conversations Report*

A **conversation** means the flow of data between two hosts. You can use NNM iSPI Performance for Traffic Top Conversations reports to monitor the top talkers in the environment.

By default, the Interface Traffic Aggregated Top Conversations report shows line graphs for top N hosts across the network that receive data packets. However, if you add Source Host Name as the 'Grouping By' metric (while retaining the original 'Grouping By' metric Destination Host Name), you can view the Top N values of traffic performance indicators for every source-destination pair, or in other words, for every conversation.

You can choose a rank number of 5, 10, 25, 50, and 100. The report enables you to see Top N or Bottom N report of the selected metrics. For the bottom N selection, the report shows the bottom N records from the top contributors data retained by the NNM iSPI Performance for Traffic.

The NNM iSPI Performance for Traffic calculates the top contributors, such as sources, destinations, and applications, to network traffic per interface. The top contributors are calculated every five minutes and the data is preserved. Data about the less significant contributors to network traffic is aggregated and displayed as Anonymous on these reports. The above processing is done on every flow-enabled interface.

The Interface Traffic Aggregated Top Conversations report defaults to the following values:

- Grouping by Elements = Destination Host Name
- $\bullet$  Time Range = Last 1 hour
- $\bullet$  Grain = 5 minutes
- $\bullet$  Metrics = Volume In Bytes (sum), Volume Out Bytes (sum)
- $\bullet$  Top N Option = Top 10

#### *Interface Traffic Aggregated Top Destinations Report*

The Interface Traffic Aggregated Top Destinations report shows line graphs for top N hosts across the network that receive data packets.

For example, the report drawn with the Volume - In Bytes (sum) and Volume - Out Bytes (sum) metrics shows hostnames of Top N hosts (recipients of data packets) that received the maximum amount of data (in bytes).

You can choose a rank number of 5, 10, 25, 50, and 100. The report enables you to see Top N or Bottom N report of the selected metrics. For the bottom N selection, the report shows the bottom N records from the top contributors data retained by the NNM iSPI Performance for Traffic.

The NNM iSPI Performance for Traffic calculates the top contributors, such as sources, destinations, and applications, to network traffic per interface. The top contributors are calculated every five minutes and the data is preserved. Data about the less significant contributors to network traffic is aggregated and displayed as Anonymous on these reports. The above processing is done on every flow-enabled interface.

The Interface Traffic Aggregated Top Destinations report defaults to the following values:

- Grouping by Elements = Destination Host Name
- Time Range = Last 1 hour
- <sup>l</sup> Grain = 5 minutes
- <sup>l</sup> Metrics = Volume In Bytes (sum), Volume Out Bytes (sum)
- $\bullet$  Top N Option = Top 10

# *Interface Traffic Aggregated Top Interfaces Report*

The Interface Traffic Aggregated Top Interfaces report ranks flow-enabled interfaces or nodes by the metric you select. Use this report to spot the interface or node that performed at the extremes. You can use this report to analyze the historical data for elements that are exhibiting unusual utilization levels.

You can choose a rank number of 5, 10, 25, 50, and 100. The report enables you to see Top N or Bottom N report of the selected metrics. For the bottom N selection, the report shows the bottom N records from the top contributors data retained by the NNM iSPI Performance for Traffic.

The Interface Traffic Aggregated Top Interfaces report defaults to the following values:

- Grouping by Elements  $=$  Qualified Interface Name
- <sup>l</sup> Start Date/Time = Depends on default Time Range and data available in the database
- Time Range = Last 1 hour
- $\bullet$  Hour of Day = All
- $\bullet$  Day of Week = All
- $\bullet$  Metrics = Volume In Bytes (sum), Volume Out Bytes (sum)
- $\bullet$  Top N Option = Top 10

By default, the report groups data by Qualified Interface Name. You can select multiple grouping attributes by using the (**Add New Grouping**) button. Use the (**Remove Grouping**) button to remove a grouping attribute.

### *Interface Traffic Aggregated Top Sources Report*

The Interface Traffic Aggregated Top Sources report shows line graphs for top N hosts across the network that send data packets to different destinations.

For example, the report drawn with the Volume - In Bytes (sum) and Volume - Out Bytes (sum) metrics shows hostnames of Top N hosts (senders of data packets) that sent maximum amount of data (in bytes).

You can choose a rank number of 5, 10, 25, 50, and 100. The report enables you to see Top N or Bottom N report of the selected metrics. For the bottom N selection, the report shows the bottom N records from the top contributors data retained by the NNM iSPI Performance for Traffic.

The NNM iSPI Performance for Traffic calculates the top contributors, such as sources, destinations, and applications, to network traffic per interface. The top contributors are calculated every five minutes and the data is preserved. Data about the less significant contributors to network traffic is aggregated and displayed as Anonymous on these reports. The above processing is done on every flow-enabled interface.

The Interface Traffic Aggregated Top Sources report defaults to the following values:

- Grouping by Elements = Source Host Name
- $\bullet$  Time Range = Last 1 hour
- $\bullet$  Grain = 5 minutes
- $\bullet$  Metrics = Volume In Bytes (sum), Volume Out Bytes (sum)
- $\bullet$  Top N Option = Top 10

# *Interface Traffic Aggregated Top TypeOfService Report*

The Interface Traffic Aggregated Top TypeOfService report shows line graphs for top contributors to traffic based on Type of Service (ToS) values across the network.

For example, the report drawn with the Volume - In Bytes (sum) and Volume - Out Bytes (sum) metrics shows ToS values of flow packets (ingress and egress) with the maximum amount of data (in bytes).

You can choose a rank number of 5, 10, 25, 50, and 100. The report enables you to see Top N or Bottom N report of the selected metrics. For the bottom N selection, the report shows the bottom N records from the top contributors data retained by the NNM iSPI Performance for Traffic.

You can further set a filter by clicking on a top Type of Service value, and then analyze further.

The NNM iSPI Performance for Traffic calculates the top contributors, such as sources, destinations, and applications, to network traffic per interface. The top contributors are calculated every five minutes and the data is preserved. Data about the less significant contributors to network traffic is aggregated and displayed as -1 on these reports. The above processing is done on every flow-enabled interface.

The Interface Traffic Aggregated Top TypeOfService report defaults to the following values:

- Grouping by Elements = Type of Service
- $\bullet$  Time Range = Last 1 hour
- $\bullet$  Grain = 5 minutes
- $\bullet$  Metrics = Volume In Bytes (sum), Volume Out Bytes (sum)
- $\bullet$  Top N Option = Top 10

# *Interface Traffic Aggregated Top Destination Ports Report*

These reports show line graphs for top N destination ports<sup>1</sup> across the network that receive data p

ackets.

You can choose a rank number of 5, 10, 25, 50, and 100. The report enables you to see Top N or Bottom N report of the selected metrics. For the bottom N selection, the report shows the bottom N records from the top contributors data retained by the NNM iSPI Performance for Traffic.

The NNM iSPI Performance for Traffic calculates the top contributors, such as sources, destinations, and applications, to network traffic per interface. The top contributors are calculated every five minutes and the data is preserved. Data about the less significant contributors to network traffic is aggregated and displayed as -1 on these reports. The above processing is done on every flow-enabled interface.

The Interface Traffic Aggregated Top Destination Ports report defaults to the following values:

- Grouping by Elements = Destination Port
- $\bullet$  Time Range = Last 1 hour
- <sup>l</sup> Grain = 5 minutes
- $\bullet$  Metrics = Volume In Bytes (sum), Volume Out Bytes (sum)
- $\bullet$  Top N Option = Top 10

### *Interface Traffic Aggregated Top Sources for Destination Port Reports*

By default, data collection for this report is disabled. Enabling data collection for this report may have an impact on the performance of NNM iSPI Performance for Traffic. To enable data collection for this report, follow these steps:

1. Log on to the Leaf Collector system as an administrator on Windows and as root on Linux.

<sup>1</sup> Recipients of data packets

2. Stop the Leaf Collector by running the following command: *On Windows*

%TrafficInstallDir%\traffic-leaf\bin\nmstrafficleafstop.ovpl

In this instance, %TrafficInstallDir% is the NNM iSPI Performance for Traffic install directory when the Leaf Collector is not installed on the same system as NNMi.

%NNMInstallDir%\traffic-leaf\bin\nmstrafficleafstop.ovpl

In this instance, %NNMInstallDir% is the NNM iSPI Performance for Traffic install directory when the Leaf Collector is installed on the same system as NNMi.

*On Linux*

/opt/OV/traffic-leaf/bin/nmstrafficleafstop.ovpl

3. Navigate to the following directory: *On Windows*

%TrafficDataDir%\nmsas\traffic-leaf\conf

In this instance, %TrafficDataDir% is the NNM iSPI Performance for Traffic data directory when the Leaf Collector is not installed on the same system as NNMi.

%NNMDataDir%\nmsas\traffic-leaf\conf

In this instance, %NNMDataDir% is the NNM iSPI Performance for Traffic data directory when the Leaf Collector is installed on the same system as NNMi.

#### *On Linux*

/var/opt/OV/nmsas/traffic-leaf/conf

- 4. Open the nms-traffic-leaf.address.properties file with a text editor.
- 5. Add the following lines:

topn.subtypes.dstport=true

enable.srcordst.dstport=true

- 6. Save and close the nms-traffic-leaf.address.properties file.
- 7. Restart the Leaf Collector by running the following command: *On Windows*

%TrafficInstallDir%\traffic-leaf\bin\nmstrafficleafstart.ovpl

In this instance, %TrafficInstallDir% is the NNM iSPI Performance for Traffic install directory when the Leaf Collector is not installed on the same system as NNMi.

%NNMInstallDir%\traffic-leaf\bin\nmstrafficleafstart.ovpl

In this instance, %NNMInstallDir% is the NNM iSPI Performance for Traffic install directory when the Leaf Collector is installed on the same system as NNMi.

*On Linux*

/opt/OV/traffic-leaf/bin/nmstrafficleafstart.ovpl

To disable data collection for this report, follow these steps:

- 1. Log on to the Leaf Collector system as an administrator on Windows and as root on Linux.
- 2. Stop the Leaf Collector by running the following command: *On Windows*

%TrafficInstallDir%\traffic-leaf\bin\nmstrafficleafstop.ovpl

In this instance, %TrafficInstallDir% is the NNM iSPI Performance for Traffic install directory when the Leaf Collector is not installed on the same system as NNMi.

%NNMInstallDir%\traffic-leaf\bin\nmstrafficleafstop.ovpl

In this instance, %NNMInstallDir% is the NNM iSPI Performance for Traffic install directory when the Leaf Collector is installed on the same system as NNMi.

*On Linux*

/opt/OV/traffic-leaf/bin/nmstrafficleafstop.ovpl

3. Navigate to the following directory: *On Windows*

%TrafficDataDir%\nmsas\traffic-leaf\conf

In this instance, %TrafficDataDir% is the NNM iSPI Performance for Traffic data directory when the Leaf Collector is not installed on the same system as NNMi.

%NNMDataDir%\nmsas\traffic-leaf\conf

In this instance, %NNMDataDir% is the NNM iSPI Performance for Traffic data directory when the Leaf Collector is installed on the same system as NNMi.

*On Linux*

/var/opt/OV/nmsas/traffic-leaf/conf

- 4. Open the nms-traffic-leaf.address.properties file with a text editor.
- 5. Remove the following lines:

topn.subtypes.dstport=true

enable.srcordst.dstport=true

- 6. Save and close the nms-traffic-leaf.address.properties file.
- 7. Restart the Leaf Collector by running the following command: *On Windows*

%TrafficInstallDir%\traffic-leaf\bin\nmstrafficleafstart.ovpl

In this instance, %TrafficInstallDir% is the NNM iSPI Performance for Traffic install directory when the Leaf Collector is not installed on the same system as NNMi.

%NNMInstallDir%\traffic-leaf\bin\nmstrafficleafstart.ovpl

In this instance, %NNMInstallDir% is the NNM iSPI Performance for Traffic install directory when the Leaf Collector is installed on the same system as NNMi.

*On Linux*

/opt/OV/traffic-leaf/bin/nmstrafficleafstart.ovpl

If you enable or disable data collection by using the steps given above, it will apply to all the three reports listed below:

- The Interface Traffic Aggregated Top Sources for Destination Port report
- <sup>l</sup> The Interface Traffic Aggregated Top Destinations for Destination Port report
- The Interface Traffic Aggregated Top Conversations for Destination Port report

The Interface Traffic Aggregated Top Sources for Destination Port report presents a Top N table report. This report shows tabular data for top source hosts (hosts that send out data packets) across the network that send flow packets to a specific Destination port.

For example, the report drawn with the Volume - In Bytes (sum) and Volume - Out Bytes (sum) metrics for the destination port 160 shows top sources that send data packets to the destination port 160.

You can choose a rank number of 5, 10, 25, 50, and 100. The report enables you to see Top N or Bottom N report of the selected metrics. For the bottom N selection, the report shows the bottom N records from the top contributors data retained by the NNM iSPI Performance for Traffic.

The NNM iSPI Performance for Traffic calculates the top contributors, such as sources, destinations, and applications, to network traffic per interface. The top contributors are calculated every five minutes and the data is preserved. Data about the less significant contributors to network traffic is aggregated and displayed as Anonymous on these reports. The above processing is done on every flow-enabled interface.

The Interface Traffic Aggregated Top Sources for Destination Port report defaults to the following values:

- Grouping by Elements = Source Host Name
- $\bullet$  Time Range = Last 1 hour
- $\bullet$  Grain = 5 minutes
- $\bullet$  Metrics = Volume In Bytes (sum), Volume Out Bytes (sum)
- $\bullet$  Top N Option = Top 10

### *Interface Traffic Aggregated Top Destinations for Destination Port Report*

By default, data collection for this report is disabled. Enabling data collection for this report may have an impact on the performance of NNM iSPI Performance for Traffic. To enable data collection for this report, follow these steps:

- 1. Log on to the Leaf Collector system as an administrator on Windows and as root on Linux.
- 2. Stop the Leaf Collector by running the following command: *On Windows*

%TrafficInstallDir%\traffic-leaf\bin\nmstrafficleafstop.ovpl

In this instance, %TrafficInstallDir% is the NNM iSPI Performance for Traffic install directory when the Leaf Collector is not installed on the same system as NNMi.

%NNMInstallDir%\traffic-leaf\bin\nmstrafficleafstop.ovpl

In this instance, %NNMInstallDir% is the NNM iSPI Performance for Traffic install directory when the Leaf Collector is installed on the same system as NNMi.

*On Linux*

/opt/OV/traffic-leaf/bin/nmstrafficleafstop.ovpl

3. Navigate to the following directory: *On Windows*

%TrafficDataDir%\nmsas\traffic-leaf\conf

In this instance, %TrafficDataDir% is the NNM iSPI Performance for Traffic data directory when the Leaf Collector is not installed on the same system as NNMi.

%NNMDataDir%\nmsas\traffic-leaf\conf

In this instance, %NNMDataDir% is the NNM iSPI Performance for Traffic data directory when the Leaf Collector is installed on the same system as NNMi.

*On Linux*

/var/opt/OV/nmsas/traffic-leaf/conf

- 4. Open the nms-traffic-leaf.address.properties file with a text editor.
- 5. Add the following lines:

topn.subtypes.dstport=true

enable.srcordst.dstport=true

- 6. Save and close the nms-traffic-leaf.address.properties file.
- 7. Restart the Leaf Collector by running the following command: *On Windows*

%TrafficInstallDir%\traffic-leaf\bin\nmstrafficleafstart.ovpl

In this instance, %TrafficInstallDir% is the NNM iSPI Performance for Traffic install directory when the Leaf Collector is not installed on the same system as NNMi.

%NNMInstallDir%\traffic-leaf\bin\nmstrafficleafstart.ovpl

In this instance, %NNMInstallDir% is the NNM iSPI Performance for Traffic install directory when the Leaf Collector is installed on the same system as NNMi.

*On Linux*

/opt/OV/traffic-leaf/bin/nmstrafficleafstart.ovpl

To disable data collection for this report, follow these steps:

- 1. Log on to the Leaf Collector system as an administrator on Windows and as root on Linux.
- 2. Stop the Leaf Collector by running the following command: *On Windows*

%TrafficInstallDir%\traffic-leaf\bin\nmstrafficleafstop.ovpl

In this instance, %TrafficInstallDir% is the NNM iSPI Performance for Traffic install directory when the Leaf Collector is not installed on the same system as NNMi.

%NNMInstallDir%\traffic-leaf\bin\nmstrafficleafstop.ovpl

In this instance, %NNMInstallDir% is the NNM iSPI Performance for Traffic install directory when the Leaf Collector is installed on the same system as NNMi.

*On Linux*

/opt/OV/traffic-leaf/bin/nmstrafficleafstop.ovpl

3. Navigate to the following directory: *On Windows*

%TrafficDataDir%\nmsas\traffic-leaf\conf

In this instance, %TrafficDataDir% is the NNM iSPI Performance for Traffic data directory when the Leaf Collector is not installed on the same system as NNMi.

%NNMDataDir%\nmsas\traffic-leaf\conf

In this instance, %NNMDataDir% is the NNM iSPI Performance for Traffic data directory when the Leaf Collector is installed on the same system as NNMi.

*On Linux*

/var/opt/OV/nmsas/traffic-leaf/conf

- 4. Open the nms-traffic-leaf.address.properties file with a text editor.
- 5. Remove the following lines:

topn.subtypes.dstport=true

enable.srcordst.dstport=true

- 6. Save and close the nms-traffic-leaf.address.properties file.
- 7. Restart the Leaf Collector by running the following command: *On Windows*

%TrafficInstallDir%\traffic-leaf\bin\nmstrafficleafstart.ovpl

In this instance, %TrafficInstallDir% is the NNM iSPI Performance for Traffic install directory when the Leaf Collector is not installed on the same system as NNMi.

%NNMInstallDir%\traffic-leaf\bin\nmstrafficleafstart.ovpl

In this instance, %NNMInstallDir% is the NNM iSPI Performance for Traffic install directory when the Leaf Collector is installed on the same system as NNMi.

*On Linux*

/opt/OV/traffic-leaf/bin/nmstrafficleafstart.ovpl

If you enable or disable data collection by using the steps given above, it will apply to all the three reports listed below:

- The Interface Traffic Aggregated Top Sources for Destination Port report
- The Interface Traffic Aggregated Top Destinations for Destination Port report
- The Interface Traffic Aggregated Top Conversations for Destination Port report

The Interface Traffic Aggregated Top Destinations for Destination Port report presents a Top N table report. This report shows tabular data for top destination hosts (hosts that receive data packets) across the network that receive flow packets on a specific Destination port.

For example, the report drawn with the Volume - In Bytes (sum) and Volume - Out Bytes (sum) metrics for the destination port 160 shows top destinations that receive data packets on the network traffic on the destination port 160.

You can choose a rank number of 5, 10, 25, 50, and 100. The report enables you to see Top N or Bottom N report of the selected metrics. For the bottom N selection, the report shows the bottom N records from the top contributors data retained by the NNM iSPI Performance for Traffic.

The NNM iSPI Performance for Traffic calculates the top contributors, such as sources, destinations, and applications, to network traffic per interface. The top contributors are calculated every five minutes and the data is preserved. Data about the less significant contributors to network traffic is aggregated and displayed as Anonymous on these reports. The above processing is done on every flow-enabled interface.

The Interface Traffic Aggregated Top Destinations for Destination Port report defaults to the following values:

- Grouping by Elements = Destination Host Name
- Time Range = Last 1 hour
- <sup>l</sup> Grain = 5 minutes
- $\bullet$  Metrics = Volume In Bytes (sum), Volume Out Bytes (sum)
- $\bullet$  Top N Option = Top 10

# *Interface Traffic Aggregated Top Conversations for Destination Port Report*

By default, data collection for this report is disabled. Enabling data collection for this report may have an impact on the performance of NNM iSPI Performance for Traffic. To enable data collection for this report, follow these steps:

- 1. Log on to the Leaf Collector system as an administrator on Windows and as root on Linux.
- 2. Stop the Leaf Collector by running the following command: *On Windows*

%TrafficInstallDir%\traffic-leaf\bin\nmstrafficleafstop.ovpl

In this instance, %TrafficInstallDir% is the NNM iSPI Performance for Traffic install directory when the Leaf Collector is not installed on the same system as NNMi.

%NNMInstallDir%\traffic-leaf\bin\nmstrafficleafstop.ovpl

In this instance, %NNMInstallDir% is the NNM iSPI Performance for Traffic install directory when the Leaf Collector is installed on the same system as NNMi.

*On Linux*

/opt/OV/traffic-leaf/bin/nmstrafficleafstop.ovpl

3. Navigate to the following directory: *On Windows*

%TrafficDataDir%\nmsas\traffic-leaf\conf

In this instance, %TrafficDataDir% is the NNM iSPI Performance for Traffic data directory when the Leaf Collector is not installed on the same system as NNMi.

%NNMDataDir%\nmsas\traffic-leaf\conf

In this instance, %NNMDataDir% is the NNM iSPI Performance for Traffic data directory when the Leaf Collector is installed on the same system as NNMi.

*On Linux*

/var/opt/OV/nmsas/traffic-leaf/conf

- 4. Open the nms-traffic-leaf.address.properties file with a text editor.
- 5. Add the following line:

topn.subtypes.dstport=true

- 6. Save and close the nms-traffic-leaf.address.properties file.
- 7. Restart the Leaf Collector by running the following command: *On Windows*

%TrafficInstallDir%\traffic-leaf\bin\nmstrafficleafstart.ovpl

In this instance, %TrafficInstallDir% is the NNM iSPI Performance for Traffic install directory when the Leaf Collector is not installed on the same system as NNMi.

%NNMInstallDir%\traffic-leaf\bin\nmstrafficleafstart.ovpl

In this instance, %NNMInstallDir% is the NNM iSPI Performance for Traffic install directory when the Leaf Collector is installed on the same system as NNMi.

*On Linux*

/opt/OV/traffic-leaf/bin/nmstrafficleafstart.ovpl

To disable data collection for this report, follow these steps:

- 1. Log on to the Leaf Collector system as an administrator on Windows and as root on Linux.
- 2. Stop the Leaf Collector by running the following command: *On Windows*

%TrafficInstallDir%\traffic-leaf\bin\nmstrafficleafstop.ovpl

In this instance, %TrafficInstallDir% is the NNM iSPI Performance for Traffic install directory when the Leaf Collector is not installed on the same system as NNMi.

%NNMInstallDir%\traffic-leaf\bin\nmstrafficleafstop.ovpl

In this instance, %NNMInstallDir% is the NNM iSPI Performance for Traffic install directory when the Leaf Collector is installed on the same system as NNMi.

*On Linux*

/opt/OV/traffic-leaf/bin/nmstrafficleafstop.ovpl

3. Navigate to the following directory: *On Windows*

%TrafficDataDir%\nmsas\traffic-leaf\conf

In this instance, %TrafficDataDir% is the NNM iSPI Performance for Traffic data directory when the Leaf Collector is not installed on the same system as NNMi.

%NNMDataDir%\nmsas\traffic-leaf\conf

In this instance, %NNMDataDir% is the NNM iSPI Performance for Traffic data directory when the Leaf Collector is installed on the same system as NNMi.

*On Linux*

/var/opt/OV/nmsas/traffic-leaf/conf

- 4. Open the nms-traffic-leaf.address.properties file with a text editor.
- 5. Remove the following line:

topn.subtypes.dstport=true

- 6. Save and close the nms-traffic-leaf.address.properties file.
- 7. Restart the Leaf Collector by running the following command: *On Windows*

%TrafficInstallDir%\traffic-leaf\bin\nmstrafficleafstart.ovpl

In this instance, %TrafficInstallDir% is the NNM iSPI Performance for Traffic install directory when the Leaf Collector is not installed on the same system as NNMi.

%NNMInstallDir%\traffic-leaf\bin\nmstrafficleafstart.ovpl

In this instance, %NNMInstallDir% is the NNM iSPI Performance for Traffic install directory when the Leaf Collector is installed on the same system as NNMi.

*On Linux*

/opt/OV/traffic-leaf/bin/nmstrafficleafstart.ovpl

The Interface Traffic Aggregated Top Conversations for Destination Port report presents a Top N table report. This report shows tabular data for top talkers across the network for a specific Destination port. By default, this report shows data grouped by Destination Host Name only. However, if you add Source Host Name as the 'Grouping By' metric, you can view the Top N values for every conversation.

For example, the report drawn with the Volume - In Bytes (sum) and Volume - Out Bytes (sum) metrics for the destination port 160 shows top talkers that contribute to the network traffic on the destination port 160.

You can choose a rank number of 5, 10, 25, 50, and 100. The report enables you to see Top N or Bottom N report of the selected metrics. For the bottom N selection, the report shows the bottom N records from the top contributors data retained by the NNM iSPI Performance for Traffic.

The NNM iSPI Performance for Traffic calculates the top contributors, such as sources, destinations, and applications, to network traffic per interface. The top contributors are calculated every five minutes and the data is preserved. Data about the less significant contributors to network traffic is aggregated and displayed as Anonymous on these reports. The above processing is done on every flow-enabled interface.

The Interface Traffic Aggregated Top Conversations for Destination Port report defaults to the following values:

- Grouping by Elements = Destination Host Name
- $\bullet$  Time Range = Last 1 hour
- $\bullet$  Grain = 5 minutes
- $\bullet$  Metrics = Volume In Bytes (sum), Volume Out Bytes (sum)
- $\bullet$  Top N Option = Top 10

# **We appreciate your feedback!**

If you have comments about this document, you can contact the [documentation](mailto:docfeedback@hp.com?subject=Feedback on Reports Online Help (Network Node Manager iSPI Performance for Traffic Software 10.00)) team by email. If an email client is configured on this system, click the link above and an email window opens with the following information in the subject line:

#### **Feedback on Reports Online Help (Network Node Manager iSPI Performance for Traffic Software 10.00)**

Just add your feedback to the email and click send.

If no email client is available, copy the information above to a new message in a web mail client, and send your feedback to docfeedback@hp.com.